# Surface

# Surface Pro and Surface Pro 2 User Guide

With Windows 8.1 Pro Software

Published: October 2013

Version 2.0

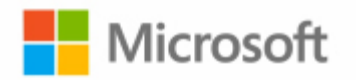

© 2013 Microsoft. All rights reserved.

BlueTrack Technology, ClearType, Excel, Hotmail, Internet Explorer, Microsoft, OneNote, Outlook, PowerPoint, SkyDrive, Windows, Xbox, and Xbox Live are registered trademarks of Microsoft Corporation.

Surface, Skype, and Wedge are trademarks of Microsoft Corporation.

Bluetooth is a registered trademark of Bluetooth SIG, Inc.

Dolby and the double-D symbol are registered trademarks of Dolby Laboratories.

This document is provided "as-is." Information in this document, including URL and other Internet Web site references, may change without notice.

# Contents

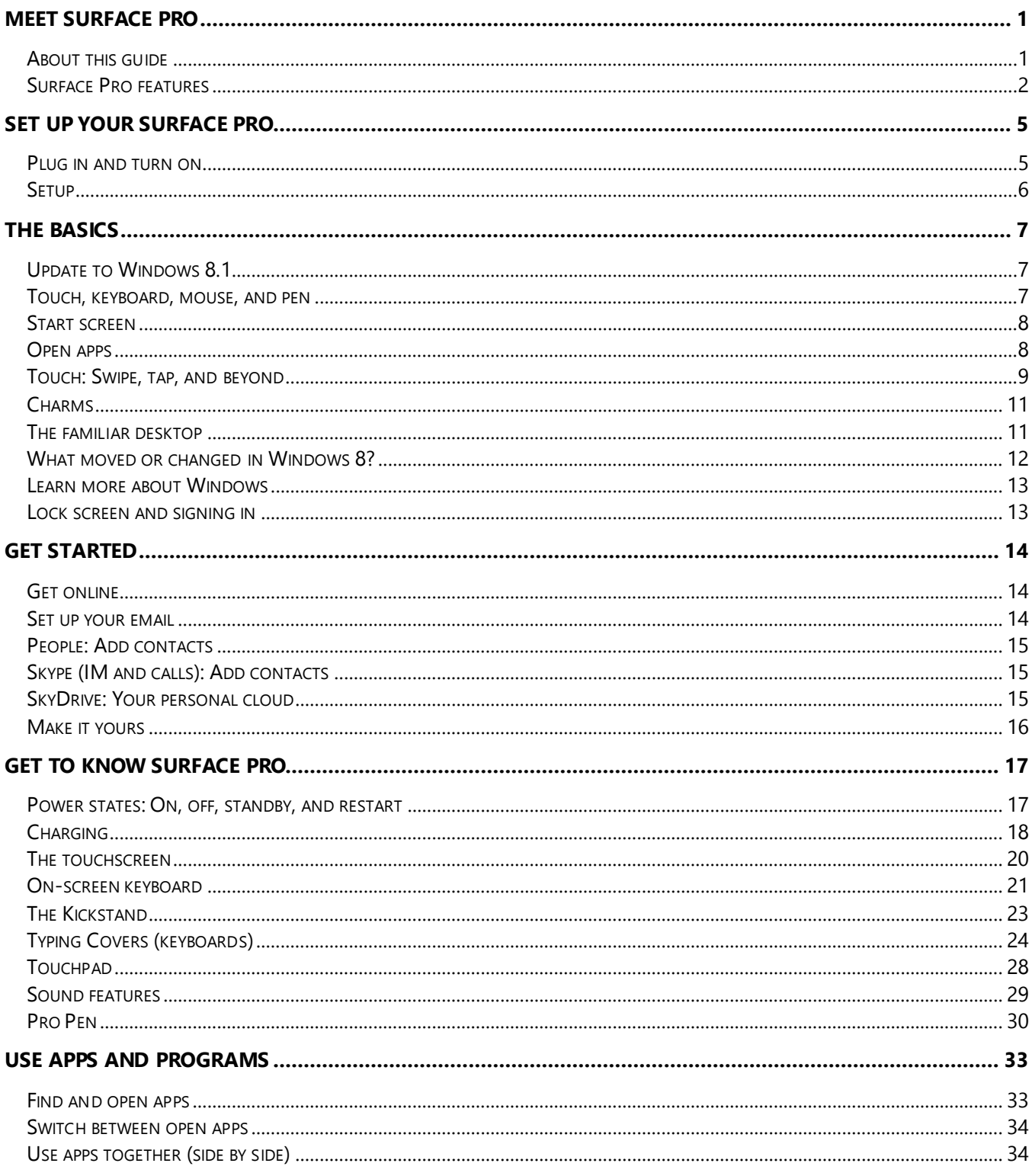

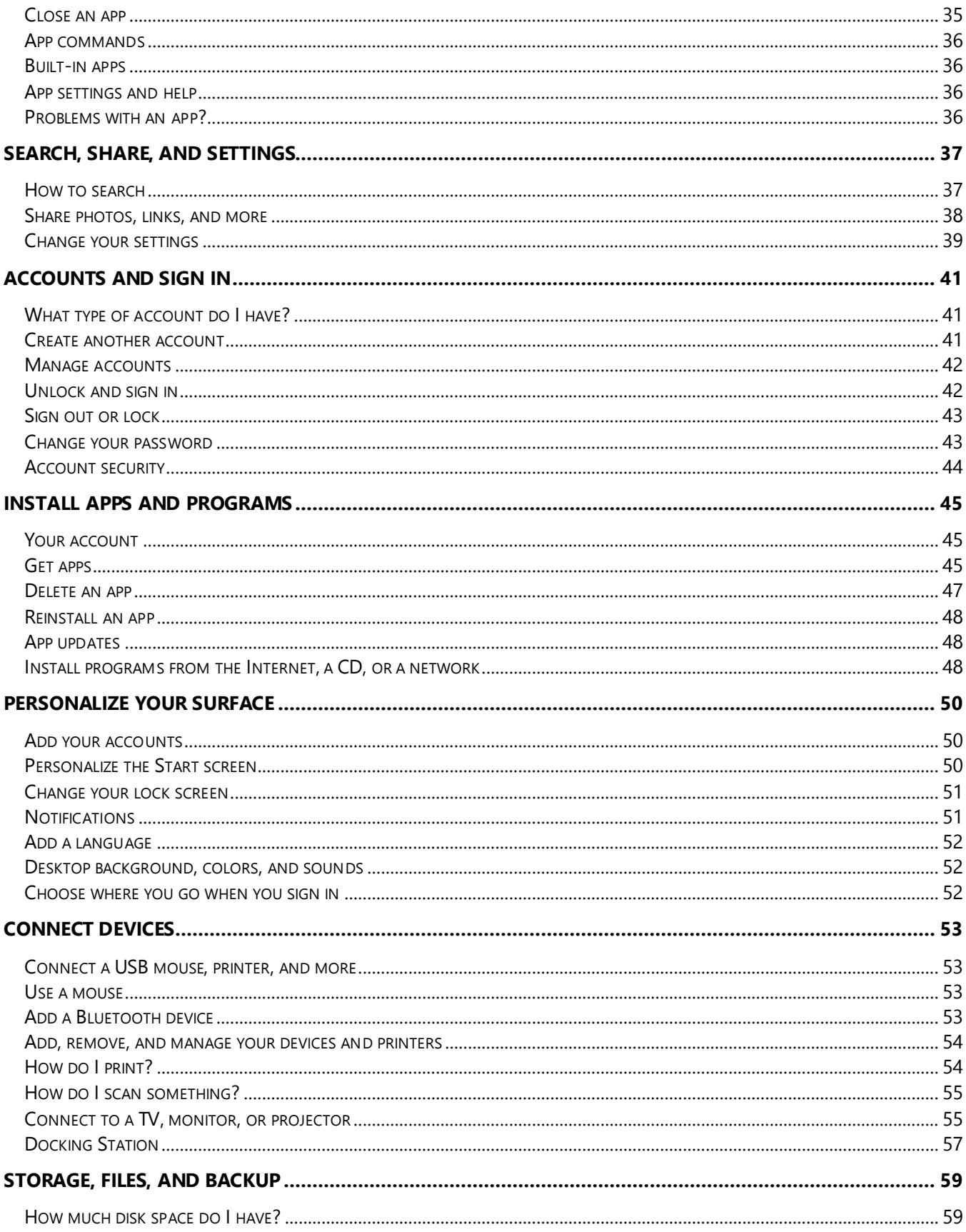

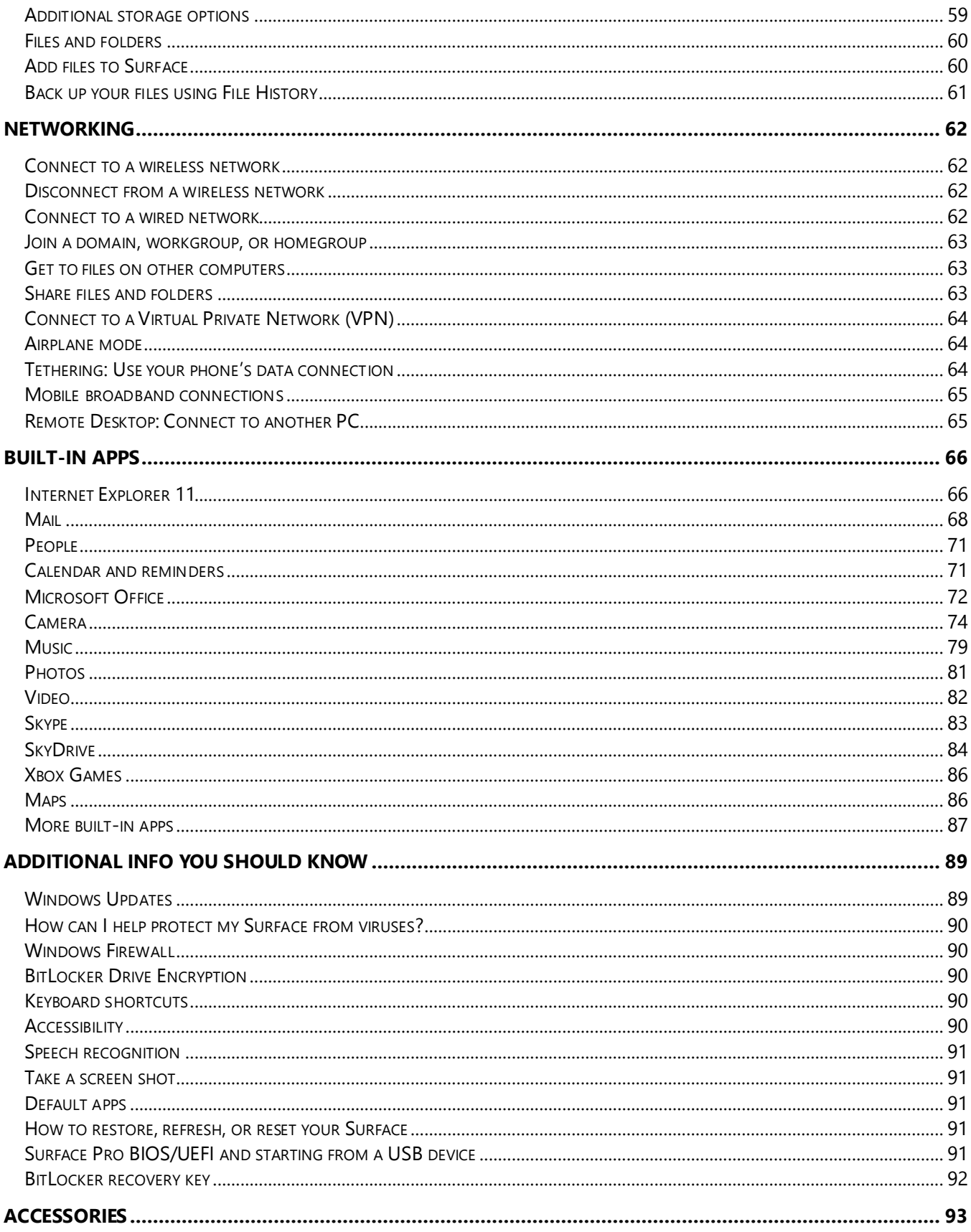

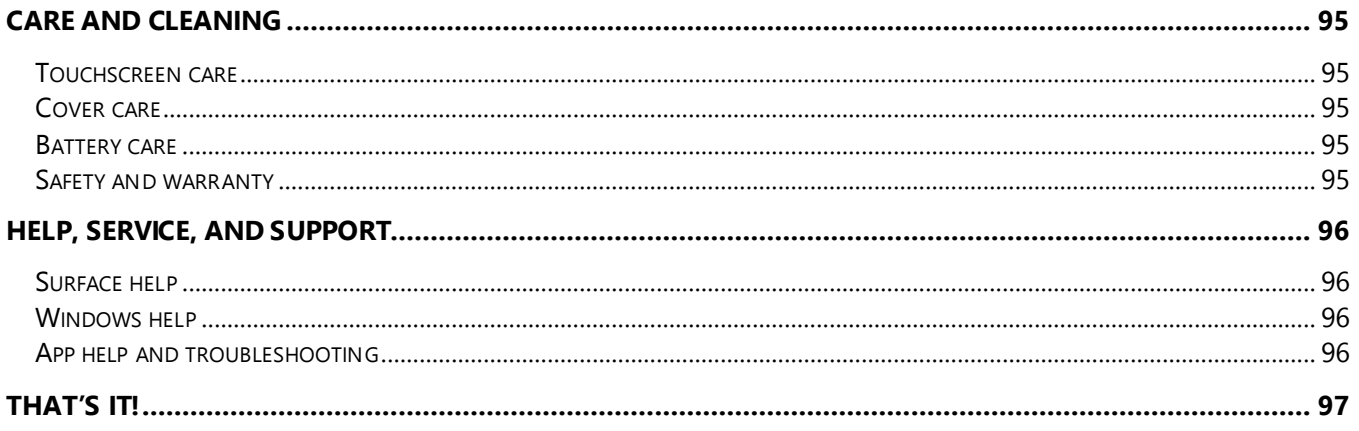

# <span id="page-6-0"></span>Meet Surface Pro

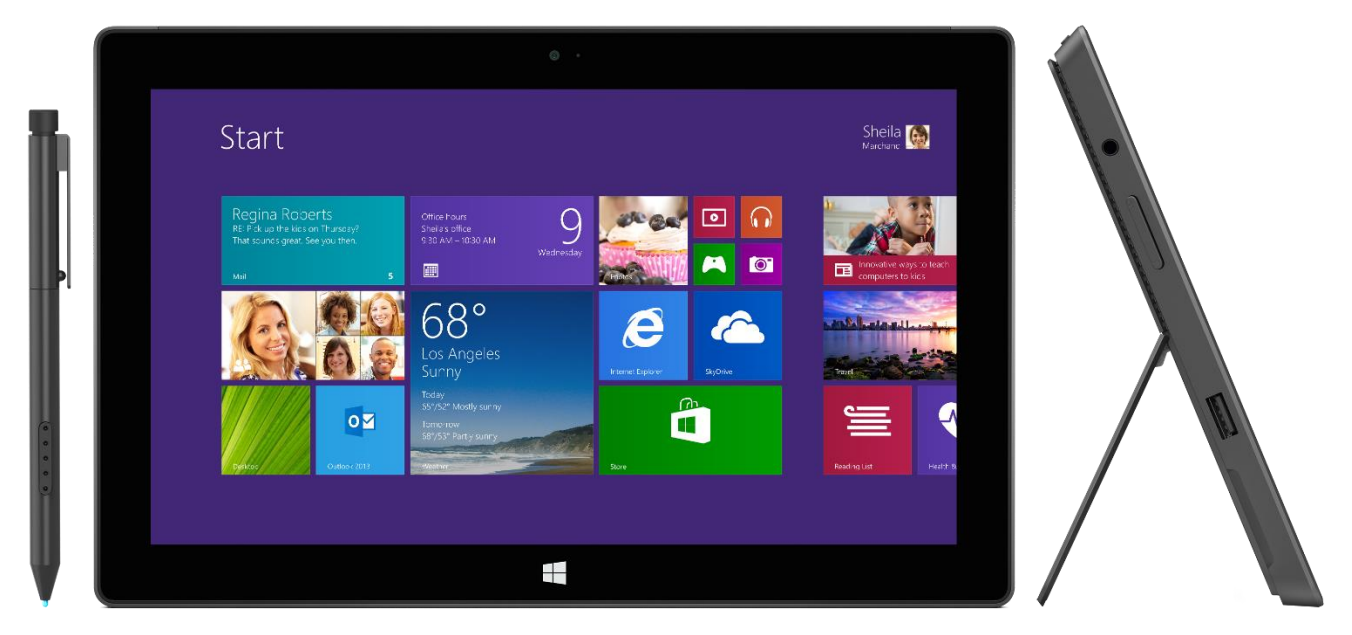

Surface Pro is the tablet that can truly replace your laptop.

Connect to a broad variety of accessories, printers, and networks, just like you always have. Run touch-friendly apps and your favorite Windows 7 programs, with the security and manageability you expect from a PC.

# <span id="page-6-1"></span>About this guide

We hope this guide helps you get the most out of your Surface Pro or Surface Pro 2.

To jump to a topic (using the Reader app):

• Swipe down from the top edge of the screen, tap **More** (\*\*\*) > **Bookmarks**.

To search for a topic:

 Swipe down from the top edge of the screen, tap **Find**, type what you want to find.

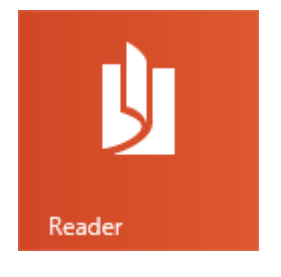

# <span id="page-7-0"></span>Surface Pro features

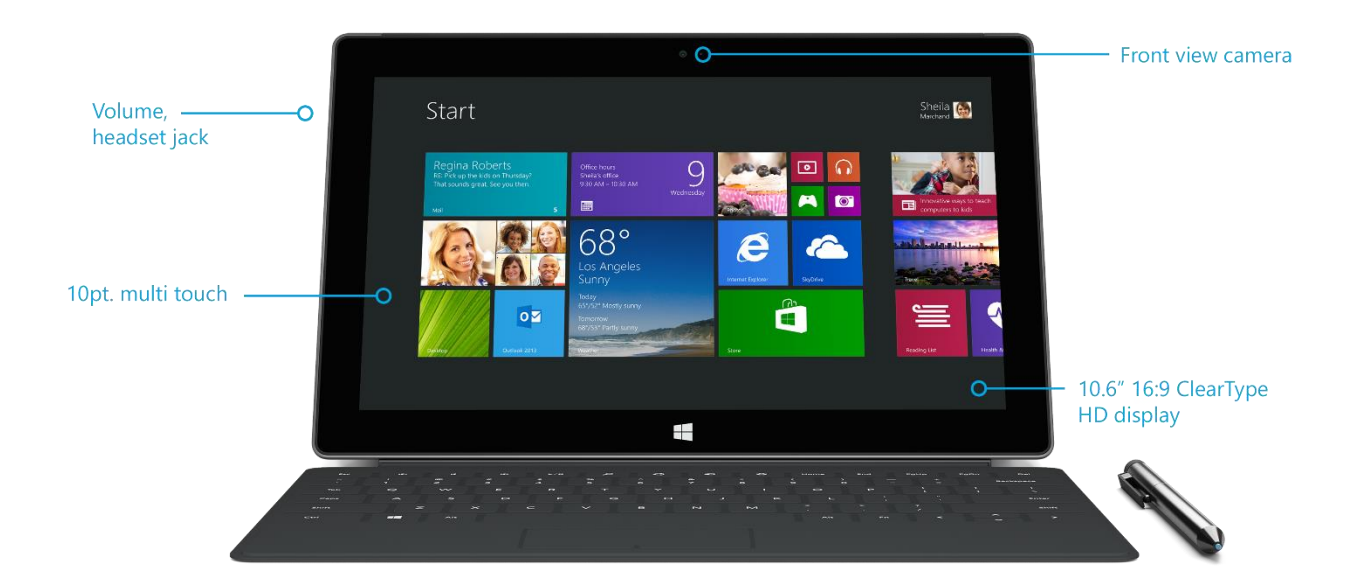

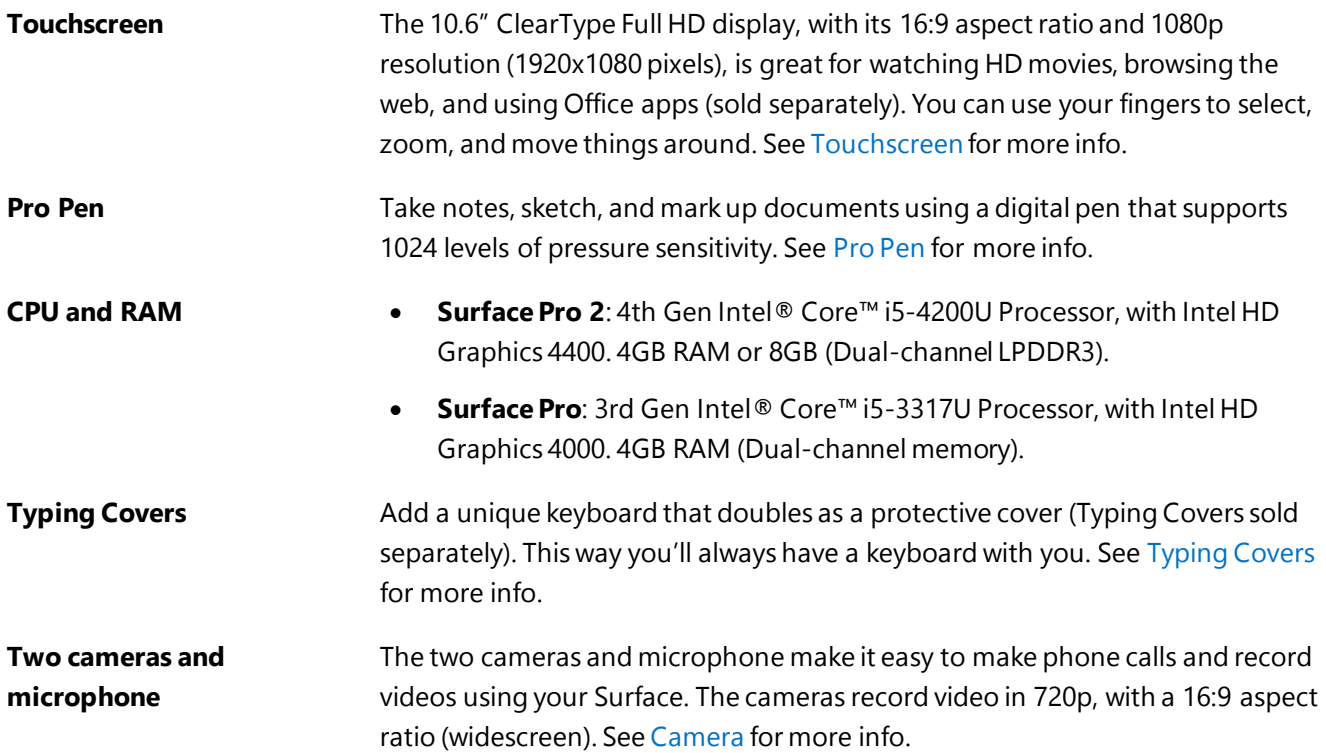

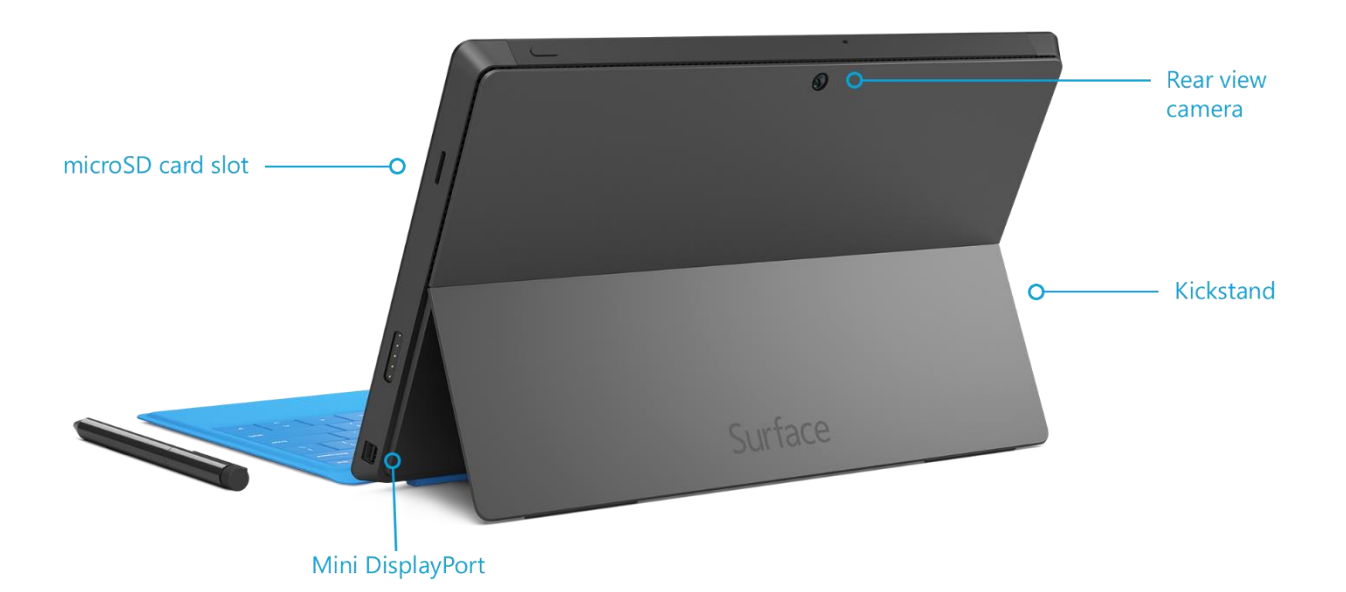

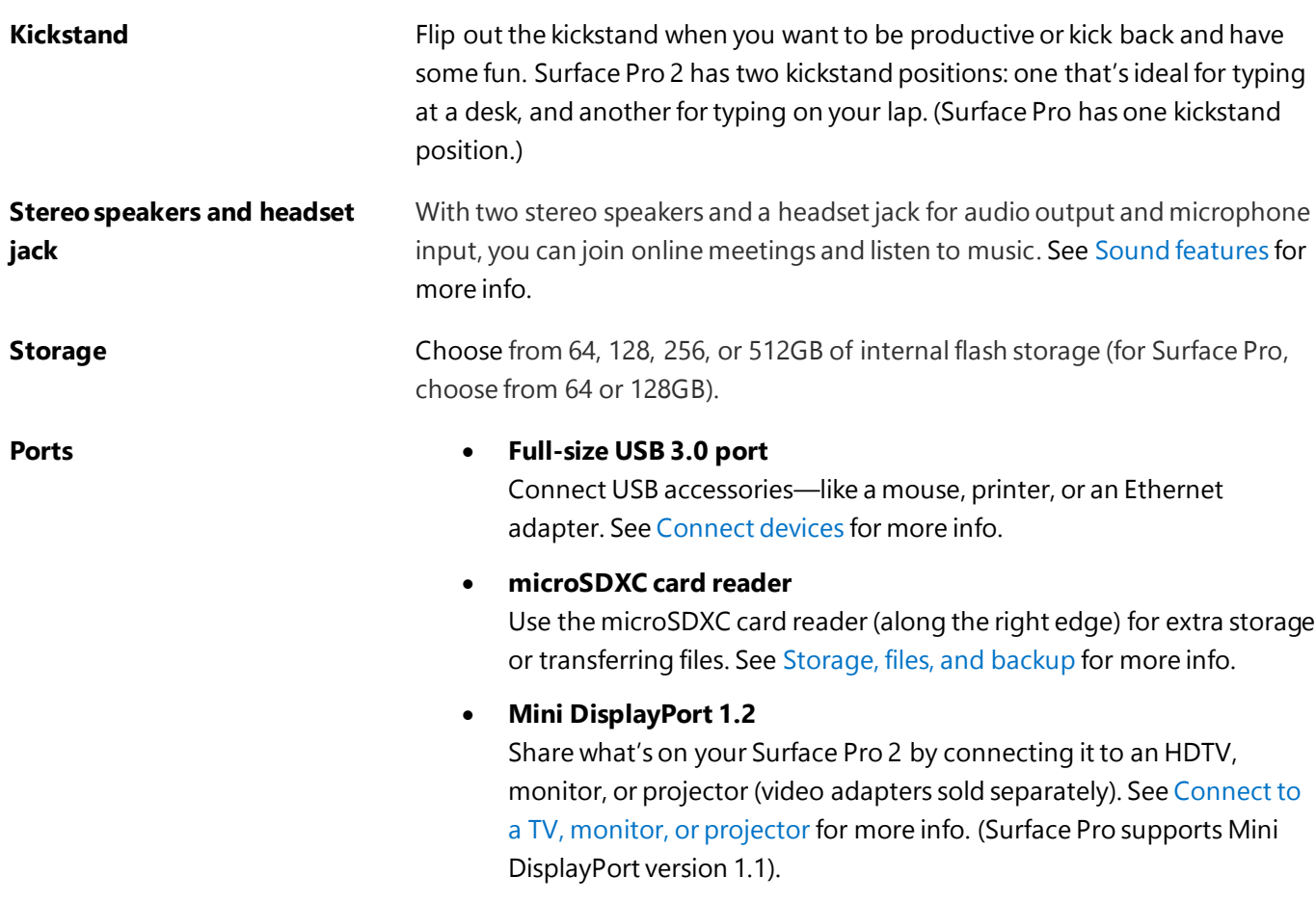

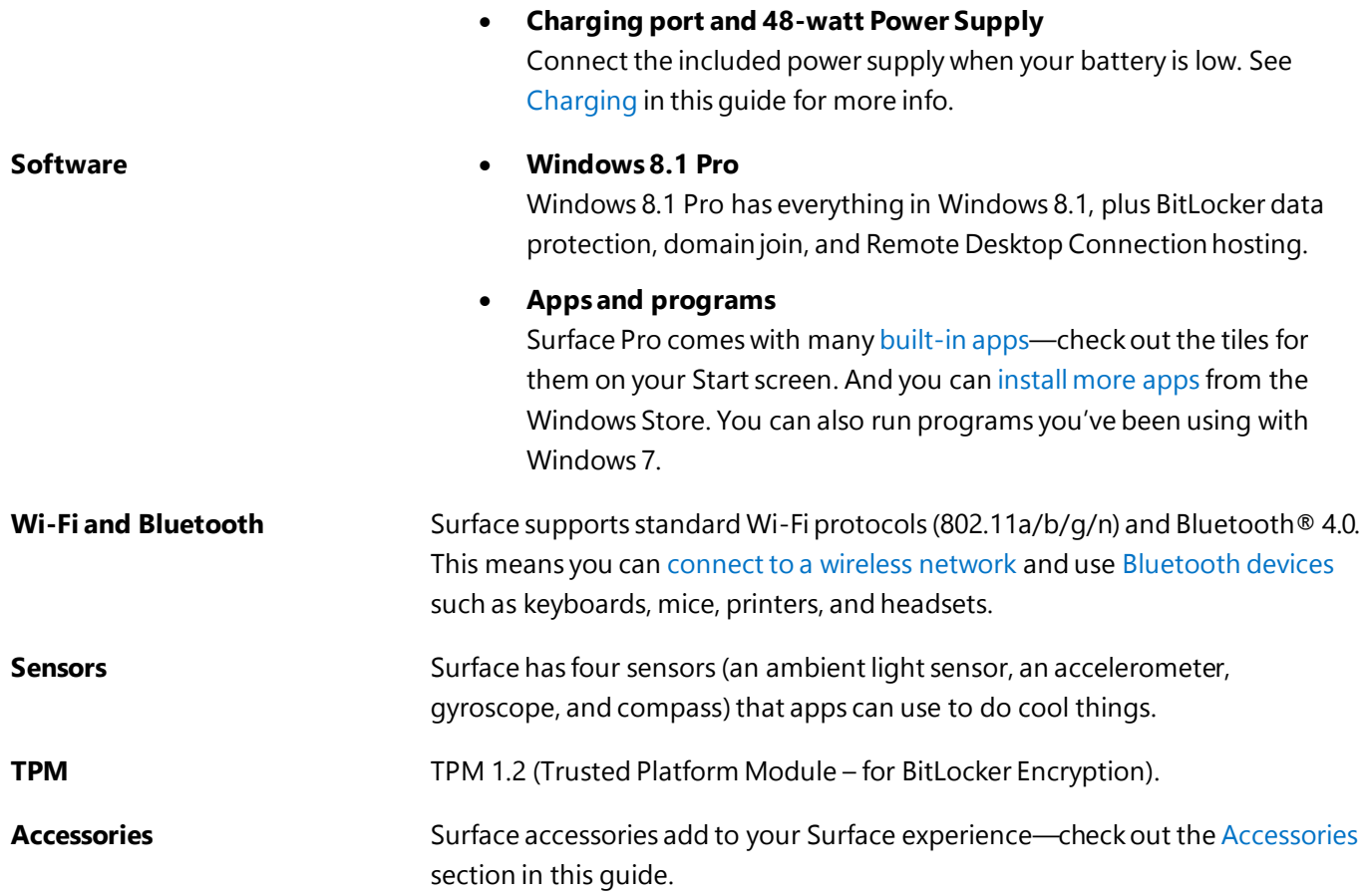

# <span id="page-10-0"></span>Set up your Surface Pro

Grab your Surface and let's go!

**Before you start…** Make sure a wireless network is available and you have the network password (if the network is secured).

# <span id="page-10-1"></span>Plug in and turn on

1. If you have a Typing Cover, bring it close to your Surface, so that it clicks into place (see picture).

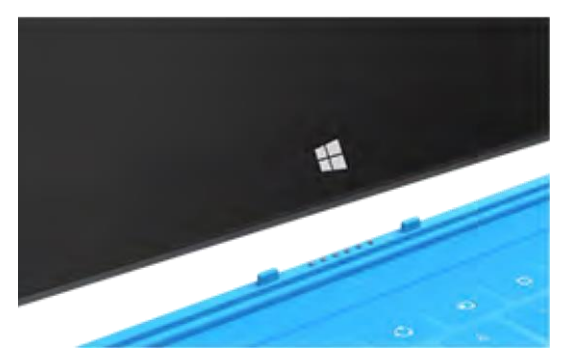

- 2. Flip out the built-in kickstand on the back of Surface (either position).
- 3. Connect the plug to the power supply, and plug the power cord into a wall outlet or power strip.
- 4. Connect the power connectorto the charging port on Surface (either direction works). A light appears at the end of the connector when Surface is getting power:

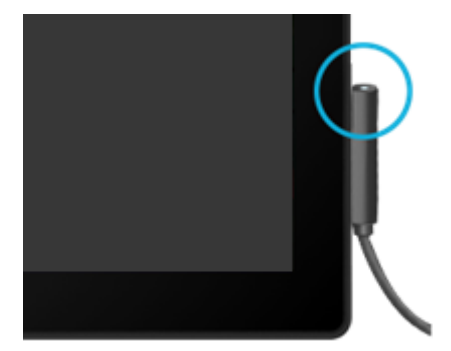

5. Press and release the Power button (on the top right edge). Surface turns on and setup begins.

# <span id="page-11-0"></span>**Setup**

Setup runs the first time you turn on Surface Pro. During setup you'll choose a language, color scheme, and name for your Surface. (You can change these things later.)

Two key things happen during setup:

- **Surface connects to your wireless network**. If you don't know your wireless password, see [How to find](http://www.microsoft.com/Surface/en-US/support/networking-and-connectivity/how-to-find-your-wireless-network-password)  [your wireless network password](http://www.microsoft.com/Surface/en-US/support/networking-and-connectivity/how-to-find-your-wireless-network-password) on Surface.com.
- **An account is created on Surface**. For the best experience, we recommend using a Microsoft account. You can use your existing Microsoft account, or setup can create one for you.
	- o **What is a Microsoft account?** A Microsoft account is an email address and password that you'll use to sign in to Surface. If you've used Microsoft services in the past—like Xbox, Hotmail, Outlook.com, SkyDrive, Messenger, Skype, or Windows Phone—you already have a Microsoft account (it's the email address you use to sign in). If you don't have a Microsoft account, setup can create one for you using any email address. To learn about the benefits of using a Microsoft account, se[e All about accounts](http://www.microsoft.com/surface/support/security-sign-in-and-accounts/all-about-accounts) on Surface.com.
	- o **More than one Microsoft account?** If you have more than one Microsoft account, you'll need to choose one for your Surface. To figure out which Microsoft account to use, see [Choose a](http://www.microsoft.com/en-us/account/wizard.aspx)  [Microsoft account](http://www.microsoft.com/en-us/account/wizard.aspx) on Microsoft.com (English only).

Once setup is complete, you can join a network domain, workgroup, or homegroup(more about this in the [Networking](#page-67-0) section of this guide). To learn more about accounts, se[e Accounts and sign in.](#page-46-0)

# <span id="page-12-0"></span>The basics

There are a few things you need to know to get around your Surface Pro.

# <span id="page-12-1"></span>Update to Windows 8.1

**Important** All of the info in this guide is for Windows 8.1.

- **Surface Pro 2**: Windows 8.1 is already installed (skip ahead to the next heading).
- **Surface Pro**: Make sure you have Windows 8.1 Pro. Here's how:
	- 1. From the Start screen, tap or click the Desktop tile.
	- 2. Open the Settings charm (swipe in from the right edge of the screen and then tap **Settings**).
	- 3. Tap or click **PC info** and see which version of Windows you have.
	- 4. If you have Windows 8 Pro, install the free Windows 8.1 update from the Windows Store—to find out how, se[e Update to Windows 8.1](http://www.microsoft.com/surface/support/install-update-activate/updating-to-windows-8-1) on Surface.com.

To find out what's new in Windows 8.1, see [Windows 8.1](http://windows.microsoft.com/en-us/windows-8/meet) on Windows.com.

# <span id="page-12-2"></span>Touch, keyboard, mouse, and pen

With Surface, you can easily switch between using touch, a keyboard, mouse, or pen.

- **Touch**. Like a smartphone, you can use your fingers on the touchscreen. For example, drag your finger across the screen to scroll.
- **Keyboard**. Click in a Typing Cover or use a full-size USB or Bluetooth keyboard.
- **Mouse**. Use the Typing Cover touchpad, or connect a USB or Bluetooth mouse.
- **Pen**. Take notes, draw, and mark up documents using the Pro Pen.

# <span id="page-13-0"></span>Start screen

Start is the heart of your Surface—it's where you open apps, see what your friends are doing, and get to your favorite websites.

The tiles on Start show info, such as new email messages and the next appointment on your calendar.

To go to Start:

- **Touch**. Press **F** below the touchscreen, or swipe in from the right edge of the screen and tap **Start**.
- **Keyboard**. Press the Windows logo key **Follows** on your keyboard.
- **Mouse**. Click the Start button  $\blacksquare$  in the lower-left corner of the screen.

# <span id="page-13-1"></span>Open apps

- **Touch or mouse**. Tap or click an app tile on the Start screen.
- **Keyboard**. Go to Start and type an app name (such as Word or SkyDrive).

You can see all your apps by swiping up from the center of the Start screen.

### Switch between open apps

You can switch between open apps by swiping in from the left edge of the screen. You can keep swiping, and each time you'll switch to another app.

More about this in the [Use apps and programs](#page-38-0) section.

# App commands: Where are they?

Swipe up from the bottom edge of the screen, or down from the top edge.

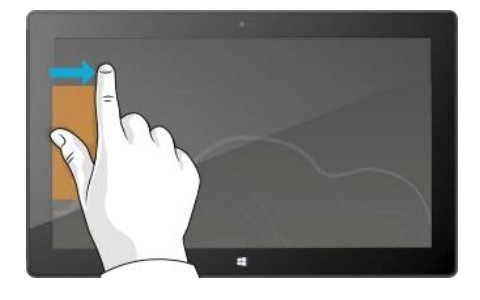

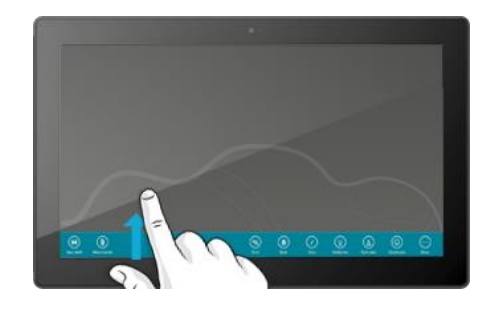

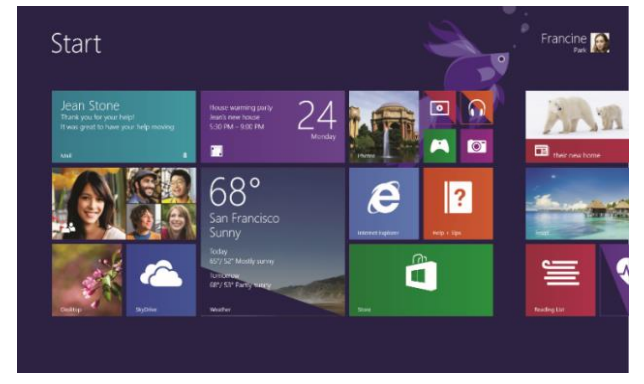

# <span id="page-14-0"></span>Touch: Swipe, tap, and beyond

Tap? Swipe? Here's a glossary of touch gestures that you can use with Surface.

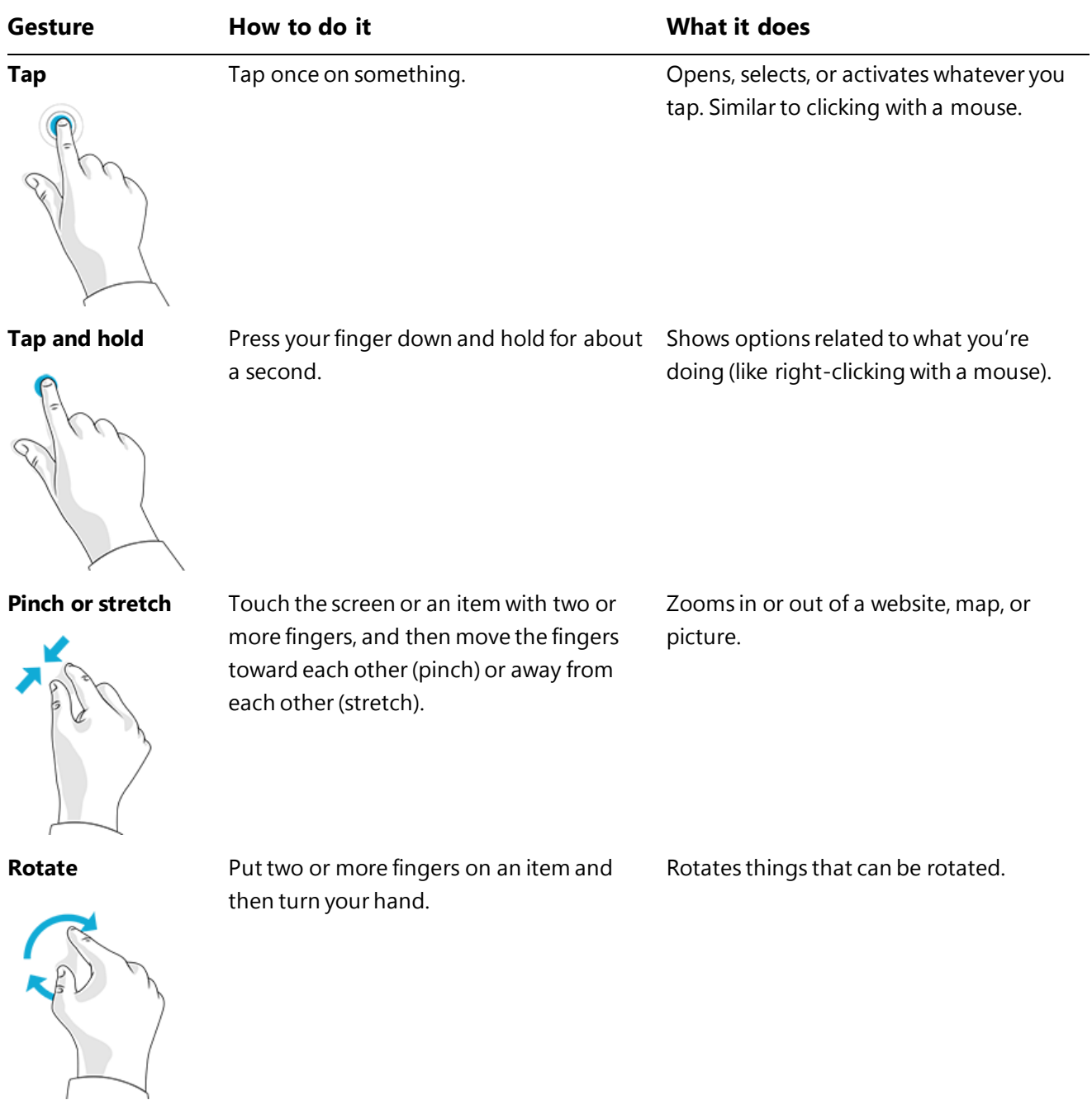

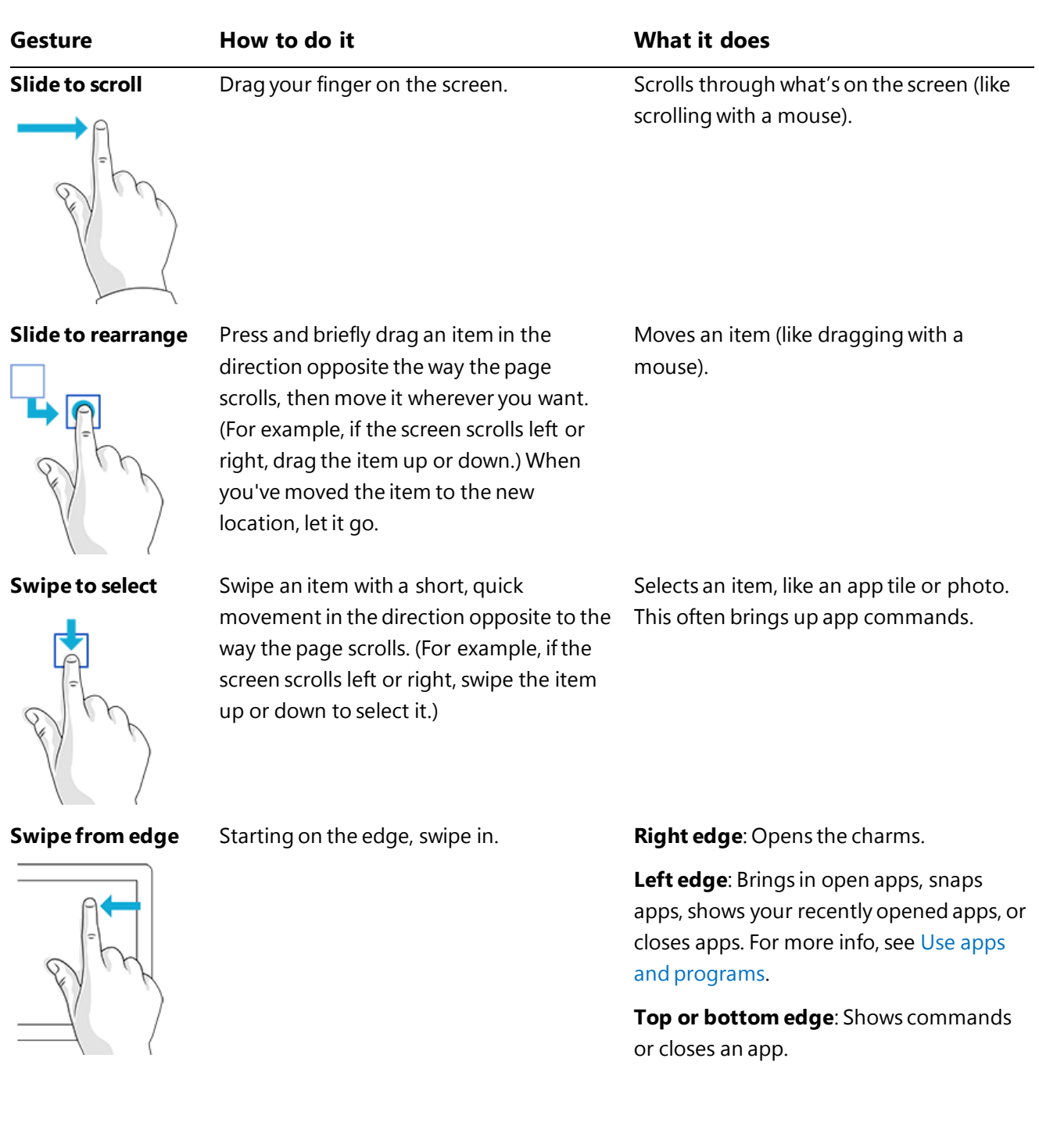

# <span id="page-16-0"></span>Charms

No matter where you are, the charms help you do the things you do most often—like search, share, print, and change settings. Here's how to open the charms:

- **Touch**. Swipe in from the right edge, and then tap the one you want.
- **Mouse**. Move your pointer into the upper-right or lower-right corner, and then move it up or down and click the one you want.
- **Typing Cover**. Press a charm key from the top row.

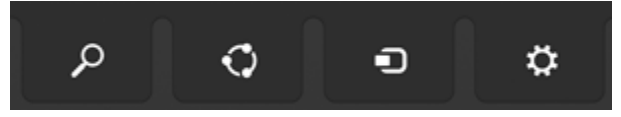

Charm keys on Touch Cover

Here's what you can do with the charms:

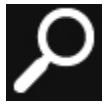

**Search**. You can use the Search charm ( $\blacksquare$  + S) to finds things on Surface, SkyDrive, in apps, and on the web. For more info, se[e How to search](#page-42-1) in this guide.

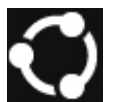

**Share**. When you're in an app, you can use the Share charm ( $\blacksquare$  + H) to share files, photos, or webpages. For more info, se[e Share photos, links, and more](#page-43-0) in this quide.

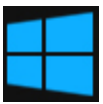

**Start**. The Start charm ( $\blacksquare$ ) takes you to the Start screen. Or if you're already on Start, it takes you to the last app you were using.

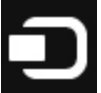

**Devices**. Use the Devices charm ( $H + K$ ) to play, project, and print to devices. For more info, see [Connect devices](#page-58-0) in this guide.

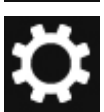

**Settings**. Use the Setting charm ( $\blacksquare$  +I) to change your Surface settings, or if you're in an app, you can get to settings for that app. For more info, see [Change your settings](#page-44-0) in this guide.

# <span id="page-16-1"></span>The familiar desktop

After introducing all this new stuff, here's something familiar. The Windows desktop—with its taskbar, folders, and icons—is still here, with a new taskbar and streamlined file management.

To get to the desktop:

- **Touch**. From Start, tap **Desktop** (it's a tile).
- **Mouse**. Click the Start button  $\blacksquare$  in the lower-left corner of the screen.
- **Keyboard**. Press Windows logo key  $\blacksquare$  +D.

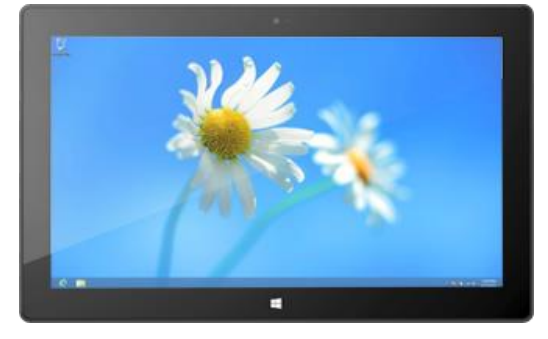

The desktop is where you'll go to run desktop apps, like Office, and use Control Panel or File Explorer (formerly called Windows Explorer).

*To open Control Panel and more:* Right-click the Start button  $\blacksquare$  in the lower-left corner of the screen.

# <span id="page-17-0"></span>What moved or changed in Windows 8?

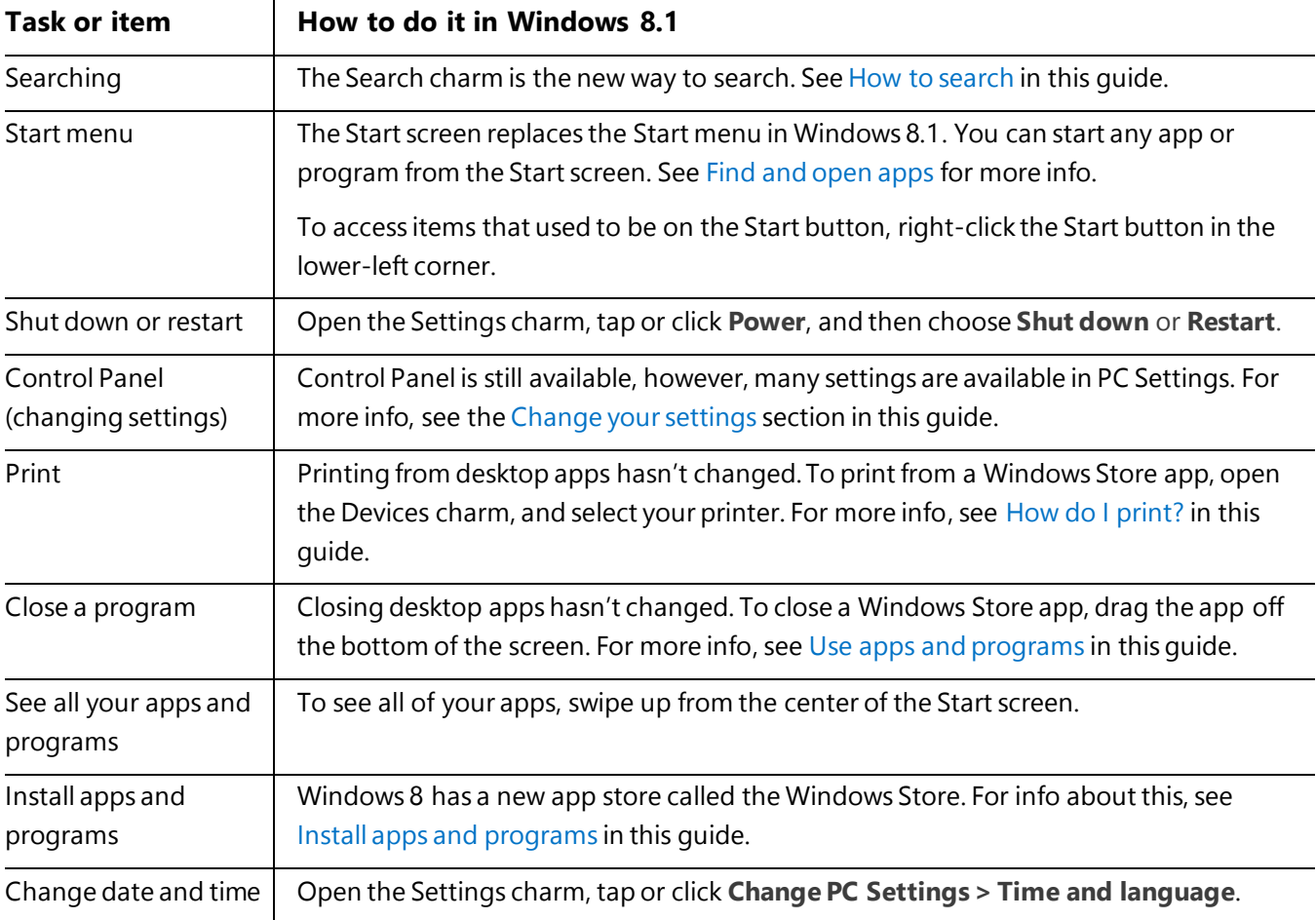

If you're familiar with Windows 7, here's the scoop on what's moved or changed in Windows 8.

# <span id="page-18-0"></span>Learn more about Windows

To learn more about getting around Windows Pro 8.1, check out these resources:

- **Help and Tips**: From the Start screen, tap or click **Help+Tips**. This app has info to help you get up to speed on Windows.
- **Windows Basics and Tips**: See th[e Getting started tutorials](http://windows.microsoft.com/en-us/windows/how-to) on Windows.com.
- **Windows Help**: Swipe up from the center of the Start screen, and then type **Help and Support**.

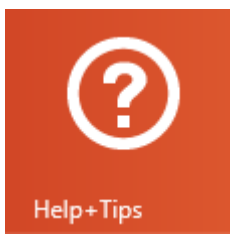

# <span id="page-18-1"></span>Lock screen and signing in

With a Microsoft account, personal settings like your lock screen and Start screen can follow you to other devices. Your favorite websites, browser history, and pinned sites can move with you, as well.

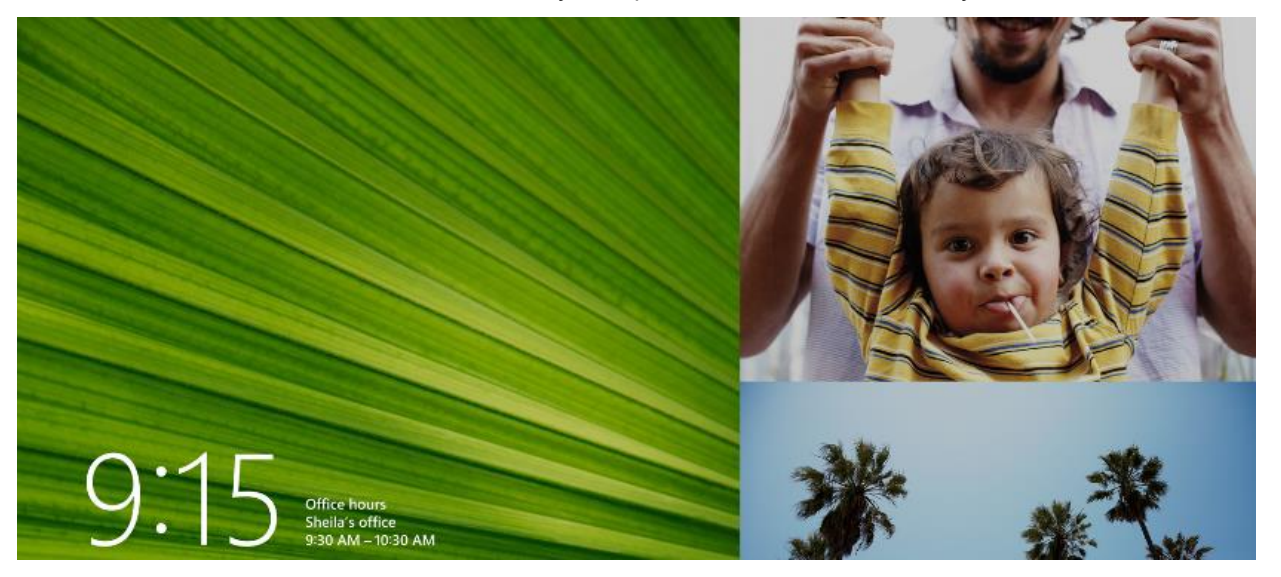

If you don't use Surface for a few minutes, the screen turns off and locks. When this happens, press a key (or press and release the Power button), then swipe up on the touchscreen.

Next, sign in to your account by typing your password.

Now, let's set up your email and other accounts.

# <span id="page-19-0"></span>Get started

Now that you know the basics, let's get online and add your accounts.

# <span id="page-19-1"></span>Get online

Here's how to get online:

- 1. Open the Settings charm (swipe in from the right edge of the screen, and then tap **Settings**).
- 2. Tap or click the wireless network icon ( $\text{d}$ III).
- 3. Tap or click the network you want to connect to, and then tap or click **Connect**.

# <span id="page-19-2"></span>Set up your email

Now let's set up your email. You can add Outlook.com, Gmail, AOL, Yahoo!, and Exchange email accounts to the Mail app.

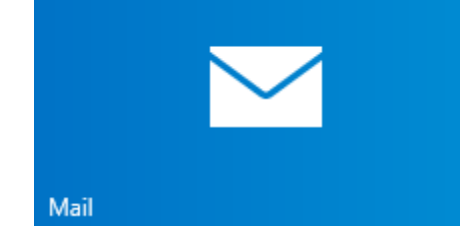

**Note** The Mail app doesn't support accounts that use POP (Post Office Protocol). If you have a POP email account, se[e Using email accounts over](http://windows.microsoft.com/en-us/windows-8/pop-email-accounts)  [POP](http://windows.microsoft.com/en-us/windows-8/pop-email-accounts) on Windows.com. Or if you have Outlook installed, se[e Set up email](http://office.microsoft.com/en-us/web-apps-help/set-up-email-in-outlook-2010-or-outlook-2013-HA104062066.aspx)  [in Outlook](http://office.microsoft.com/en-us/web-apps-help/set-up-email-in-outlook-2010-or-outlook-2013-HA104062066.aspx) on Office.com.

To add an email account:

- 1. Tap or click **Mail** from the Start screen.
- 2. Open the Settings charm, then tap or click **Accounts** > **Add an account**.
- 3. Choose the type of account you want to add, and then follow the on-screen instructions. Most accounts can be added with only your user name and password. In some cases, you'll be asked for more details, which you can usually find on your email account provider's website. (Repeat steps 1-3 for each of your email accounts.)

After you add an email account…

- Your contacts from Outlook.com and Exchange accounts are automatically added to the People app, and your appointments appear in the Calendar app. For other accounts, see **People: Add contacts** below.
- For info on how to sync Google email, contacts, and calendar, see [How to sync Google services](http://windows.microsoft.com/en-us/windows-8/use-google-windows-8-rt) on Windows.com.

**Microsoft Exchange**: To find out how to set up and troubleshoot a Microsoft Exchange account, se[e How to](http://support.microsoft.com/kb/2784275)  [configure an Exchange account.](http://support.microsoft.com/kb/2784275)

# <span id="page-20-0"></span>People: Add contacts

The People app is your universal address book. See contacts from all of your address books in one place, and get the latest updates from your friends. Also, sync contacts from the social networks you care about, like Facebook, LinkedIn, and Twitter. Get in touch with someone by sending email, calling, or posting to social media directly from the People app.

Here's how to add contacts from your accounts:

- 1. Tap or click **People** from the Start screen.
- 2. Open the Settings charm, tap or click **Accounts > Add an account**.
- 3. Choose the type of account you want to add and then follow the instructions.

For more info, see [People](#page-76-0) in this guide.

# <span id="page-20-1"></span>Skype (IM and calls): Add contacts

With Skype calls and chat, you can stay in touch with anyone, on almost any device, for free. Once you've added your friends, you can make Skype calls and send instant messages. Here's how to get started using Skype:

- 1. On the Start screen, tap or click **Skype**.
- 2. Follow the instructions to sign in to Skype the first time. If you need help, see [Skype on Surface](http://www.microsoft.com/surface/support/email-and-communication/skype) on Surface.com.
- 3. Add your contacts. To find out how, se[e Skype on Surface](http://www.microsoft.com/surface/support/email-and-communication/skype) on Surface.com.

**Included with your Surface Pro 2 purchase**: One year of free voice calling to landlines in over 60 countries, and free [Skype WiFi](http://wifi.skype.com/) at over 2 million hotspots worldwide. To activate your free Skype experience, use the code included in your Surface Pro 2 packaging. [Offer details.](http://www.skype.com/surface)

# <span id="page-20-2"></span>SkyDrive: Your personal cloud

SkyDrive is online storage that comes with your Microsoft account. It's like an extra hard drive that's available from any of the devices you use. When you save your documents, photos, and other files on SkyDrive, they're available from any web-connected device (for example, your phone or any computer). SkyDrive is also a great way to share files with other people.

**Included with your Surface Pro 2 purchase**: 200GB of free SkyDrive storage, for two years. To activate your free SkyDrive storage, just use the code included in your Surface Pro 2 packaging. [Offer details.](http://www.skydrive.com/surface)

To learn more, see [SkyDrive](#page-89-0) in this guide.

# <span id="page-21-0"></span>Make it yours

You can make Surface reflect who you are and what you care about. You can rearrange the Start screen however you like, and choose the colors and pictures that reflect your personal style. For info about this, see the [Personalize Surface](#page-55-0) section in this guide.

# <span id="page-22-0"></span>Get to know Surface Pro

Now that you've added your accounts, let's go a little deeper.

# <span id="page-22-1"></span>Power states: On, off, standby, and restart

Here's a quick overview of the Surface Pro power states:

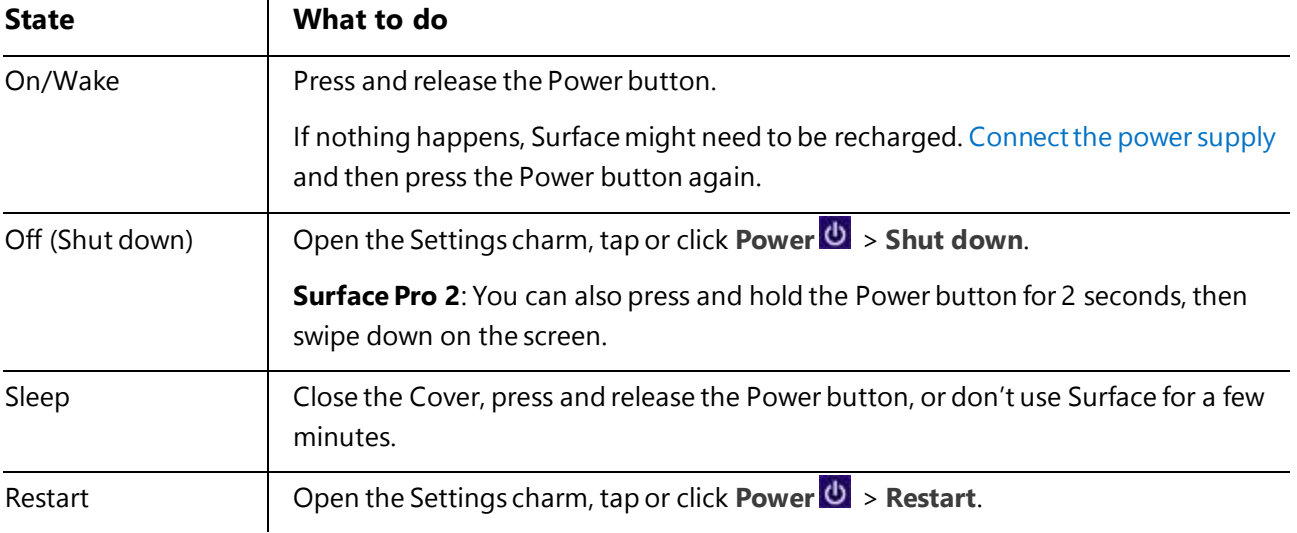

**Notes**

- You can also press Ctrl + Alt + Delete, tap or click the Power icon **U** (in the lower-right corner), then choose **Sleep**, **Shutdown**, or **Restart**.
- You can also right-click the Start button (in the lower-left corner), then choose **Shut down or Sign out**.

### Turn on or wake

1. Press and release the Power button.

The lock screen appears with notifications for apps that have had activity. For more info, see [Notifications](#page-56-1) in this quide.

- 2. To unlock Surface, swipe up from the bottom of the screen or press a key.
- 3. Sign in to Surface. Need help? See the [Accounts and sign in](#page-46-0) section in this guide.

**Tip**

 You can set the amount of time before a password is needed to unlock your Surface. For more info, see Choose [when a password is required](#page-47-2) in this guide.

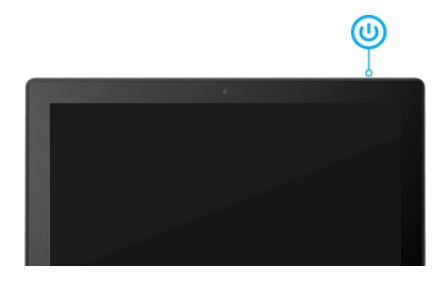

# Sleep and hibernation

If you don't use Surface Pro for a few minutes, it goes to sleep just like a laptop. Sleep is a power-saving state that allows Surface to quickly resume when you want to start working again.

If you don't use Surface Pro for an hour, it will go into a hibernation state. While sleep puts your work and settings in memory and draws a small amount of power, hibernation puts your open documents and programs on your hard disk, and then turns off your Surface. For more info on hibernating, se[e Shut down, sleep, or](http://windows.microsoft.com/en-us/windows-8/how-shut-down-turn-off-pc)  [hibernate](http://windows.microsoft.com/en-us/windows-8/how-shut-down-turn-off-pc) on Windows.com.

# Change when the screen dims, turns off, or sleeps

If you don't use Surface Pro for a while, the screen may dim or turn off, or Surface may go to sleep. This happens to help preserve battery life. Here's where you can change these settings:

- 1. Open the Settings charm, tap or click **Change PC settings**> **PC and devices** > **Power and sleep**.
- 2. Under **Screen**, choose when you want the screen to turn off.
- 3. Under **Sleep**, choose when you want Surface to go to sleep.

**Note** If you'd like to make more changes to how Surface Pro uses power, se[e Power plans: Frequently asked](http://windows.microsoft.com/en-US/windows-8/power-plans-faq)  [questions](http://windows.microsoft.com/en-US/windows-8/power-plans-faq) on Windows.com.

# <span id="page-23-0"></span>**Charging**

Surface Pro comes with an internal lithium-ion battery designed to go everywhere you go. The amount of time your battery lasts varies depending on the kinds of things you do with your Surface and your power plan.

Here's how to charge Surface:

 Plug the power cord into an electrical outlet or power strip. Then connect the power connector to the charging port (either direction is good). A light appears when Surface is getting power (see picture).

# How much battery charge is remaining?

You can see the battery status in a few places:

- **Charms**. Lower-left corner after you open the charms (see picture).
- **Lock screen**. Lower-left corner of the lock screen.
- **Desktop taskbar**. Battery status appears on the desktop taskbar. Tap the battery icon to see the percentage remaining.

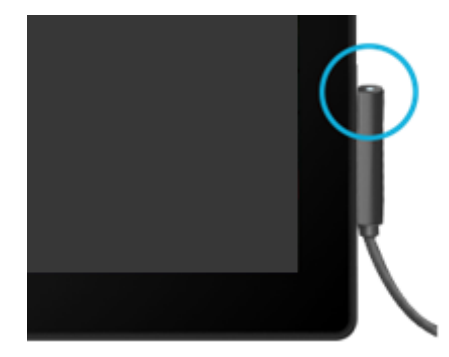

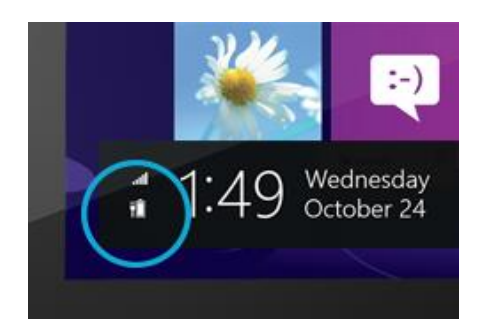

When you see a low battery warning, plug your Surface Pro into an electrical outlet. If you don't recharge the battery, Surface will eventually save your work and shut down.

**Notes**

- It takes 2-4 hours to fully charge your Surface Pro battery from an empty state.
- Surface Pro can't be charged through the USB port. Instead, you need to use the included power supply, the Docking Station, or the Car Charger.

### Battery: Make it last

Here are some ways you can make your battery last longer:

- **Reduce the screen brightness**. Open the Settings charm, tap or click **Screen**, and then adjust the slider. The brighter the screen, the more power it uses.
- **Choose a power plan that saves power**. A power plan is a collection of settings that control how your Surface uses power. To learn more about power plans, see [Power plans: Frequently asked questions](http://windows.microsoft.com/en-US/windows-8/power-plans-faq) on Windows.com (Surface Pro doesn't support InstantGo).
- **Turn off or remove devices that you aren't using**. Many USB devices use power when connected, so you might want to unplug devices that you're not using.
- **Turn off Wi-Fi**. If you don't need Wi-Fi for a while, you can turn it off to conserve battery life. To do this, open the Settings charm, tap the wireless network icon ( $\frac{d}{d}$ ), and turn on **Airplane mode**.

# 48W power supply with USB charging port

The 48-watt power supply included with your Surface Pro has a USB charging port that you can use to charge other devices (like a phone). If you want to use a USB device with Surface, plug it into the USB port on Surface. For info about this, see [Connect devices](#page-58-0) in this guide.

The 24-watt power supply (included with Surface and Surface 2) can be used to charge Surface Pro, but the charging will take longer.

# Car Charger with USB Port

You can use the Car Charger to charge Surface and another USB device (such as your phone), while you're traveling in your car.

To charge Surface using the Car Charger:

- 1. Plug the Car Charger into the vehicle power port or cigarette lighter in your car.
- 2. Connect the power connectorto the charging port on Surface.

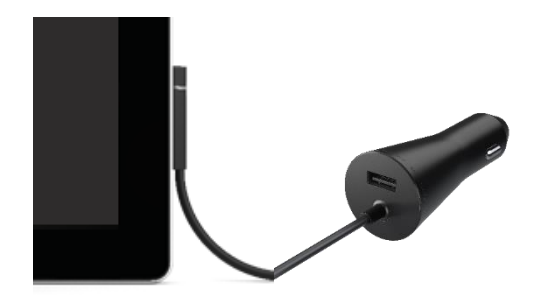

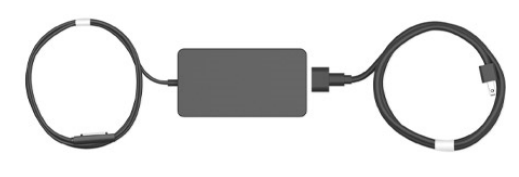

# Docking Station

Surface Pro charges while it's docked in the Docking Station. For more info, see [Docking Station](#page-62-0) in this guide.

# <span id="page-25-0"></span>The touchscreen

The multi-touch screen has a 16:9 aspect ratio—perfect for watching 1080p HD videos and optimized for multitasking with side-by-side apps.

Like a smartphone, you can interact with Surface by touching the screen. To learn about using touch, se[e Touch:](#page-14-0)  [Swipe, tap, and beyond](#page-14-0) in this guide.

# Manually adjust screen brightness

Open the Settings charm, tap or click **Screen**, and then move the slider to adjust the brightness.

**Note** A brighter screen uses more power. To find out how to get the most from your battery, see Tips to save [battery power](http://windows.microsoft.com/en-us/windows-8/tips-save-battery-power) on Windows.com.

### Automatically adjust screen brightness

 Open the Settings charm, tap or click **Change PC Settings**> **PC and devices** > **Power and sleep** > **Adjust my screen brightness automatically**.

# Choose when the screen turns off

If you don't use Surface for five minutes, the screen turns off. If you want to change this setting, see **Change when the screen turns off, dims, or sleeps** earlier in this section.

### Landscape or portrait

When you rotate Surface, the screen content changes to the new orientation. This way you can use landscape for webpages and portrait for reading a book.

### *Lock the screen orientation*

If you don't want the screen content to rotate, you can lock the screen orientation. Here's how:

- 1. Rotate Surface the way you want it.
- 2. Open the Settings charm, and then tap or click **Screen**.
- 3. Tap the Screen rotation icon.

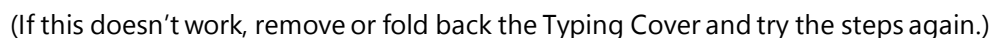

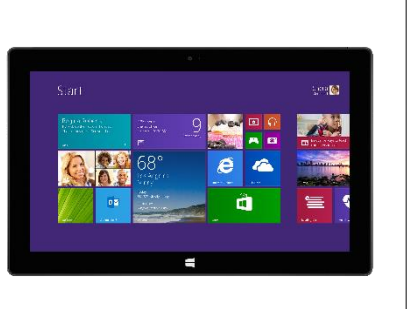

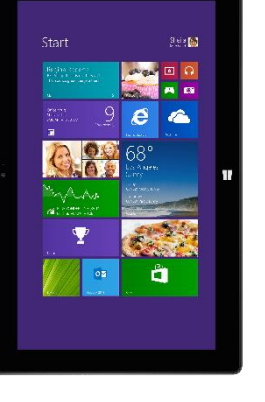

A lock appears on the Screen icon when rotation is locked.

# Find more display settings

Open the Settings charm, tap or click **Change PC Settings**> **PC and devices** > **Display**.

You can also use search to find more display settings. For info about this, see [Search for a setting](#page-45-0) in this quide.

# Copy and paste using touch

Here's how to copy and paste text using touch:

- 1. **Select text**. Tap a word, then drag either circle to extend the text selection.
- 2. **Copy**. Press and hold the selection for a couple seconds, and then let go and tap **Copy**.
- 3. **Paste**. Move to where you want to paste the text. Press and hold a couple seconds, then let go and tap **Paste**.

# <span id="page-26-0"></span>On-screen keyboard

Surface has an on-screen, touch keyboard that appears when you need it.

### Show the on-screen keyboard

- 1. Fold back the Cover or remove it.
- 2. Tap the screen in a place where text can be entered and the on-screen keyboard should appear.

If you're in the desktop, tap the keyboard icon on the desktop taskbar (lower-right corner) to open the on-screen keyboard.

To manually open the on-screen keyboard (without tapping an area where you can type):

Open the Settings charm, tap or click **Keyboard** > **Touch keyboard and handwriting panel**.

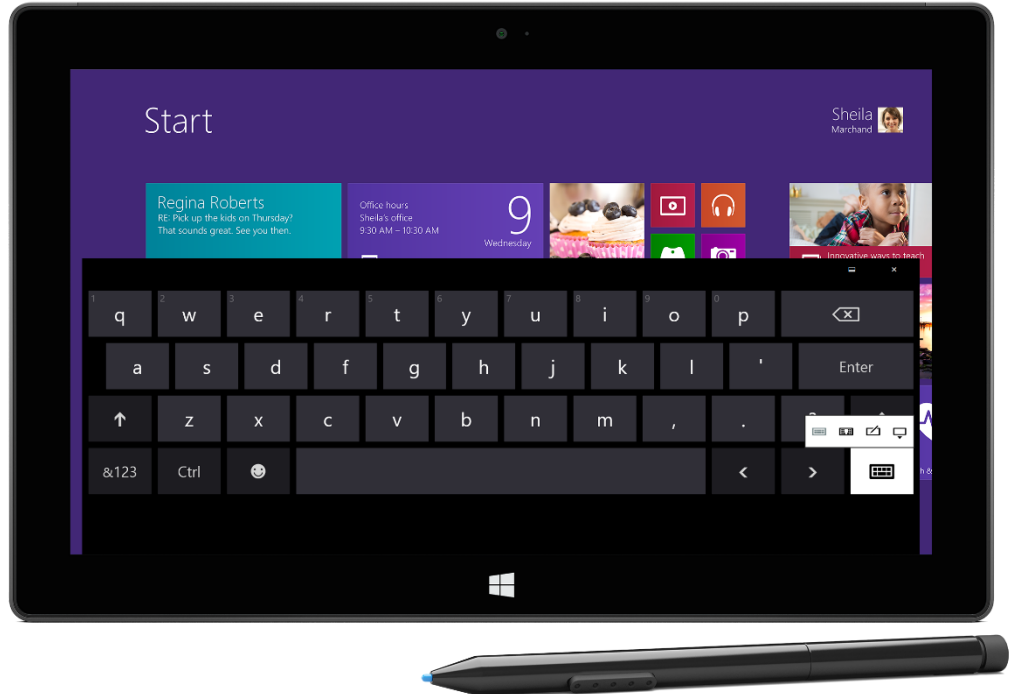

On-screen keyboard on Surface Pro

*To close the on-screen keyboard*: Tap an area where text can't be typed or tap the keyboard button<sup>[111</sup>], and then the close keyboard button  $\overline{\mathbf{V}}$ .

# Thumb keyboard and handwriting options

- **Thumb keyboard**. The thumb keyboard  $\boxed{\mathbb{E}\,\mathbb{H}}$  makes it easy to type with your thumbs while holding Surface in both hands.
- **Handwriting**. The handwriting option **in the State with the Pro Pen or your finger. More about** this in th[e Pro Pen](#page-35-0) section.

### Suggestions and corrections

As you type on the on-screen keyboard, suggestions appear above the keyboard. For more info, see [Suggestions and corrections](#page-30-0) later in this section.

### Change on-screen keyboard settings

 Open the Settings charm, tap or click **Change PC settings**> **PC and devices** > **Typing** > **Touch keyboard**.

# Tips and tricks

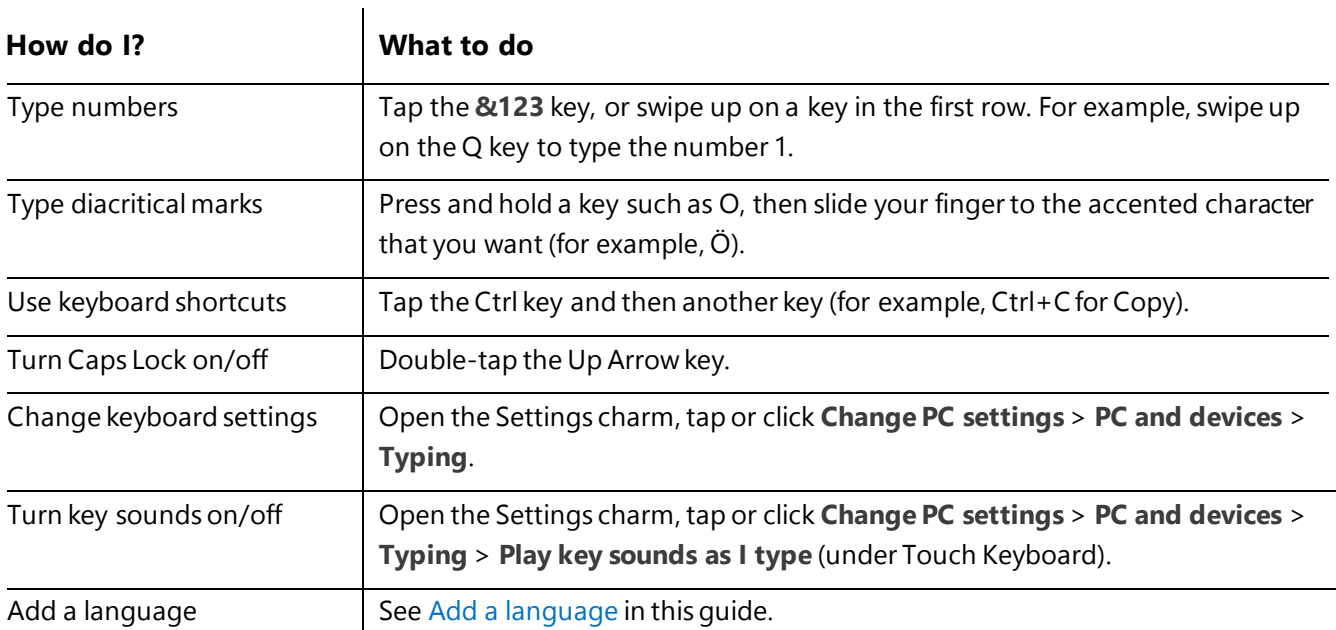

# <span id="page-28-0"></span>The Kickstand

Surface Pro 2 has two built-in kickstand positions (24° and 40°), so you can easily see the screen when you're working at a desk or typing on your lap. You can flip out the kickstand from either side. Gently flip out once for the first position (upright), and then again for the second position (less upright).

**Important** The Surface Pro kickstand has just one position at 24°.

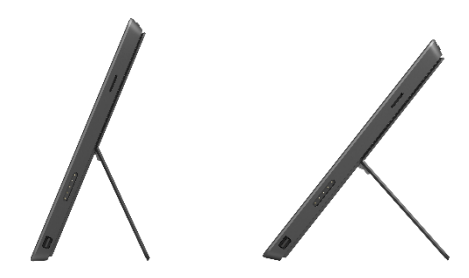

Surface Pro 2: Dual position kickstand

# <span id="page-29-0"></span>Typing Covers (keyboards)

Choose from the following Typing Covers:

- **Touch Cover and Touch Cover 2** Super-thin, pressure-sensitive keyboards with a touchpad.
- **Type Cover and Type Cover 2** One of the thinnest mechanical keyboards available, with moving keys.

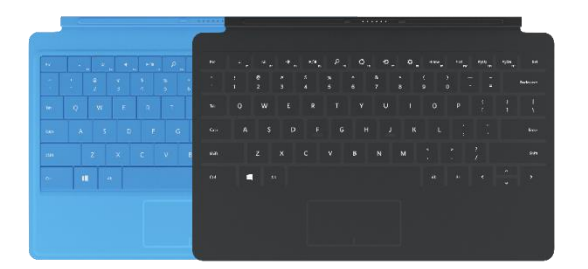

Touch Cover 2 and Type Cover 2 are thinner and lighter, with keys that can illuminate when your hands are near. You can see all of the Typing Covers in the [Accessories](http://www.microsoft.com/surface/en-us/accessories) area of Surface.com. To find out how to clean the Covers, see [Cover care](#page-100-2) in this guide.

# Click in

The Typing Covers magnetically attach to the Surface touchscreen. Simply bring the two close together. When the Cover gets close, it aligns and snaps into place. Once connected, the Cover stays put. You can easily remove it by pulling it away.

When you fold a Cover back behind the touchscreen, the keyboard is disabled. This way you don't accidently type anything.

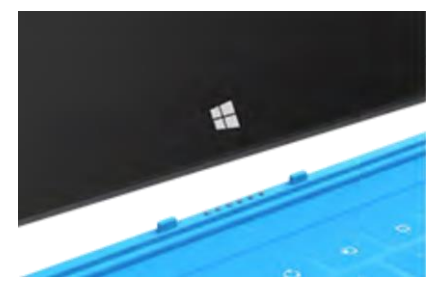

# Which version of Type Cover or Touch Cover do I have?

To figure out which version you have, look in the upper-left corner:

**Type Cover 2 and Touch Cover 2**. The upper-left corner has brightness controls.

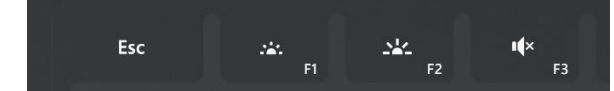

**Type Cover and Touch Cover**. The upper-left corner has volume controls.

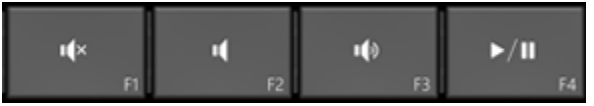

# Type with Touch Cover

Touch Cover is more than a protective cover. It's also a keyboard. Type on Touch Cover just as you would on any other keyboard. You can even rest your hands on the keys. Touch Cover only detects key presses when you strike a key.

By default, a sound plays when you strike a key on Touch Cover (or use the on-screen keyboard). This way you know when you've pressed a key.

*To turn key sounds on or off:* Open the Settings charm, tap or click **Change PC settings**> **PC and devices** > **Typing** > **Play key sounds as I type** (under Touch keyboard).

### *Touch Cover 2 gestures*

Here are a couple handy gestures you can use on the Touch Cover 2 keyboard:

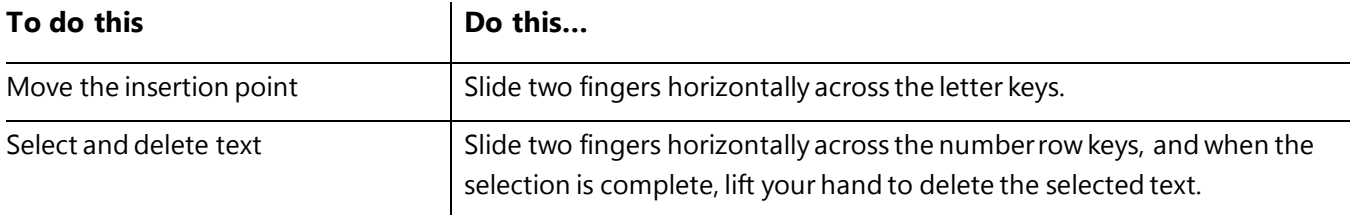

# <span id="page-30-0"></span>Suggestions and corrections

As you type on Touch Cover 2 or the on-screen keyboard, text suggestions appear to help you enter words quickly or correct misspellings. To insert a suggestion, tap it or press Spacebar. To switch the highlighted word, swipe right or left on the Spacebar.

*To turn text suggestions on/off*: Open the Settings charm, tap or click **Change PC settings**> **PC and devices** > **Typing** > **Show text suggestions as I type**.

# Fold back the Cover

You can fold back a Typing Cover to create a stand (see picture).

When the Cover is folded back, you can use the on-screen keyboard to type text. Tap a place where you can type, such as a text box, and the on-screen keyboard appears. For more info, see [On-screen keyboard](#page-26-0) in this guide.

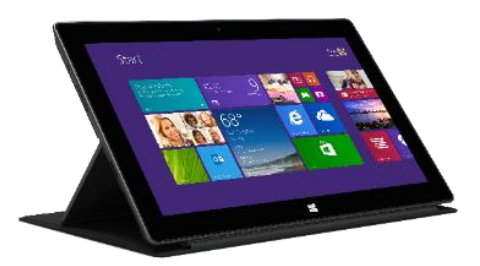

# Close the Cover

When you close the Cover, the screen turns off and Surface goes to sleep. To learn more, see [Power states: On,](#page-22-1)  [off, standby, and restart](#page-22-1) in this guide.

# Adjust the backlighting

Touch Cover 2 and Type Cover 2 have keys that can illuminate. The backlighting turns on when your hands are near the keys and turns off when they leave.

You can adjust the brightness of the keys and turn backlighting on/off.

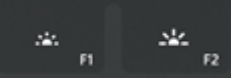

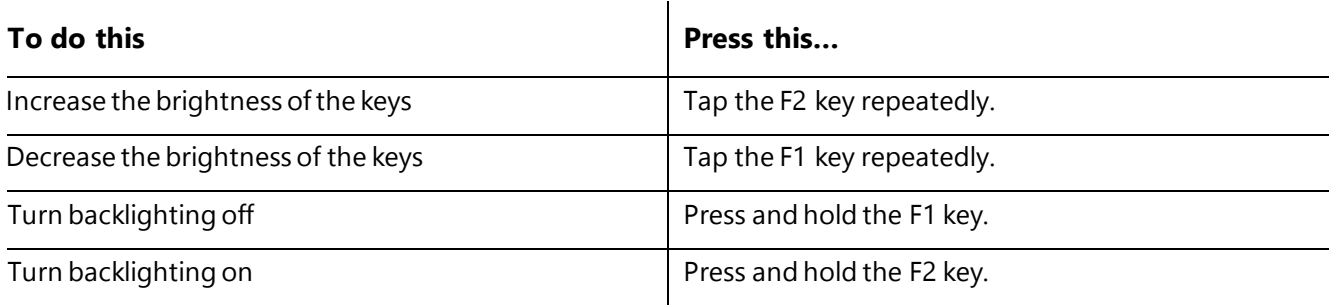

### Function keys

If you want to use a function key (F1-F12), use the Fn key in combination with a key from the top row.

For example, for F5, press Fn +  $\boxed{\frac{1}{\beta}}$ 

### *Function lock/unlock (Fn+Caps)*

If you frequently use function keys, you can lock the Fn key so that you don't have to press it each time. Press **Fn**+**Caps** to make the top row of keys be function keys (F1-F12). Once locked, press the Search key for F5. (Press **Fn**+**Caps** again to unlock the Fn key.)

The function keys appear on the keys for Type Cover, Type Cover 2, and Touch Cover 2. If you have a Touch Cover, here are the function keys:

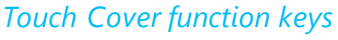

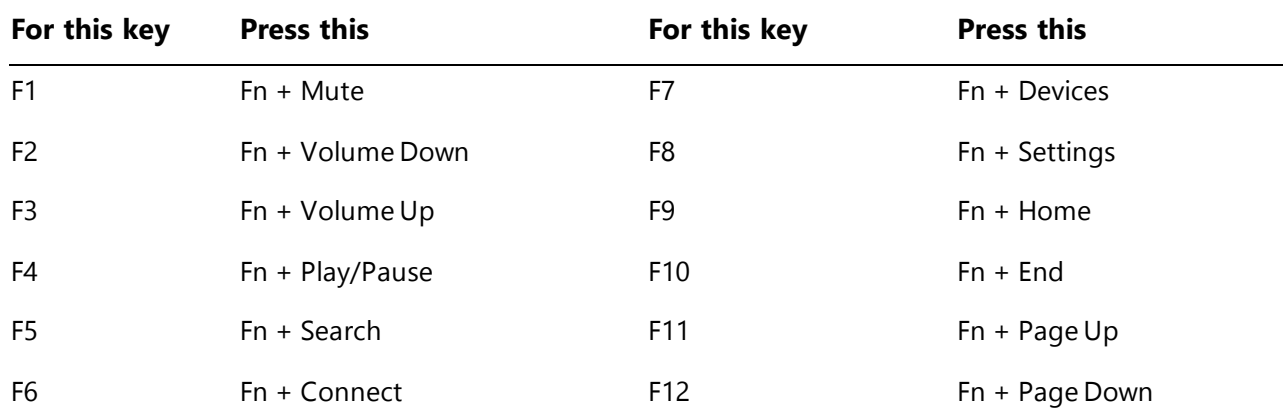

### *More function keys for either Typing Cover*

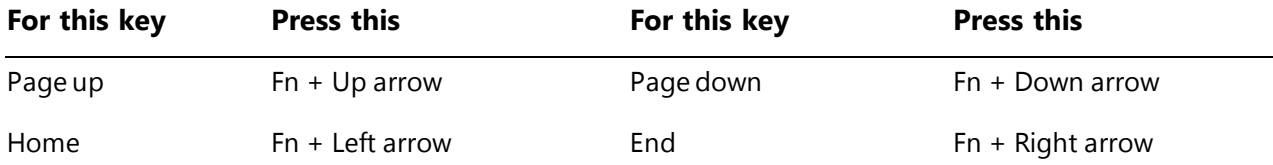

Increase screen brightness

Fn + Del Decrease screen brightness

Fn + Backspace

# Can I use my desktop keyboard with Surface?

Yes. You can use a full-size USB or Bluetooth keyboard if you'd like. For more info, see [Connect devices](#page-58-0) in this guide.

# Wireless Adapter for Typing Covers

The Wireless Adapter lets you type on a Typing Cover from anywhere in the room (up to 30 feet away). This way you can connect Surface to a TV or monitor, and type from another location like your couch.

**Note** The Wireless Adapter doesn't work with Surface Music Kit.

# *Charging the wireless adapter*

Connect the included cable to the wireless adapter and plug the other end of the cable into the USB port on Surface or another computer. It takes about 4-5 hours to charge the wireless adapter from an empty state (the light on top pulses while it's charging). You can use the wireless adapter while it's charging, or charge the adapter when it's not attached to a Typing Cover.

# *Set up the wireless adapter*

- 1. Before using the adapter for the first time, charge it for 4-5 hours.
- 2. Connect the wireless adapter to your Typing Cover.
- 3. On Surface, open the Settings charm, tap or click **Change PC settings**> **PC and devices** > **Bluetooth**. (Make sure Bluetooth is turned on.)
- 4. Press and hold the Power button on the adapter, until a white light flashes. (This means the adapter is ready to pair.)
- 5. Choose **Wireless Adapter for Typing Covers**, and then tap or click **Pair**. Once paired, you can start typing.

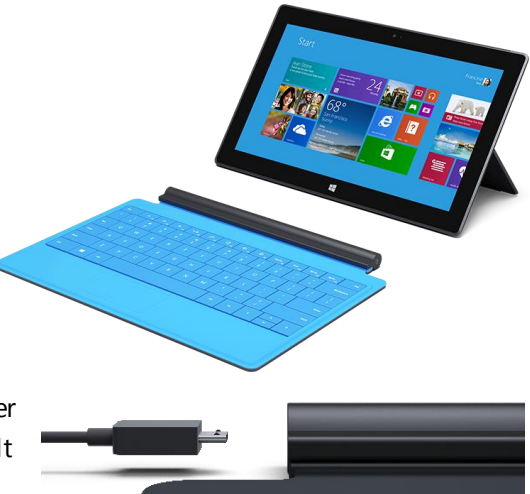

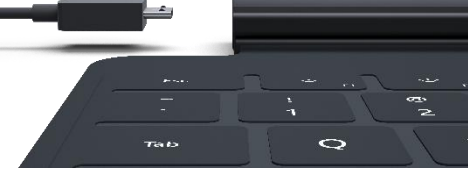

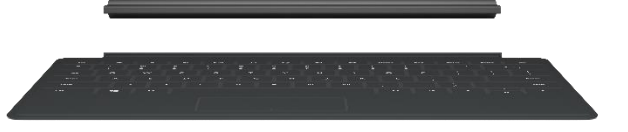

### *Battery status*

The battery status light is on the top middle of the adapter. When the battery gets low (less than 15% of batter y remaining), the light is red.

To conserve battery life, remove the wireless adapter from the Typing Cover or turn it off when you're not using it. The adapter turns off if you don't use it for an hour.

**Note** If you have problems, see [Troubleshoot the Wireless Adapter for Typing Covers](http://www.microsoft.com/surface/support/hardware-and-drivers/troubleshoot-wireless-adapter) on Surface.com.

# <span id="page-33-0"></span>Touchpad

The Typing Covers have a touchpad that you can use like a mouse. Like a laptop, you can drag your finger across the touchpad to move the on-screen pointer. To click on something, tap once on the touchpad (left mouse click).

If you'd rather use a mouse with Surface, see [Use a mouse](#page-58-2) in this guide.

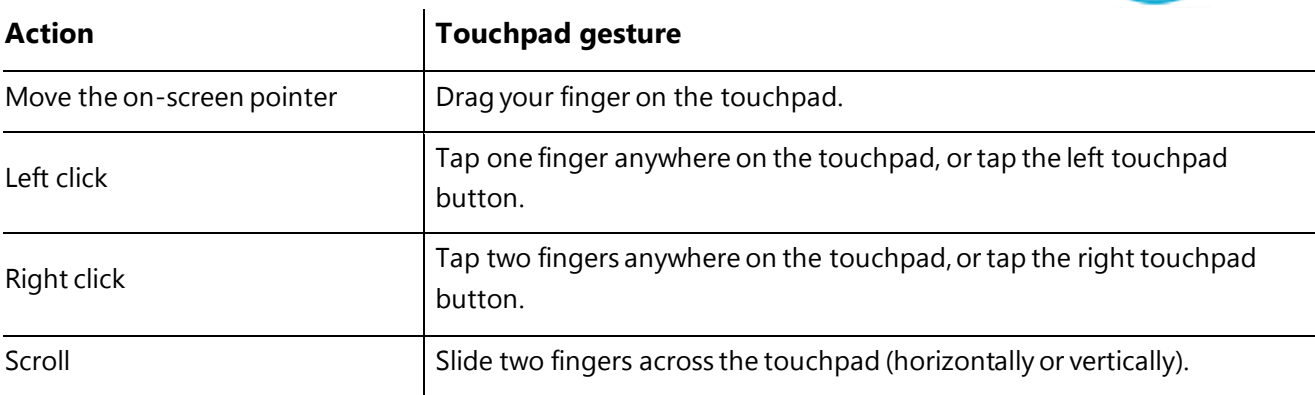

# Touch Cover 2 and Type Cover 2: Additional touchpad gestures

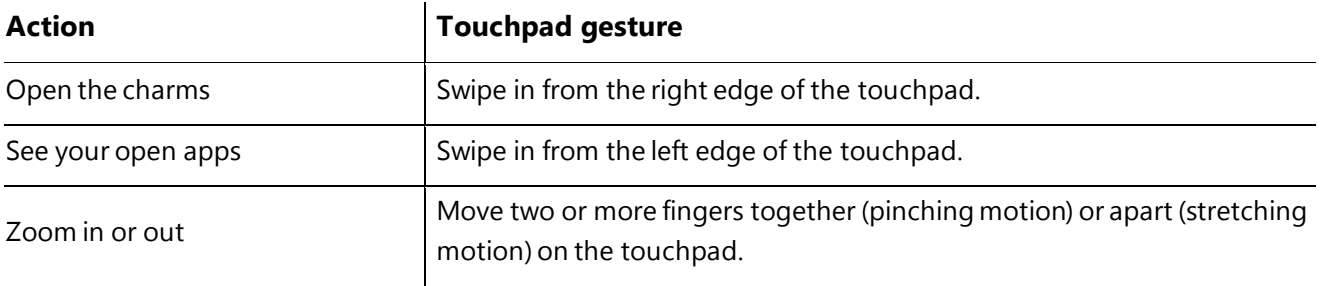

### How do I change the touchpad settings?

You can turn off the touchpad, turn off edge swiping, reverse the scrolling, and prevent the cursor from accidently moving while you type. To change these settings:

Open the Settings charm, tap or click **Change PC settings**> **PC and devices** > **Mouse and touchpad**.

# <span id="page-34-0"></span>Sound features

Surface has two stereo speakers and a headset jack for [listening to music](http://www.microsoft.com/surface/support/surface-with-windows-RT/getting-started/listen-to-music-on-Surface) or watching movies. The internal microphone comes in handy when making calls or recording videos.

**Note** Surface Pro 2 features Dolby® audio, so that you can enjoy the best audio experience.

# **DOLBY.**

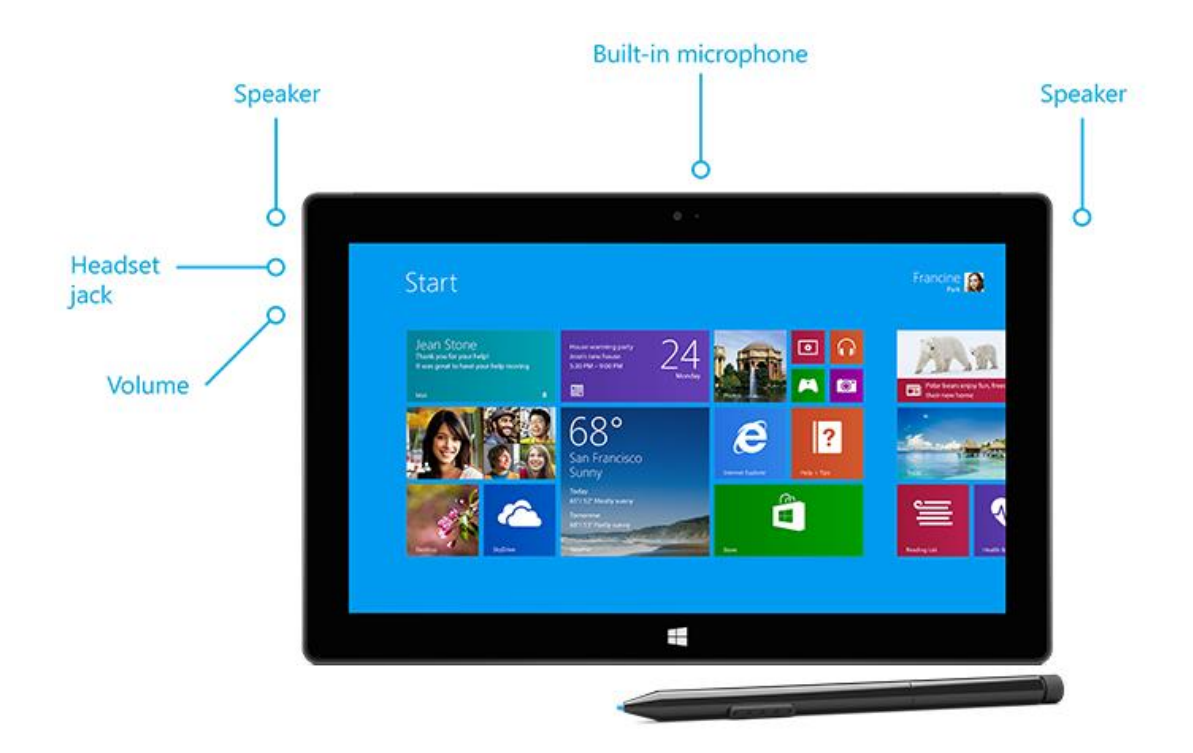

# Adjust the volume

You can control the volume in a few places:

- **Volume rocker**. Use the volume rocker (on the left edge).
- **Start screen**. Open the Settings charm, then tap the sound icon and adjust the slider.
- **Desktop**. Tap the sound icon on the desktop taskbar (lower-right corner) and adjust the slider.
- **Audio accessories**. Headphones, external speakers, and other accessories may have their own volume control.
- **Apps**. Some apps have a volume control.

**Tips** 

 To quickly pause audio in an app from the Windows Store, press the volume rocker and then tap the onscreen pause button.

• To mute audio, press the mute key II<sup>\*</sup> on Touch Cover or Type Cover.

### Add audio accessories

The headset jack works for both audio output and microphone input. You can plug headphones or a headset with a microphone into the headset jack or the USB port.

For bigger sound, connect external speakers to the headset jack or USB port, or wirelessly connect speakers using *Bluetooth*technology. For more info, see [Connect devices](#page-58-0) in this guide.

### How do I set the default audio device?

You can switch between different audio devices, such as speakers and headphones. Here's how:

- 1. Open the Search charm, type **manage audio devices**, and then choose **Manage audio devices** from the search results.
- 2. Tap or click the device you want to use for playback, tap **Set Default**, and then choose **OK**.

### How can I record audio?

You can use the Sound Recorder app to record audio. Snap this app alongside another app, so you can continue working while you're recording.

*To open the Sound Recorder app*: Swipe up from the center of the Start screen and then tap **Sound Recorder**. (There's also a desktop app called Sound Recorder. If you want to use this app, search for Sound Recorder.)

Have questions? Se[e Sound recorder:](http://windows.microsoft.com/en-us/windows-8/sound-recorder-app-faq) FAQ on Windows.com.

### How do I change which sounds play?

You can choose which sounds play for notifications and system events (for example, the sound that plays when you get a new message). Here's how:

- 1. Open the Search charm, tap the down arrow  $\vee$ , and then tap **Settings**.
- 2. Tap the search box, type **sound**, and then choose **Change system sounds** from the search results.

# <span id="page-35-0"></span>Pro Pen

Surface Pro comes with a digital pen that you can use to mark up documents and take hand-written notes. Palm Block technology lets you write comfortably, without worrying about your hand touching the screen while you write. Or you can get creative and draw something in Fresh Paint—a drawing app available in the Windows Store.

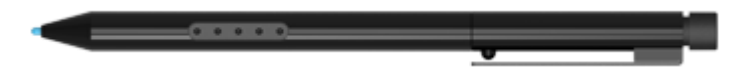

The Pro Pen can't be used with Surface RT or Surface 2.
**Tips**

- To find out how to use a pen in Office apps (also called *inking*), see [Use a pen to draw, write, or highlight](http://office.microsoft.com/en-us/excel-help/use-a-pen-to-draw-write-or-highlight-text-on-a-windows-tablet-HA103986634.aspx?CTT=1)  [text on a Windows tablet](http://office.microsoft.com/en-us/excel-help/use-a-pen-to-draw-write-or-highlight-text-on-a-windows-tablet-HA103986634.aspx?CTT=1) on Office.com.
- To find out how to get an additional or replacement pen, se[e Troubleshoot Surface pen](http://www.microsoft.com/surface/support/touch-mouse-and-search/troubleshoot-surface-pen) on Surface.com.

#### Pro Pen features

**Pen tip**. The pressure-sensitive tip registers how hard you press. For example, if you're using a drawing app, applying pressure thickens the line that you're drawing (if the app supports pen pressure).

**Pen button**. Quick access to right-click menus—press and hold this button, then tap the screen.

**Eraser**. Works like a pencil eraser. Use the eraser to remove your pen strokes.

#### Take notes in your own handwriting

Download the free OneNote app from the Windows Store and jot down handwritten notes using the pen.

#### Convert your handwriting to text

You can use the on-screen keyboard for pen input. Here's how:

- 1. Open the on-screen keyboard: Open the Setting charm, tap or click **Keyboard**, then tap or click **Touch keyboard and handwriting panel**.
- 2. Tap the Keyboard icon in the lower-right corner, and choose the image with a pen.
- 3. Write something and your words are automatically converted to text.
- 4. Tap **Insert** to insert your text.

The handwriting panel adapts to your writing over time, becoming more accurate the more you use it.

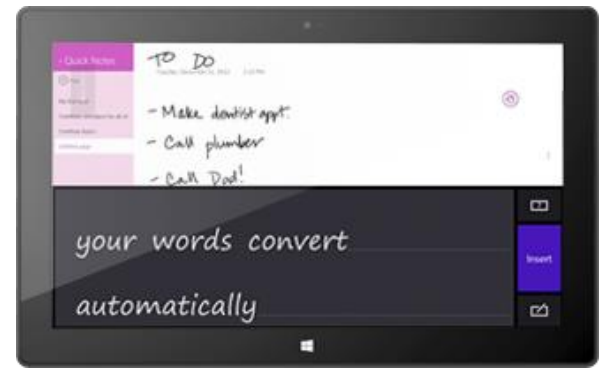

#### Change pen settings

You can change pen settings, such as the double-tap speed. Here's how:

- 1. Open the Search charm, type **pen and touch** in the search box, choose **Pen and Touch** from the search results.
- 2. Select **Double-tap** or **Press and hold**, then tap or click **Settings**.

#### *Set left or right handedness*

Change where menus appear on the screen by indicating which hand you write with. Here's how:

 Open the Search charm, type **specify hand** in the search box, choose **Specify which hand you write** from the search results. Choose Right-handed or Left-handed.

For more info, see [Using the Pro Pen](http://www.microsoft.com/surface/en-us/support/touch-mouse-and-search/the-pen) on Surface.com.

# Use apps and programs

## Find and open apps

Like the Start button in previous versions of Windows, the Start screen is where you go to start apps. Surface Pro can run two types of apps:

- Windows Store apps—such as Music, Mail, and Weather.
- Desktop apps—such as Notepad and Office (sold separately).

To find an app or program on your Surface:

**Apps view**. Swipe up from the center of the Start screen (or click  $\Phi$  on the lower-left of Start). A list of apps appears. Type an app name or scroll to see all your apps.

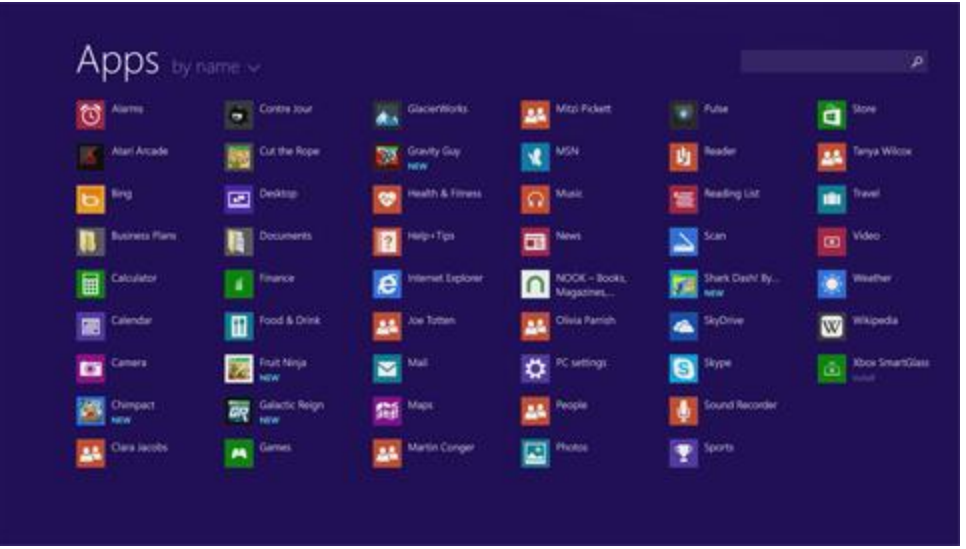

**Use Search**. Open the Search charm, and type an app name like Skype or Outlook.

If you don't see the app or program you want, look in the Windows Store (se[e Install apps and programs](#page-50-0) in this guide).

You can also start desktop apps from the desktop. You can create shortcuts for desktop apps or pin the desktop apps that you frequently use to the taskbar. For info about this, see [How to use the taskbar](http://www.windows.microsoft.com/en-us/windows-8/use-the-taskbar) on Windows.com.

## Switch between open apps

If you want to keep your apps full screen, you can quickly switch between open apps. Here's how:

#### Switch back to a previous app

- **Touch**. Swipe in from the left edge of the screen.
- **Mouse**. Move the mouse pointer into the upper-left corner of the screen, and then click.
- **Keyboard**. Press Alt+Tab.

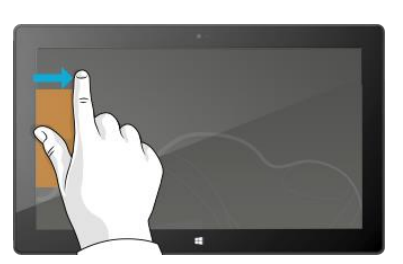

#### Switch to a specific app

- **Touch**. Swipe in from the left edge, and with your finger still on the screen, move it back toward the left edge. Tap the app you want.
- **Mouse**. Move the mouse pointer into the upper-left corner, and then move it straight down. You'll see the apps you recently used. Click the app you want.
- **Keyboard**. Hold down the **Alt** key and press the **Tab** key repeatedly to switch between apps. When you get to the app you want, let go.

## Use apps together (side by side)

You can use two apps at the same time by snapping them side by side. This way you can see two apps on the screen at once (such as the Mail and Calendar apps).

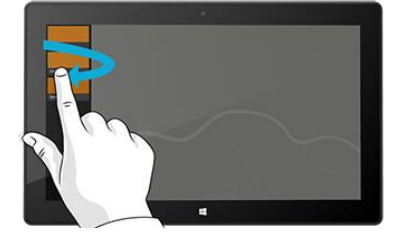

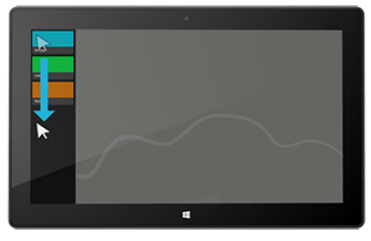

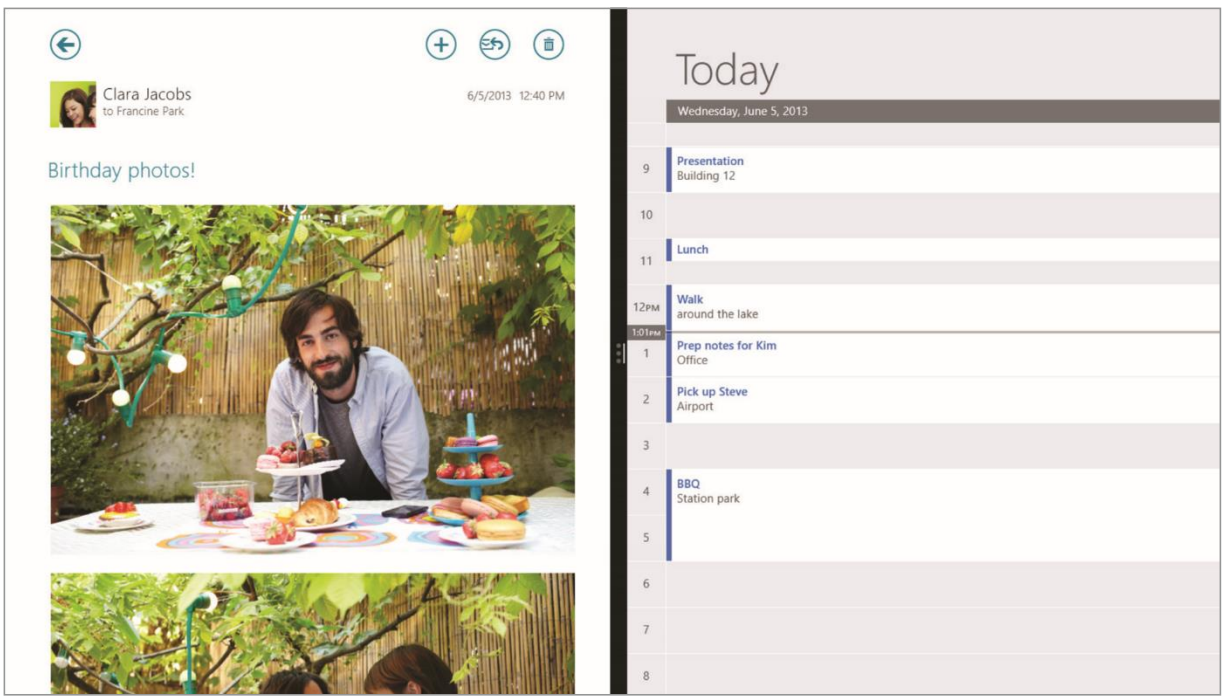

Here's how to arrange two apps side-by-side:

- 1. Open each of the apps you want to use.
- 2. Open the recently used app list (swipe in from the left edge, and with your finger still on the screen, move it back toward the left edge).
- 3. Drag an app from the app list until the current app changes size, then let go of the app.
- 4. To adjust the size of the apps, drag the bar between the apps.

If you want to change one of the apps, go to Start or the Apps view and tap or click an app. It'll appear on top of the first two apps. Tap or click the left of right side of the screen.

To learn more about using apps together, se[e Getting around your PC](http://windows.microsoft.com/en-us/windows-8/getting-around-tutorial) on Windows.com.

## Close an app

You don't need to close apps from the Windows Store. When you switch to another app, Windows leaves the app running in the background and will close it eventually if you don't use it.

If you really want to close a Windows Store app, here's how:

- **Touch**. Swipe down from the top edge of the screen, and drag the app down and off the screen.
- **Mouse**. Move the pointer to the top of an app, and when the pointer changes to a hand, click and drag the app down off the screen.

To completely stop all processes associated with an app, drag the app to the bottom of the screen, and hold it there until the app flips over. You can see all open apps and services in Task Manager (open the Search charm and type **Task Manager**to find this app).

#### Close desktop apps

It's still a good idea to close desktop apps, such as Office apps, when you're done using them or before you shut down Surface. You can close an Office app by tapping or clicking the X in the upper-right corner of the app.

## App commands

To see what you can do with an app, open app commands. Here's how:

- 1. Open an app and then do any of the following:
	- **Touch**. Swipe up from the bottom edge, or down from the top edge of the screen.
	- **Mouse or touchpad**. Right-click. You can also tap two fingers anywhere on the touchpad.
	- **Keyboard**. Press  $\blacksquare$  +Z.
- 2. Choose an item on the bar of commands.

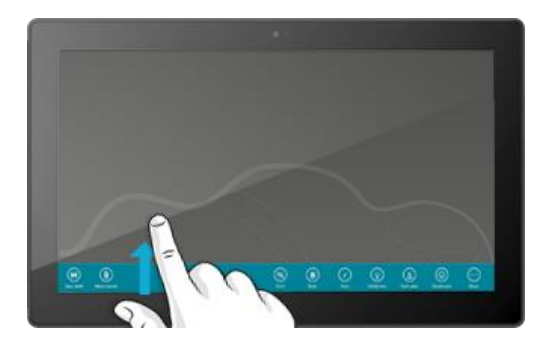

## Built-in apps

Learn about the apps included with Surface Pro in the [Built-in apps](#page-71-0) section of this guide.

## App settings and help

- **App settings**. Open the Settings charm from an app. For example, open the Mail app and then open the Settings charm—you'll see settings for the Mail app.
- **App help**. Open the Settings charm from an app, and look for Help. (If you can't find help in the Settings charm, check the company's website for help info.)

## Problems with an app?

If you're having problems running an app, try the suggestions on the following Windows.com page[:](http://windows.microsoft.com/en-us/windows-8/what-troubleshoot-problems-app)  [Troubleshoot problems with an app.](http://windows.microsoft.com/en-us/windows-8/what-troubleshoot-problems-app)

# Search, share, and settings

There are charms to help you find things, share stuff, and change your settings.

## How to search

The Search charm uses Bing Smart Search to search your Surface, the web, and SkyDrive, plus some apps and the Windows Store. Here's how to search:

- 1. Open the Search charm, and then type what you want to find. As you type, you'll see search results and suggestions.
- 2. If you see what you're looking for, tap or click it to open it.
- 3. To see more results, including web results from Bing, tap or click the Search button  $\mathcal{P}$ .
- 4. On the search results page, tap or click a search result to open it. For example, tap a song to start playing it or a webpage to open it.

Search includes items from the web (like webpages and videos), files from your Surface and SkyDrive, apps, and Windows settings.

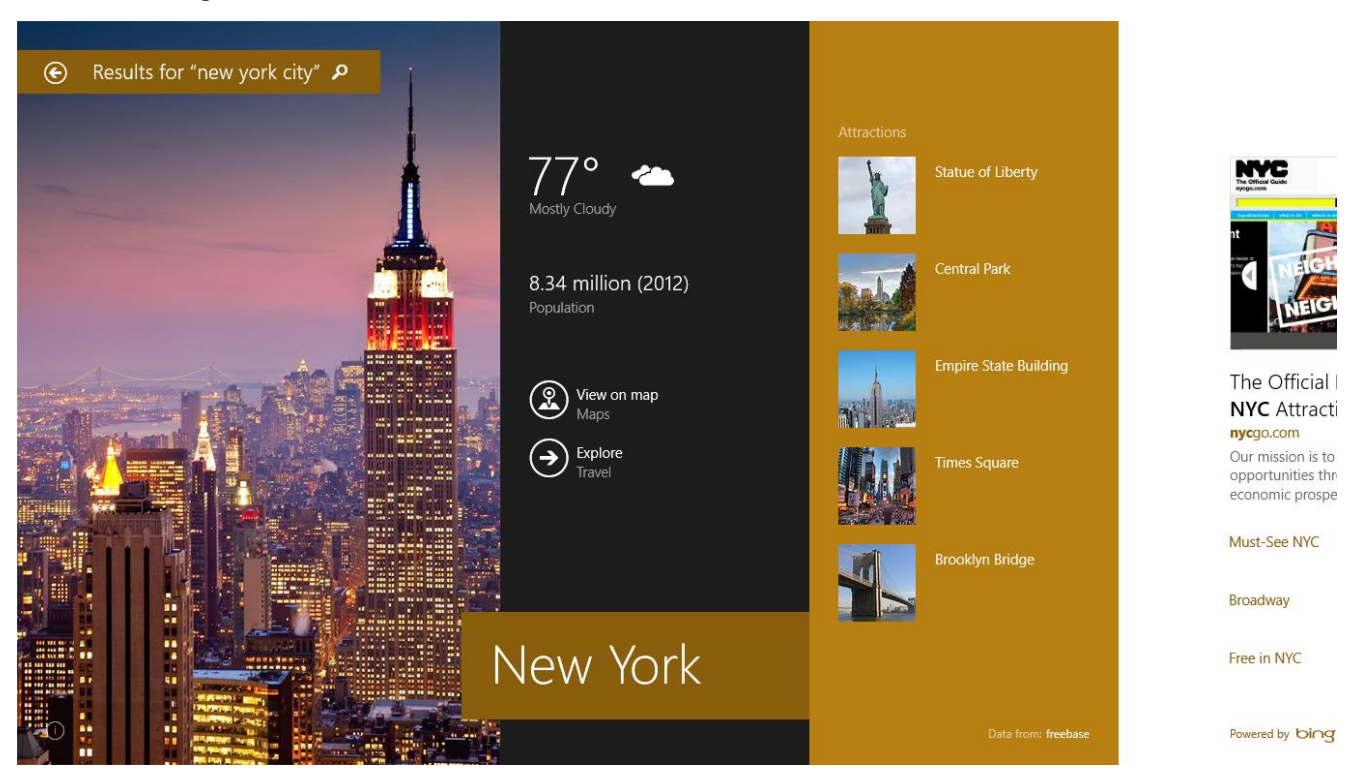

**Tips**

- **Keyboard shortcuts**. Press +**S** to open Search. To search for a file (on Surface or SkyDrive), press +**F**. And to search for a setting, press +**W**.
- You can just start typing while you're on the Start screen (you don't have to open the Search charm first).
- To find out how to search using File Explorer, se[e Search for files in File Explorer](http://windows.microsoft.com/en-us/windows-8/search-file-explorer) on Windows.com.

#### Narrow the scope of search

By default, the Search charm searches for apps, files, and settings, plus content on the web. You can also limit your search to a single content type like Files or Settings. Here's how:

- 1. Open the Search charm, tap or click the arrow  $\vee$  above the search box, and choose what you want to search for.
- 2. Type something in the search box. Results appear as you type.
- 3. To see more results, tap or click the Search button  $\mathcal{P}$ .

#### Search within an app

- Tap or click the Search button  $\Omega$  in the app. If you don't see Search, swipe down from the top of the screen to see more commands.
- In some apps, you can use the Search charm. Here's how:
	- 1. Open the Search charm from an app, tap or click the arrow  $\vee$ , then choose the app name.
	- 2. Type what you want to find in the search box.

#### Change search settings

You can delete your search history, choose how much of your search info is shared with Bing, and filter adult content out of your web search results.

*To change your search settings*: Open the Settings charm, tap or click **Change PC settings**> **Search and apps**.

## Share photos, links, and more

When you come across something you want to share, use the Share charm. You can share with a few people, your entire social network, or send info to another app.

#### Share a link

- 1. Find a webpage that you want to share (using Internet Explorer), and then open the Share charm.
- 2. A list of apps that can share and people that you share with most appears.
	- To post on a social network, choose **People**.
	- To email the link to someone, choose **Mail**.
- To bookmark the page to read later, choose **Reading List**.
- To save the link in OneNote, choose **OneNote**.

To share a screenshot: Open the Share charm, tap the arrow and choose **Screenshot**.

*To change your share settings:* Open the Settings charm, tap or click **Change PC settings**> **Search and apps** > **Share**.

#### Share photos

- 1. Open the Photos app and find a photo or photos that you want to share.
- 2. Swipe down or right-click a photo to select it.
- 3. Open the Share charm. You'll see a list of the people, apps, and devices you share with most often, plus a list of apps that can share. For example, to share using email, tap **Mail**, type an email address, and tap or click the Send icon.

To share a photo or group of photos to a social network, the photos need to be on your SkyDrive. For more info, see [Store photos on SkyDrive](http://windows.microsoft.com/en-us/windows-8/storing-photos-skydrive) an[d Share and print photos](http://windows.microsoft.com/en-us/windows-8/sharing-printing-photos) on Windows.com.

#### Save pages to Reading List

When you come across an article or other content that you'd like to read later, just share it to Reading List instead of emailing yourself a link. Reading List is your personal content library. Here's how to save a page to Reading List:

- 1. When you find a webpage that you want to read later, open the Share charm and tap or click **Reading List**.
- 2. Tap or click **Add**. A link to the content is added to Reading List.

For more info about using Reading List, see [Reading List app: FAQ](http://windows.microsoft.com/en-us/windows-8/reading-list-app-faq) on Windows.com.

## Change your settings

#### PC Settings

Most of the settings that you'll want to change can be found in PC settings. To open PC settings:

- 1. Open the Settings charm. Some PC settings appear in the lowerright corner (see picture).
- ال. Ⅰ() voboy 63 Screen E **Notifications** Power Keyboard Change PC settings
- 2. For more settings, tap or click **Change PC settings**.
- 3. Tap or click a category. For example, tap **PC and devices** to add a device, or **Accounts** to change account settings. If you can't find a setting, you can use Search  $\mathcal{P}$ .

For more info, see [Get help with PC settings](http://windows.microsoft.com/en-us/windows-8/settings-all) on Windows.com.

#### Search for a setting

You can use the Search charm to find a setting. Here's how:

- 1. Open the Search charm, tap the arrow  $\vee$  and choose **Settings**.
- 2. Tap the search box and type what you want to find. For example, type **sound** to find sound settings.
- 3. If you don't see the setting you want, tap or click the Search button  $\Omega$  to see more results.
- 4. Tap or click a setting to open it.

#### Control Panel

Control Panel includes some additional settings that you might use less often, such as customizing the desktop. To open Control Panel, do either of the following:

- Open the Search charm, type **control panel**, and then choose **Control Panel** from the search results. -or-
- From the desktop, open the Settings charm and then tap or click **Control Panel**.

#### Sync your settings

When you sign in with a Microsoft account, your personal settings and preferences are stored on SkyDrive, and are synced to any PC that you sign in to.

*To choose which settings sync:* Open the Settings charm, tap or click **Change PC settings** > **SkyDrive** > **Sync settings**. For more info about this, see [Sync settings between PCs with SkyDrive](http://windows.microsoft.com/en-US/windows-8/sync-settings-pcs) on Windows.com.

# Accounts and sign in

A user account determines how you interact and personalize your Surface. When you want to use Surfa ce, you sign in with your user account.

## What type of account do I have?

To see which type of account you're using:

- Open the Settings charm, tap or click **Change PC settings**> **Accounts** > **Your account**.
	- o If you see your name and email address, you're using a Microsoft account.
	- o If you see **Local account**, this means your account is on Surface and you don't have the benefits of connecting to the cloud.
	- $\circ$  If you see a network domain (domain name\username), then you're using a domain account, such as an account for your workplace.

**Questions?** Se[e User accounts: FAQ](http://windows.microsoft.com/en-us/windows-8/user-accounts-frequently-asked-questions) on Windows.com.

#### <span id="page-46-0"></span>What is a Microsoft account?

A Microsoft account is the email address and password that you use to sign in to services like Outlook.com, SkyDrive, Windows Phone, and Xbox. If you use an email address and password to sign in to these Microsoft services, then you already have a Microsoft account. To learn more, se[e All about accounts](http://www.microsoft.com/surface/support/security-sign-in-and-accounts/all-about-accounts) on Surface.com.

To switch from a local account to a Microsoft account:

 Open the Settings charm, tap or click **Change PC settings**> **Accounts** > **Switch to a Microsoft account**.

#### What is a domain account?

A domain is a group of PCs on a network that share a common database and security policy. PCs on a workplace network are usually part of a domain.

You can connect your Microsoft account to your domain account if you'd like. Here's how:

 Open the Settings charm, tap or click **Change PC settings**> **Accounts** > **Your account** > **Connect your Microsoft account**.

## Create another account

If more than one person uses your Surface, each person can have their own account. This way they can sign in and personalize everything.

To find out how to create another account on your Surface, se[e Create a user account](http://windows.microsoft.com/en-us/windows-8/create-user-account) on Windows.com.

#### Family Safety (child account)

Got kids? Family Safety is an integrated part of Windows, so it's easier than ever to keep track of when and how your kids use Surface. You can set limits on exactly which websites, apps, and games they're allowed to use.

To find out how to turn on Family Safety, see [Family Safety](http://windows.microsoft.com/en-us/windows-8/family-safety) on Windows.com.

### Manage accounts

There are two places you can manage user accounts:

- **PC Settings**. Open the Settings charm, tap or click **Change PC settings**> **Accounts** > **Other accounts**.
- **Control Panel**. Open the Search charm, type **user accounts**, then choose **User Accounts** from the search results.

## Unlock and sign in

Here's how to unlock and sign in to Surface:

- 1. Press a key, or press and release the Power button.
- 2. Dismiss the lock screen by swiping up from the bottom edge of the screen or pressing a key.
- 3. If prompted, type the password for your account. If you want to sign in with a different account, tap or click the Back button.
	- If you can't remember your password, see [I forgot my password](http://www.microsoft.com/Surface/en-US/support/security-sign-in-and-accounts/forgot-my-surface-password) on Surface.com.
	- If you have a picture password or PIN, tap or click **Sign-in options** to choose another sign-in method.
	- If you're locked out and need your BitLocker recovery key, se[e BitLocker recovery key](#page-97-0) in this quide.

#### Choose when a password is required

You can choose when a password is required to sign in to Surface. Here's how:

- 1. Open the Settings charm, then tap or click **PC settings**> **Accounts** > **Sign-in options**.
- 2. Under **Password policy**, choose an item from the list:
	- **Microsoft account**. Choose a time frame or **Always require a password**.
	- **Local account**. Choose a time frame, **Always require a password**, or **Never require a password**.

The Password policy setting may not be available if you've added a work email account to the Mail app, or joined a network domain.

#### Other sign in options

Two more sign-in options are available to you: PIN and picture password. (These sign-in options may not be available if you've added a work email account or joined a network domain.)

#### *Create a PIN*

Instead of typing a password, you can sign in quickly with a four-digit PIN. Here's how:

- 1. Open the Settings charm, tap or click **Change PC settings**> **Accounts** > **Sign-in options**.
- 2. Under PIN, tap or click **Add**.
- 3. Type your current password and choose **OK**.
- 4. Type 4 numbers for your PIN.

Now you can quickly sign in using your four-digit PIN.

#### *Create a picture password*

To find out how to create a picture password, see [Personalize your PC](http://windows.microsoft.com/en-us/windows-8/personalize-pc-tutorial) on Windows.com.

## Sign out or lock

Your account is automatically locked if you close the Cover or don't use Surface for a while. Here's how to manually lock or sign out:

- 1. From the Start screen, tap or click your account picture (upper-right corner).
- 2. Choose **Sign out** or **Lock**. (You can also press Ctrl+Alt+Del and then choose **Lock** or **Sign out**.)

#### Sign out or lock. What's the difference?

- **Sign out** closes all the apps you were using.
- **Locking** protects your account from use, but lets someone else sign in with their account. The apps you're using are not closed.

## Change your password

Here's how to change your password:

- 1. Open the Settings charm, tap or click **Change PC settings**> **Accounts** > **Sign-in options**.
- 2. Under Password, tap or click **Change** and follow the on-screen instructions.

**Notes**

- If your Surface Pro is on a domain, press Ctrl+Alt+Delete and choose **Change a password**.
- Forgot your password? Se[e I forgot my password](http://www.microsoft.com/Surface/en-US/support/security-sign-in-and-accounts/forgot-my-surface-password) on Surface.com.
- For other password-related questions, se[e Passwords in Windows: FAQ](http://windows.microsoft.com/en-US/windows-8/passwords-in-windows-8-faq) on Windows.com.

## Account security

It's an excellent idea to help protect your account by adding security info to it. If you ever forget your password or your account is hacked, we can use your security info to verify your identity and help you get back into your account.

It's important to make sure you've added security info and check it for accuracy. For more info, see Microsoft [account security info: FAQ](http://windows.microsoft.com/en-us/windows-live/account-security-password-information) on Windows.com.

If you think your Microsoft account has been blocked or hacked, see Get back into your Microsoft account if it's [been blocked or hacked](http://windows.microsoft.com/en-us/windows-8/get-back-blocked-hacked-account) on Windows.com.

# <span id="page-50-0"></span>Install apps and programs

Discover a variety of great apps and games in the Windows Store.

You can browse for apps in a category, or in groups like "Picks for you" and "Popular Now." And if you already know what you want, you can use Search $\mathcal{P}$ .

## Your account

You need to sign in with [a Microsoft account](#page-46-0) before you can install apps from the Windows Store.

To see your account info or switch accounts:

 From the Store app, open the Settings charm and then tap or click **Your account**. Here you can switch to another account, add a payment method, and see which PCs are associated with your account.

## Get apps

When you want to get more apps (or games), the Windows Store is the place to go.

**Note** You need to be connected to the Internet and signed in with a Microsoft account to install apps.

Here's how to get more apps:

- 1. On the Start screen, tap or click **Store** to open the Windows Store. If prompted, sign in with your [Microsoft account.](#page-46-0) If you can't sign in to the Windows Store, see [Why can't I sign in to the Windows](http://windows.microsoft.com/en-us/windows-8/why-sign-in-windows-store)  [Store?](http://windows.microsoft.com/en-us/windows-8/why-sign-in-windows-store) on Windows.com.
- 2. To find an app, do any of the following:
	- Drag your finger across the screen to browse apps. Tap a category, like New Releases, to see apps.
	- Type an app name in the Search box.
	- To see app categories like Games, swipe down from the top edge of the screen.
- 3. Tap an app to learn more about it and read reviews.
- 4. If an app is free, choose **Install** to download it. Otherwise:
	- Choose **Buy** to pay for an app. Apps are charged to the payment option associated with your Microsoft account (see **Add or change a payment method** below).
	- Choose **Try** to download a free trial version (if available).

By default, new apps are not pinned to your Start screen. You can see all your apps by swiping up from the center of the Start screen. To add an app to your Start screen, see [Personalize the Start screen](#page-55-0) in this guide.

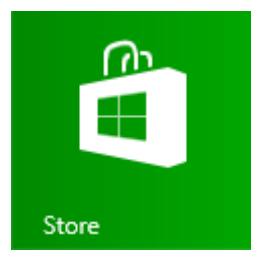

You can also install apps and programs from a network, the Internet, or CD. See Install programs from the [Internet, a CD, or a network](#page-53-0) later in this section.

**Notes**

- **Need help?** Open the Settings charm from the Store app, and then tap or click **Help**.
- **Can't find or install an app?** See [Why can't I find or install an app from the Windows Store?](http://windows.microsoft.com/en-us/windows-8/why-find-install-app-windows-store) on Windows.com.
- **Install the same apps as another PC**. If you've installed apps on another Windows 8 or Windows RT PC and want to install similar apps on Surface, se[e Use your Microsoft account to install apps on multiple](http://windows.microsoft.com/en-us/windows-8/windows-store-install-apps-multiple-pcs)  [PCs](http://windows.microsoft.com/en-us/windows-8/windows-store-install-apps-multiple-pcs) on Windows.com.

#### Get games

There's a game for everyone in the Windows Store.

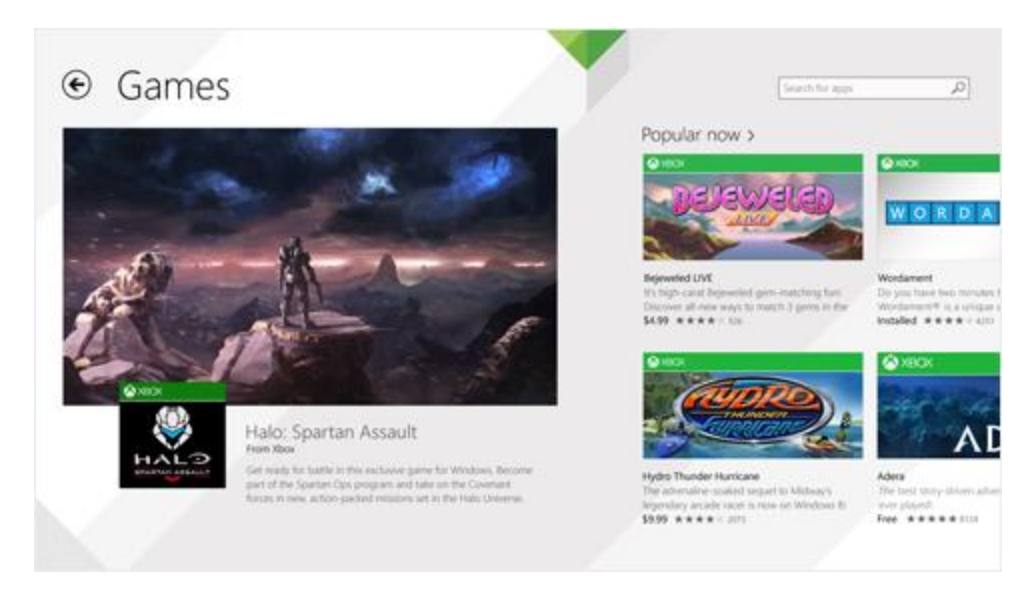

Here's how to get games:

- 1. On the Start screen, tap or click **Store**.
- 2. Swipe down from the top edge of the screen and then tap **Games**.
- 3. Tap an app to learn more about the game and install it.

Solitaire, Hearts, and Minesweeper are not installed by default, but you can download them for free from the Windows Store. To install our version of Solitaire and Minesweeper, tap or click the following links:

- [Microsoft Solitaire Collection](http://go.microsoft.com/fwlink/p/?LinkId=320281)
- **•** [Microsoft Minesweeper](http://go.microsoft.com/fwlink/p/?LinkId=320282)

To install Hearts, search the Store app for Hearts.

#### Family Safety with the Windows Store

You can use Family Safety to control which games and apps your child can see and install from the Windows Store. You can also allow or block specific apps and games. For info about this, se[e Use Family Safety with the](http://windows.microsoft.com/en-us/windows-8/family-safety-settings-windows-store)  [Windows Store](http://windows.microsoft.com/en-us/windows-8/family-safety-settings-windows-store) on Windows.com.

#### Add or change payment option and see billing history

Before you can buy an app, you'll need to add a payment method to your account. To add or change a payment method:

- 1. From the Store app, swipe down from the top edge of the screen, and then tap **Your account**.
- 2. Choose **Add payment method** or **Edit payment method**, edit any necessary info, and then choose **Submit**.

To remove a payment method or view your billing history, se[e Edit payment method for the Windows Store and](http://windows.microsoft.com/en-us/windows-8/edit-payment-method-windows-store)  [view billing history](http://windows.microsoft.com/en-us/windows-8/edit-payment-method-windows-store) on Windows.com.

## Delete an app

If you're not using an app, you can uninstall it. Here's how:

- 1. Go to Start and swipe up from the center of the screen.
- 2. Press and hold the app that you want to delete for a couple seconds.
- 3. Tap or click **Uninstall**. If the app is a desktop app, choose the app from the list and then tap or click **Uninstall**.

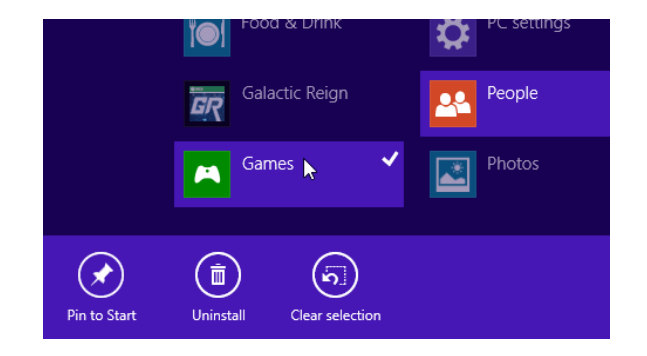

#### How much space is an app using?

To see how much space an app from the Windows Store is using, you can do this:

Open the Settings charm, then tap or click **Change PC settings** > **Search and apps** > **App sizes**.

## Reinstall an app

You can reinstall apps or games you've bought without paying for them again (as long as they're still available in the Windows Store). To reinstall an app:

- 1. Open the Store app and make sure you're signed in with your Microsoft account. (To see which account you're signed in to, open the Settings charm, then choose **Your account**.)
- 2. Swipe down from the top of the screen, and then tap **Your apps**.
- 3. Tap or click the apps that you want to install, and then choose **Install**.

For more info, see [What happened to the apps on my PC?](http://windows.microsoft.com/en-us/windows-8/what-happened-apps-pc) on Windows.com.

## App updates

App publishers sometimes update their apps to add new features and fix problems. The Windows Store can automatically install app updates when they become available. To make sure your apps get updated automatically, do this:

- 1. From the Store app, open the Settings charm, then tap or click **App updates**.
- 2. Make sure **Automatically update my apps** is set to **Yes**.

You can also manually check for app updates at any time—tap or click **Check for updates**.

## <span id="page-53-0"></span>Install programs from the Internet, a CD, or a network

You can also install apps or programs from a CD or DVD, a website, or from a network.

#### Install from the Internet

Make sure you trust the publisher of the app and the website that's offering it.

In your web browser, tap or click the link to the app. To install it now, tap or click **Open** or **Run**, and then follow the instructions on your screen. To install the app later, tap or click **Save** or **Save as** to download it.

#### Install from a CD or DVD

To install an app or program from a CD or DVD, connect an external USB optical disc drive to your Surface Pro. If the app doesn't start installing automatically, open the Search charm, type **This PC** in the search box, then tap or click **This PC**. Open the CD or DVD folder, and open the program setup file, usually called *Setup.exe* or *Install.exe*.

#### Install from a network

Ask your network admin for help installing apps from your company network.

#### Get your programs working with Windows 8

- Most programs written for Windows 7 also work with Windows 8. When you install or run an older program, Windows monitors it for symptoms of known compatibility issues. If it finds an issue, Program Compatibility Assistant provides some recommended actions that you can take to help the program run properly on Windows 8. For more info, see [Program Compatibility Assistant: FAQ](http://windows.microsoft.com/en-US/windows-8/program-compatibility-assistant-faq) on Windows.com.
- Most programs created for earlier versions of Windows will work with Windows 8, but some older programs might run poorly or not at all. You can run the Program Compatibility Troubleshooter on most programs to detect and fix common compatibility problems. For more info, see Make older programs [compatible with this version of Windows](http://windows.microsoft.com/en-us/windows-8/older-programs-compatible-version-windows) on Windows.com.
- The [Windows Compatibility Center](http://www.microsoft.com/en-us/windows/compatibility/CompatCenter/Home) has info to help you identify which apps will or won't work with Windows 8.1.

# <span id="page-55-0"></span>Personalize your Surface

## Add your accounts

If you haven't already added your email and social networking accounts, see th[e Get started](#page-19-0) section in this guide.

## Personalize the Start screen

#### Colors and background

You can change the Start screen colors and background. Here's how:

 From Start, open the Settings charm, and then tap or click **Personalize**.

To watch a video about this, see [Personalize your PC.](http://windows.microsoft.com/en-us/windows-8/personalize-pc-tutorial)

#### Create tiles for your favorites

You can pin websites, contacts, and apps to the Start screen. Here's how:

- **Pin a website**. Se[e Your web favorites](#page-72-0) in this guide.
- **Pin a contact**. Select a contact in the People app, swipe down from the top edge of the screen, and then tap **Pin to Start**.
- **Pin an app**. Swipe up from the center of the Start screen to see all your apps. Press and hold an app for a moment, then choose **Pin to Start**.

**Tip** Want more rows of tiles on your Start screen? From Start, open the Settings charm, tap or click **Tiles**, then set **Show more tiles** to **Yes**.

#### Rearrange, resize, unpin, and group tiles

You can rearrange and resize the tiles, unpin the ones you don't use, and create groups of tiles. Here's how:

- From Start, swipe down from the top edge of the Start screen, and then tap **Customize**. Then do any of the following:
	- o **Move a tile**. Tap a tile and then drag it where you want it.
	- o **Resize a tile**. Tap a tile, tap **Resize** along the bottom, and then choose a size.
	- o **Turn off a live tile**. Tap a tile, then tap **Turn live tile off**.
	- o **Unpin from Start**. Tap a tile, then tap **Unpin from Start**.

To find out how to create and name groups of tiles, see [Start screen](http://windows.microsoft.com/en-us/windows-8/start-screen-tutorial) on Windows.com.

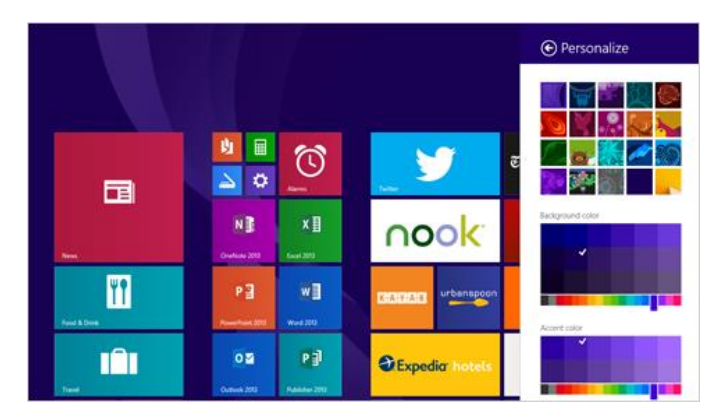

## Change your lock screen

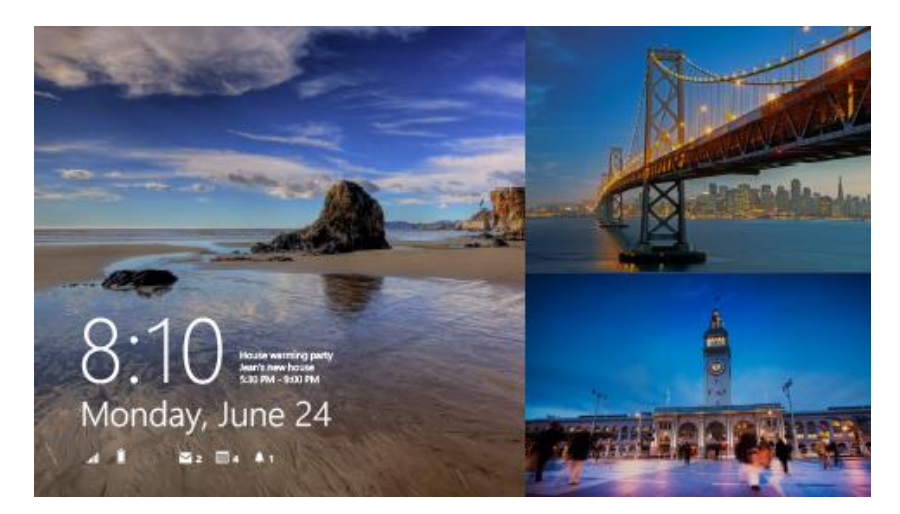

Your lock screen can include a picture, a slide show of pictures, and app notifications such as your next calendar appointment. Here's where you can change your lock screen settings:

Open the Settings charm, tap or click **Change PC settings**> **PC and devices** > **Lock screen**.

For more info, see [Personalize your PC](http://windows.microsoft.com/en-us/windows-8/personalize-pc-tutorial) on Windows.com.

## **Notifications**

There are many ways to see when you have new email, messages, calendar events, status updates, and Tweets. You have notifications in the upper-right corner and on the lock screen.

#### Hide notifications

To hide notifications for a while, open the Settings charm and then tap **Notifications**. Additional notification settings are in PC settings:

Open the Settings charm, tap or click **Change PC settings**> **Search and apps** > **Notifications**.

For more info about notifications, see the topi[c How to manage notifications for Mail, Calendar, and People](http://windows.microsoft.com/en-US/windows-8/how-manage-notifications) on Windows.com.

#### Lock screen app notifications

To choose which apps have notifications on the lock screen:

- 1. Open the Settings charm, tap or click **Change PC settings**> **PC and devices** > **Lock screen**.
- 2. Under **Lock screen apps**, choose the apps you want on your lock screen.

## Add a language

By adding a language, you can change the language that you use to read and write in Windows, apps, and the web.

- To learn all about this, see [Add a language or keyboard](http://windows.microsoft.com/en-us/windows-8/add-language-keyboard) on Windows.com.
- If you want to use different languages in the Office apps, see [Office 2013 language options](http://go.microsoft.com/fwlink/?LinkID=196101) on Office.com.

## Desktop background, colors, and sounds

To change the desktop background, colors, and sounds:

 From the desktop, open the Settings charm, then tap or click **Personalization**. Choose a theme or change the desktop background, colors, and sounds separately. For more info, see [Get started with](http://windows.microsoft.com/en-us/windows-8/get-started-with-themes)  [themes](http://windows.microsoft.com/en-us/windows-8/get-started-with-themes) on Windows.com.

## Choose where you go when you sign in

By default, you see your Start screen when you sign in to Surface. However, you can start at the desktop or the Apps view instead. To find out how, see [Personalize your PC](http://windows.microsoft.com/en-us/windows-8/personalize-pc-tutorial) on Windows.com.

# <span id="page-58-0"></span>Connect devices

## Connect a USB mouse, printer, and more

Surface Pro has a full-size USB 3.0 port that you can use to connect accessories, such as a printer, camera, music player, phone, a mouse, or even an external hard drive.

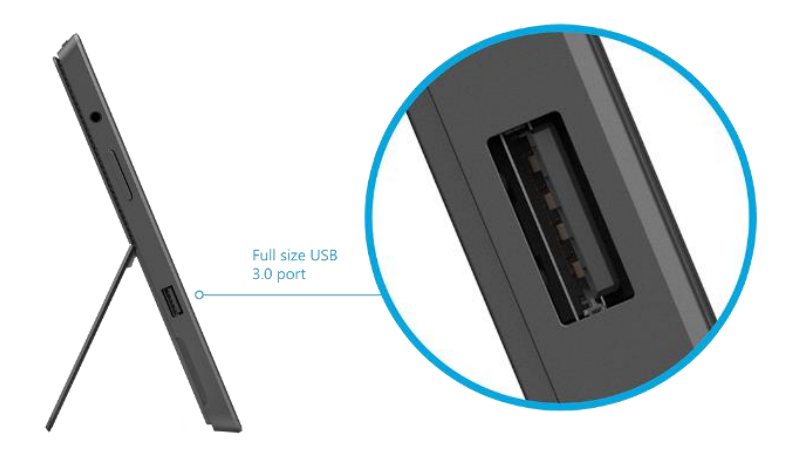

The first time you plug in a USB accessory, Windows installs the necessary software for you (if needed).

## Use a mouse

You can use the touchpad on your Typing Cover, or add a USB or *[Bluetooth](http://www.microsoft.com/surface/support/surface-with-windows-RT/getting-started/add-a-bluetooth-device)* mouse.

- **USB**. Plug the mouse into the USB port on Surface.
- *Bluetooth*. See the **Add a Bluetooth device** section below.

#### Change your mouse settings

Open the Search charm, tap or click **Change PC settings** > **PC and devices** > **Mouse and touchpad**.

## Add a Bluetooth device

Here's how to add (also called pair) a *Bluetooth* device with your Surface:

- 1. Turn on the *Bluetooth* device and make it discoverable. To learn how to do this, check the info that came with your *Bluetooth* device or the manufacturer's website.
- 2. Open the Settings charm, tap or click **Change PC Settings**> **PC and devices** > **Bluetooth**.
- 3. Make sure Bluetooth is turned on, then wait while Windows searches for *Bluetooth* devices.

4. Follow the onscreen instructions to finish pairing your device. If the accessory requires a passcode (sometimes called a pairing code), you'll be prompted for it. If you don't know the passcode, check the info that came with your device or the manufacturer's website.

**Notes**

- When pairing a phone, make sure your phone is unlocked and showing the Bluetooth settings screen.
- If Windows doesn't find your device, see [Troubleshoot Bluetooth](http://www.microsoft.com/surface/en-us/support/hardware-and-drivers/troubleshoot-bluetooth-devices) on Surface.com.

## Add, remove, and manage your devices and printers

To remove and troubleshoot devices that aren't working properly, se[e Add, remove, and manage your devices](http://windows.microsoft.com/en-us/windows-8/add-view-manage-devices-printers)  [and printers](http://windows.microsoft.com/en-us/windows-8/add-view-manage-devices-printers) on Windows.com.

#### **Troubleshooting**

If you have trouble adding a device, see the following topics on Windows.com:

- [Why isn't Windows finding my wireless device?](http://windows.microsoft.com/en-US/windows-8/why-isnt-windows-finding-device)
- [What if a wired device isn't installed properly?](http://windows.microsoft.com/en-US/windows-8/what-device-isnt-installed-properly)

Surface Pro is compatible with devices that are certified for Windows 8.1. To see what's compatible, go to the [Compatibility Center for Windows 8.1](http://go.microsoft.com/fwlink/p/?LinkId=314080)*.*

## How do I print?

To print from a Windows Store app (such as Internet Explorer or Mail):

- 1. Open the item you want to print.
- 2. Open the Devices charm, then tap or click **Print**.
- 3. Choose your printer from the list.
	- **Your printer isn't listed?** Choose **Add a printer** > **Add a device**. If Windows doesn't find your printer, see [Install a printer](http://windows.microsoft.com/en-us/windows/install-printer) on Windows.com.
- 4. Choose your printing options and then tap or click **Print**.

To print from a desktop app (such as Office):

Find the Print command in the app, or press Ctrl+P.

#### More print info

- [Print and scan from Surface](http://www.microsoft.com/surface/en-us/support/hardware-and-drivers/print-from-surface) on Surface.com.
- [Take a screen shot \(print screen\)](#page-96-0) in this guide.
- [Share and print photos](http://windows.microsoft.com/en-us/windows-8/sharing-printing-photos) on Windows.com.

#### Can't print?

If you have problems printing, se[e Troubleshoot printing](http://www.microsoft.com/surface/en-us/support/hardware-and-drivers/troubleshoot-printing-from-surface) on Surface.com.

## How do I scan something?

You can use the Scan app to scan pictures or documents to a variety of file formats (such as JPG and PNG). To open the Scan app:

Swipe up from the center of the Start screen and tap **Scan**.

**Need help?** In the Scan app, open the Settings charm and then choose **Help**.

## Connect to a TV, monitor, or projector

You can connect your Surface Pro to a TV to watch movies on a big screen, a projector to share a presentation, or another monitor so you can work with multiple apps.

#### Stream pictures, video, and music

Depending on what you already have set up, you might be ready to stream. For example, if you have an Xbox 360 on a home network, you might be ready to stream. In other cases, you might need to set up or change your network and connect compatible devices.

For more info about this, see [Stream pictures, video, and music to devices using Play](http://windows.microsoft.com/en-us/windows-8/use-play-to) on Windows.com.

#### Connect to a wireless display

- 1. Open the Devices charm and then tap or click **Project**.
- 2. Tap or click **Add a wireless display**.
- 3. Choose the wireless display in the list of devices found, and follow the instructions on the screen.

#### Connect with a cable

To connect Surface to another screen you'll need a compatible VGA, HDMI, or Mini DisplayPort cable and possibly an adapter (adapters and cables sold separately). There are two Surface Pro video adapters:

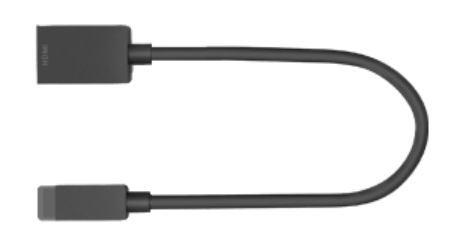

Mini DisplayPort to HD AV Adapter Mini DisplayPort to VGA Adapter

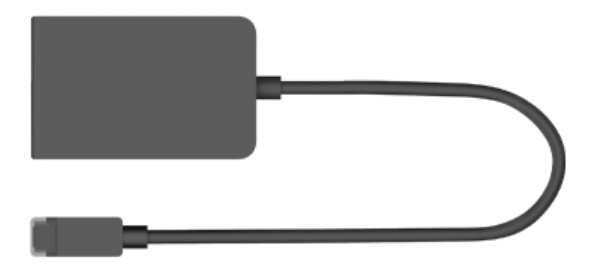

#### *Which video adapter do I need?*

To figure out which adapter you need, look at the ports on your TV, monitor, or projector.

- **HDMI port?**Use the HD AV Adapter.
- **No HDMI port?**Use the VGA Adapter (the VGA Adapter transfers video only, not audio).

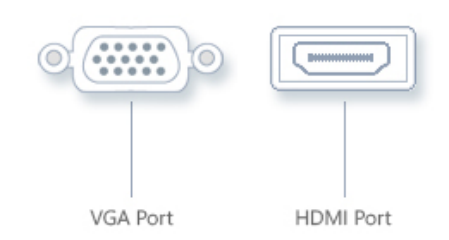

**Note** If your monitor has a DisplayPort, you can connect it to Surface using a DisplayPort to Mini DisplayPort cable (sold separately).

Surface video adapters are available online at [Surface.com/accessories](http://www.surface.com/en-us/accessories).

#### *Connect to a TV, monitor, or projector*

- 1. Connect a cable to the HDMI, DisplayPort, or VGA port on your TV, monitor, or projector.
- 2. Connect the other end of the cable to a Surface video adapter or the Mini DisplayPort on your Surface (an adapter is needed if the end of your cable doesn't have a male Mini DisplayPort connector).
- 3. If you're using an adapter, plug the adapter into the Mini DisplayPort on Surface.

#### <span id="page-61-0"></span>*Set up what's on your screens*

- 1. Open the Devices charm, and then tap or click **Project**.
- 2. Choose one of these options:
	- **PC screen only**. You'll see everything on your Surface. (When you're connected to a wireless projector, this option changes to Disconnect.)
	- **Duplicate**. You'll see the same thing on both screens.
	- **Extend**. You'll see everything spread over both screens, and you can drag and move items between the two.
	- **Second screen only**. You'll see everything on the connected screen, and your Surface screen will be blank.

#### **Notes**

- For more info about using taskbars and moving apps around, se[e Connect a second monitor or projector](http://windows.microsoft.com/en-us/windows-8/how-connect-multiple-monitors) on Windows.com.
- **Problems or questions?** See [Trouble connecting to a second screen?](http://www.microsoft.com/surface/en-us/support/music-photos-and-video/trouble-connecting-surface-to-second-screen) on Surface.com.

## Docking Station

The Docking Station lets you quickly connect Surface Pro to all your desktop PC peripherals in a single step. While your Surface Pro is docked, it charges Surface and powers your connected PC peripherals.

Here's how to set up the Docking Station:

- 1. Position the Docking Station on your desk.
- 2. Connect the power cord to the Docking Station (see picture) and plug the other end into an electrical outlet or power strip.

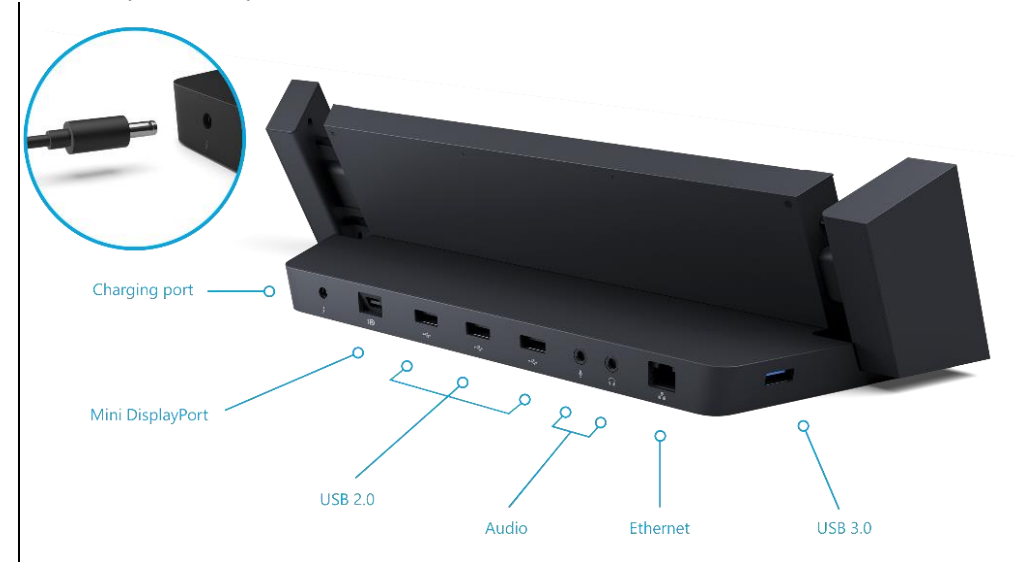

- 3. If you want to use a wired network connection while Surface is docked, connect a network cable to the Ethernet port on the back of the Docking Station.
- 4. Connect your computer peripherals to the USB and audio ports on the Docking Station (see picture).
- 5. Connect a cable from your monitor to the Mini DisplayPort on the Docking Station. (If your monitor cable doesn't have a Mini DisplayPort connector, you'll need to buy a Mini DisplayPort cable or adapter.)
- 6. Place Surface Pro in the Docking Station.

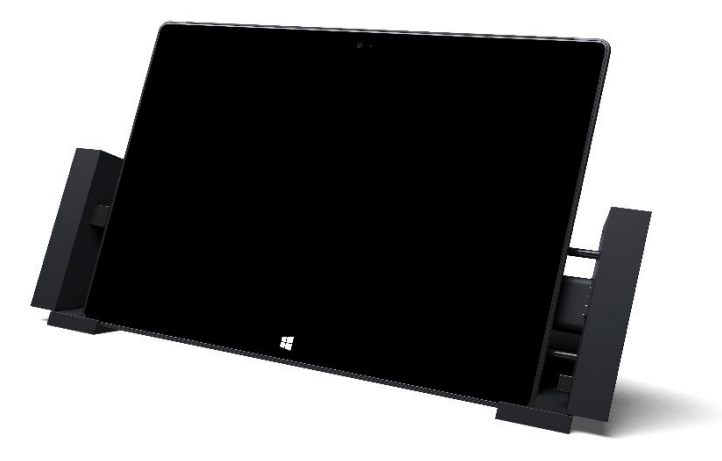

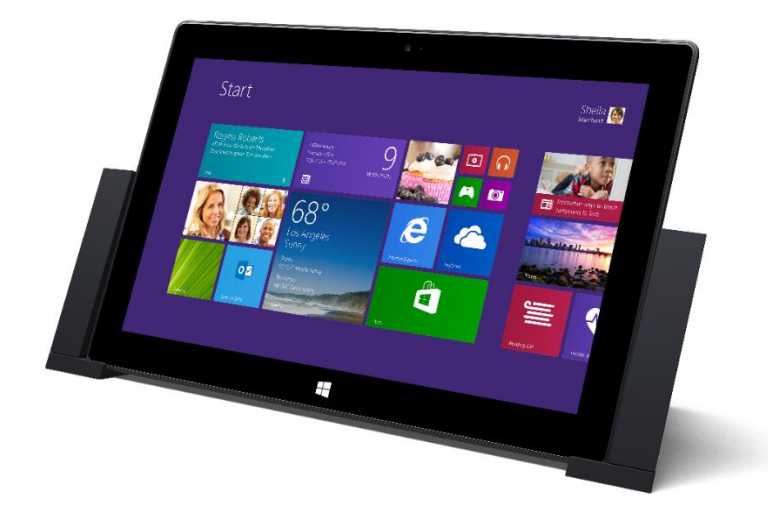

7. Slide the two side pieces so that they connect to your Surface.

If you don't have a Typing Cover attached to your Surface, you'll need to connect a USB (wired or wireless) or *Bluetooth* keyboard before you can start typing. See the [Connect devices](#page-58-0) section in this guide.

**Screens**. For help setting up your screens, see [Set up what's on your screens](#page-61-0) in this quide.

**Audio**. If audio isn't working as expected, see [How do I set the default audio device?](#page-35-0) in this guide.

**Notes**

- It takes 2-4 hours to fully charge your Surface Pro battery from an empty state.
- The Docking Station has one USB 3.0 port and three USB 2.0 ports. Use the USB 3.0 port when transferring large files, for example connecting an external drive (USB 3.0 is up to 10x faster than USB 2.0).

**Having trouble?** Se[e Troubleshoot Surface Docking Station](http://www.microsoft.com/surface/support/hardware-and-drivers/troubleshoot-docking-station) on Surface.com.

# Storage, files, and backup

Here's what you need to know about storage, files, and backup.

## How much disk space do I have?

To see how much disk space you have on Surface:

 Open the Settings charm, then tap or click **Change PC settings** > **Search and apps** > **App sizes**. Here you can see how much disk space is available and how much space each app is using.

**Notes**

- Pre-installed software and apps use a significant amount of storage space. See [Surface.com/storage](http://microsoft.com/surface/storage) for more details.
- Free disk space is also shown in File Explorer (choose **This PC** in the left pane, of File Explorer).

## Additional storage options

In addition to the internal storage, you can use the following storage options:

#### SkyDrive (online storage)

SkyDrive is cloud storage that comes with your Microsoft account. You can save files from your apps directly to SkyDrive. When you open or save a file, just choose SkyDrive as the location. (It might already be selected.) Or you can use th[e SkyDrive](#page-89-0) app—see the SkyDrive section to learn more about this.

To see how much space you have on SkyDrive:

Open the Settings charm, then tap or click **Change PC settings** > **SkyDrive** > **File storage**.

#### Removable storage options

#### **USB flash drive or hard drive**

Insert a USB flash drive or hard drive into the USB port on Surface.

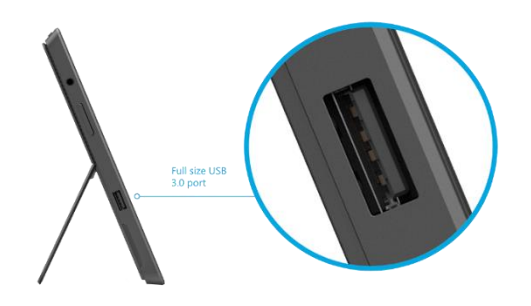

#### **microSD memory card**

You can add additional storage by using a microSD, microSDHC, or microSDXC card.

# microSD

#### Save files on another computer on your network

You can open and save files to computers on your network. For more info, se[e Share files and folders](http://windows.microsoft.com/en-us/windows-8/share-files-folders) on Windows.com. (This way files don't take up space on your Surface.)

## Files and folders

When you need to delete, copy, move, or rename files, you can use the SkyDrive app or File Explorer:

- **SkyDrive app**. From the Start screen, tap **SkyDrive**. To learn more, see th[e SkyDrive](#page-89-0) section in this guide.
- **File Explorer**. To open File Explorer, do either of the following:
	- o Swipe up from the center of the Start screen and type **File Explorer**.
	- o From the desktop, tap or click the file folder icon on the taskbar.

For help using File Explorer, see the topic [How to work with files and folders](http://windows.microsoft.com/en-US/windows-8/files-folders-windows-explorer) on Windows.com.

## Add files to Surface

You can easily add music, pictures, videos, and documents to your Surface.

#### Use SkyDrive to add files

Add whatever files you like to your SkyDrive so that you can access them from your Surface. First add files to your SkyDrive. Here's how:

- 1. Go to the computer with the files that you want to copy to Surface.
- 2. Go t[o SkyDrive.com](http://skydrive.com/) and upload your files. (To find out how, see [Upload photos and files](http://windows.microsoft.com/en-us/skydrive/add-photos-files-faq) on Windows.com.)

Once files are on SkyDrive, use the SkyDrive app on Surface to access them. Here's how:

- 1. From the Start screen, tap or click **SkyDrive**.
- 2. Navigate to the folder with the files that you want.
- 3. Do one of the following:
	- **Open**: Tap or click a file.
	- **Download**: Swipe down on a file (or right-click), and then tap **Make offline**.

Files that are available offline are stored locally on your Surface and can be opened without an Internet connection. For more info, see [Get to files when you're](http://windows.microsoft.com/en-us/windows-8/getting-started-skydrive-tutorial) offline on Windows.com.

#### Use removable media to add files

Music, pictures, and videos on removable media automatically appear in the Photos, Music, and Video apps. This way you don't have to add files to your Surface.

If you want to add files to Surface from a USB flash drive or microSD memory card. Here's how:

- 1. Add files to a USB flash drive or memory card on another computer.
- 2. Insert the USB flash drive or microSD memory card into Surface.
- 3. If prompted, tap the notification in the upper-right corner and then choose **Open folder to view files**.
- 4. Select the files or folders you want to add to Surface.
- 5. Tap or click **Copy to** (on the Home tab).
- 6. Select a location. It's a good idea to put your files in the appropriate folder: Documents, Music, Pictures, and Videos. This way your files will show up in the appropriate app—for example, copy MP3 files to the Music folder.

For help using File Explorer, se[e How to work with files and folders](http://windows.microsoft.com/en-US/windows-8/files-folders-windows-explorer) on Windows.com.

#### Copy files from another computer

You can access music, pictures, videos, and documents on computers that are part of your network. This way you can copy files from one computer to Surface. For more info, se[e Get to files on other computers](#page-68-0) in this guide.

## Back up your files using File History

File History backs up your personal files in the Documents, Music, Pictures, Videos, and Desktop folders on your Surface. Over time, File History builds a complete history of your files.

To start backing up and creating a history of your files, you'll first need to set up a File History drive and turn File History on. We recommend backing up your files to an external drive or network.

To set up a drive or network location for your backup, see [Set up a drive for File History](http://windows.microsoft.com/en-us/windows-8/set-drive-file-history) on Windows.com.

# **Networking**

Surface Pro has built-in Wi-Fi that you can use to get online. Once you're online, you can browse the Internet, get apps, send email, and access other computers and devices on your network.

## Connect to a wireless network

- 1. Open the Settings charm, then tap or click the wireless network icon ( $\text{dil}$ ).
- 2. Tap or click a wireless network to connect to it.
- 3. Tap or click **Connect**. If prompted, type your network security key (network password), and then tap or click **Next**. If you need help finding your wireless network password, see [How to find your wireless](http://www.microsoft.com/Surface/en-US/support/surface-with-windows-RT/hardware-and-drivers/how-to-find-your-wireless-network-password)  [network password](http://www.microsoft.com/Surface/en-US/support/surface-with-windows-RT/hardware-and-drivers/how-to-find-your-wireless-network-password) on Surface.com.
- 4. Choose whether or not you want to connect to other PCs and devices on the network. Choose **No** if you're connecting to a network in a public place like a café.

If you have problems connecting to a wireless network, see [Can't connect to a wireless network](http://www.microsoft.com/Surface/en-US/support/networking-and-connectivity/cant-connect-to-a-wireless-network) on Surface.com.

**Tip**

 If a wireless network isn't available, you might be able to use your phone's Internet connection. For info about this, see **Tethering** later in this section.

## Disconnect from a wireless network

- 1. Open the Settings charm, then tap or click the wireless network icon ( $\frac{d}{d}$ ).
- 2. Tap or click the network with a Connected status, then choose **Disconnect**.

## Connect to a wired network

You can use the Surface Ethernet adapter or another Ethernet adapter (both sold separately) to connect your Surface Pro to a wired network. You might need to use a wired connection to join a network domain, or you may want to use a wired connection when streaming video or downloading large files.

To connect to a wired network:

- 1. Plug a USB Ethernet network adapter (sold separately) into the USB port on Surface Pro (along the left edge).
- 2. Plug an Ethernet network cable into the adapter.
- 3. Plug the other end of the network cable into your router or an Ethernet network port.
- 4. Open the Settings charm, then tap or click the wired network icon  $\mathbb{Z}$ .
- 5. If prompted, type your username and password, and then tap **Next**. If you don't know this info, check with your network admin.
- 6. To see if you're online, go to the Start screen and start Internet Explorer.

If Surface Pro doesn't connect to the Internet, se[e Connect Surface to a wired network](http://www.microsoft.com/surface/support/hardware-and-drivers/usb-to-ethernet-adapter) on Surface.com.

**Important** Surface Pro is compatible with accessories that are certified for Windows 8.1. To see which USB Ethernet adapters are compatible with Surface, see the [Windows Compatibility Center](http://www.microsoft.com/en-us/windows/compatibility/CompatCenter/Home).

## Join a domain, workgroup, or homegroup

PCs on home networks are usually part of a homegroup, and PCs on workplace networks are usually part of a domain or workgroup. To learn more, see [Join a domain, workgroup, or homegroup](http://windows.microsoft.com/en-us/windows-8/join-or-create-a-workgroup) on Windows.com.

#### Connect your Microsoft account to your domain account

You can connect your Microsoft account to your domain account and sync your settings and preferences. Here's how:

 Open the Settings charm, then tap or click **Change PC settings** > **Accounts** > **Your account** > **Connect to a Microsoft account**.

## <span id="page-68-0"></span>Get to files on other computers

To see shared files, folders, and libraries on your network, open File Explorer and navigate to Homegroup or Network (or you can use th[e SkyDrive app\)](#page-89-0). Here's how:

- 1. Open File Explorer. (Swipe up from the center of the Start screen and type **File Explorer**).
- 2. In the left pane, choose **Homegroup** or **Network**.
- 3. To browse shared files and folders, tap or click the computer name under Network or someone's name under Homegroup.

For more info, see [Find PCs, devices, and content on your network](http://windows.microsoft.com/en-us/windows-8/find-pcs-devices-content-on-network) on Windows.com.

**Note** PCs that are turned off, hibernating, or asleep won't appear as part of the homegroup.

## Share files and folders

There are many ways you can share files and folders in Windows 8.1. For info about sharing, se[e Share files and](http://windows.microsoft.com/en-us/windows-8/share-files-folders)  [folders](http://windows.microsoft.com/en-us/windows-8/share-files-folders) on Windows.com.

## Connect to a Virtual Private Network (VPN)

Surface 2 can connect to your workplace network by using a Virtual Private Network (VPN) connection. VPNs connect PCs to large networks (usually corporate) over the Internet.

#### Set up a new VPN connection

- 1. Ask your network admin for your company's virtual private network (VPN) server name. Example: Contoso.com or 157.54.0.1 or 3ffe:1234::1111.
- 2. Make sure you're connected to a network.
- 3. Open the Settings charm, then tap or click **Change PC settings** > **Network** > **Connections**.
- 4. Under **VPN**, tap or click **+** and enter the info for connecting to your VPN.

**Can't connect?** See [Connect to a Virtual Private Network \(VPN\)](http://www.microsoft.com/surface/en-us/support/networking-and-connectivity/connect-to-a-vpn) on Surface.com.

#### Connect or disconnect from a VPN

- 1. Open the Settings charm, and then tap or click the wired or wireless network icon.
- 2. Under **Connections**, tap or click your VPN connection, then choose **Connect** or **Disconnect**.

## Airplane mode

Turn on Airplane mode when you're traveling on an airplane or when you don't need Wi-Fi or *Bluetooth* for a while. Airplane mode extends the amount of time you have before your battery needs to be recharged.

*To turn Airplane mode on or off*: Open the Settings charm, tap or click the wireless network icon ( $\frac{d}{d\mu}$ ) > Airplane **mode**. When Airplane mode is on, both Wi-Fi and *Bluetooth* are turned off.

## Tethering: Use your phone's data connection

If a wireless network isn't available, you might be able to connect your phone to Surface and share your phone's cellular data connection (sometimes called *tethering*). Tethering turns your phone into a mobile hotspot.

**Notes** 

- To share your cellular data connection, tethering must be included with your current phone plan and often costs extra.
- Tethering uses data from your cellular data plan. You should be aware of any data limits you have on your plan, so you don't get charged extra.

#### Step 1: Share your phone's Internet connection

- **Windows Phone**. For info, se[e Windows Phone 8: Share my connection.](http://www.windowsphone.com/en-US/how-to/wp8/start/share-my-connection)
- **iPhone**. For info, see [iOS: Understanding Personal Hotspot](http://support.apple.com/kb/HT4517).
- **Android**. Check the materials that came with your phone or the manufacturer's website.

#### Step 2: On Surface, select your phone as a network

- 1. Open the Settings charm, then tap or click the wireless network icon ( $\frac{d}{d}$ ).
- 2. Tap or click your phone's name (the name you set up in Step 1), and then tap or click **Connect**.
- 3. If prompted, type the password that you set in Step 1.

## Mobile broadband connections

Mobile broadband makes it possible for you to connect to the Internet from virtually anywhere, even if there's no Wi-Fi network available. Mobile broadband connections use 3G, 4G, or LTE cellular and mobile networks to do this, just as phones do.

When a wired or wireless network isn't available, you can use one of the following options:

- Portable wireless router
- USB dongle that provides cellular connectivity to a PC

Both of the above options require a mobile broadband subscription. For details, check with your mobile operator.

For more info about using a mobile broadband connection, se[e Mobile broadband from start to finish](http://windows.microsoft.com/en-us/windows-8/mobile-broadband-from-start-to-finish) on Windows.com

## Remote Desktop: Connect to another PC

Using a Remote Desktop Connection, Surface can connect to a PC in another location (the remote PC). For example, you can connect to your work PC and get to all your apps, files, and network resources from Surface. For info on how to do this, see [Remote Desktop: Frequently asked questions](http://windows.microsoft.com/en-us/windows-8/remote-desktop-faq) on Windows.com.

# <span id="page-71-0"></span>Built-in apps

Surface Pro comes with a great set of apps such as People, Skype, and Camera.

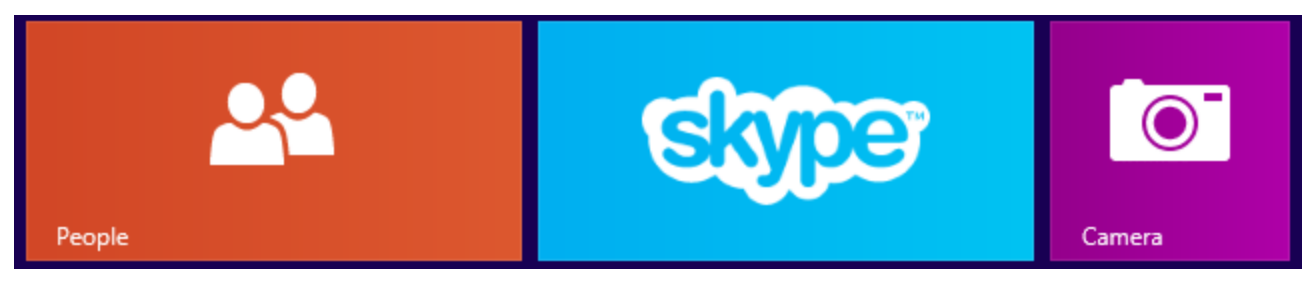

*Note Some features or apps may not be available in all regions.*

## Internet Explorer 11

Surfing the web has never been better. Surface has two versions of Internet Explorer:

- a touch-friendly app
- a desktop app

This way you can easily surf the web from the Start screen or the desktop.

#### Touch-friendly Internet Explorer 11

Internet Explorer11 is built for touch, with faster load times, and a full-screen experience that includes side-byside browsing of your sites.

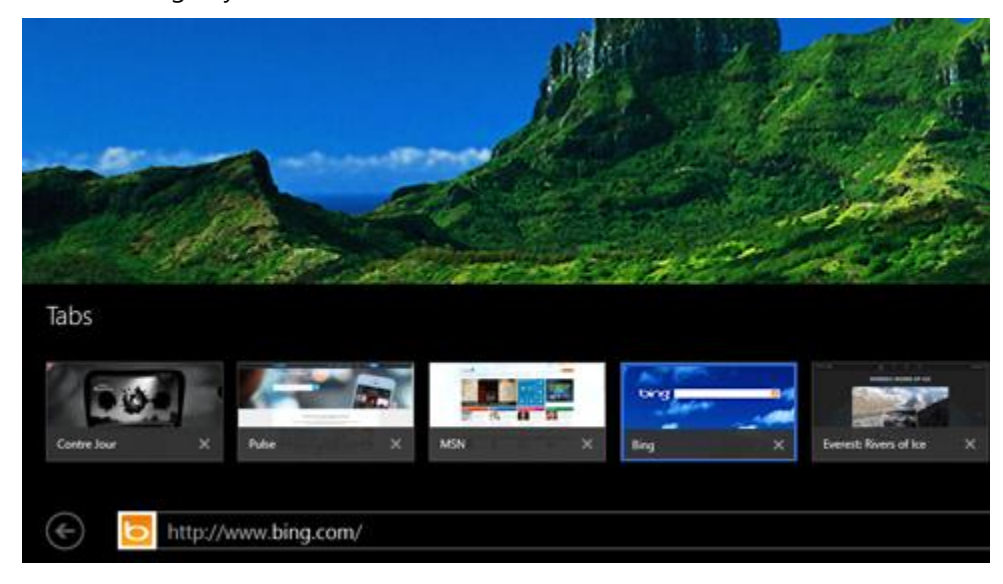

 To open Internet Explorer, go to Start and tap or click **Internet Explorer**. For help getting started, check out th[e Browsing the web](http://windows.microsoft.com/en-us/windows-8/browse-web-internet-explorer-tutorial) on Windows.com.
### *Address bar, tabs, and favorites*

To show the Address bar, swipe down from the top edge of the screen (or right-click). Tap or click the Address bar and then type what you want to find.

*To always show address bar:* Open the Settings charm, tap or click **Options** > **Always show address bar and tabs**.

- **Change settings**. Open the [Settings charm,](http://www.microsoft.com/surface/support/getting-started/using-the-charms) tap **Options**. Some settings can only be changed from the desktop version of Internet Explorer (see below).
- **Tabs**. To open a new tab, tap or click  $\biguparrow$ . Then, type a URL or search term, or select one of your frequent or favorite sites. For info on using tabs, see [Open, close, and switch between tabs](http://windows.microsoft.com/en-us/internet-explorer/use-tabs-ie) on Windows.com.
- **Home page**. To find out how to change your home page, see [Change your home page.](http://windows.microsoft.com/en-us/internet-explorer/change-home-page)
- **Need help?** See [Internet Explorer Top Solutions](http://windows.microsoft.com/en-US/internet-explorer/internet-explorer-help#internet-explorer=top-solutions) on Windows.com.

#### Your web favorites

You can pin websites to your Start screen or add them to your browser favorites. Here's how:

- 1. Go to a site that you want to pin or make a favorite.
- 2. Swipe down from the top edge of the screen (or right-click).
- 3. Tap the Favorites button  $(\bigstar)$  or the Pin button  $(\bigstar)$ .

#### **Notes**

- **Favorites**. See [Add to, view, and organize favorites](http://windows.microsoft.com/en-US/internet-explorer/add-view-organize-favorites) on Windows.com.
- **Sync your settings**. If you're using a Microsoft account, your favorites, open tabs, home page, history, and settings can be synced across your Windows RT and Windows 8 PCs. For more info, see [Sync your](#page-45-0)  [settings](#page-45-0) in this guide.

### Internet Explorer for the desktop

You can also surf the web from the desktop using **Internet Explorer** for the desktop. Here's how:

From the desktop, tap or click the Internet Explorer icon on the taskbar.

**Change settings**. Tap (upper-right corner) > **Internet options**. Pop-up Blocker is on the Privacy tab. Both Internet Explorer apps use the same settings.

**Browser history**. Tap  $\bigstar$  (upper-right corner) > **History** tab.

**Display problems?** If a website you're visiting doesn't look right or videos won't play, see [Videos won't play or](http://windows.microsoft.com/en-us/internet-explorer/videos-dont-work)  [webpages don't display correctly](http://windows.microsoft.com/en-us/internet-explorer/videos-dont-work) on Windows.com.

### Add-ons

Internet Explorer11 is designed to provide an add-on free experience, playing HTML5 and many Adobe Flash Player videos without installing a separate add-on. Add-ons and toolbars will only work in Internet Explorer for the desktop. To view a page that requires add-ons in Internet Explorer, swipe down or right-click to bring up the Address bar, tap or click the **Page tools** button, and then tap or click **View on the desktop**.

You can view, enable, and disable the list of add-ons that can be used by Internet Explorerfor the desktop. For more info, see [Manage add-ons in Internet Explorer](http://windows.microsoft.com/en-us/internet-explorer/manage-add-ons) on Windows.com.

### *Java and Silverlight plug-in compatibility*

Add-ons, like Java and Silverlight, only work in Internet Explorer for the desktop. For installation instructions, see [Install Java in Internet Explorer](http://windows.microsoft.com/en-us/internet-explorer/install-java) on Windows.com, or go t[o Microsoft.com/Silverlight](http://www.microsoft.com/silverlight/) to install Silverlight in Internet Explorerfor the desktop.

### *Streaming audio from a website*

To stream audio from a website while using other apps, do the following:

 Use Internet Explorer and the other app side-by-side, or use Internet Explorer for the desktop. For more info, se[e Use apps together \(side by side\)](#page-39-0) in this guide.

Music playing from the Music app continues playing when you switch apps, and when the screen turns off.

**Questions about Internet Explorer?** Se[e Internet Explorer Help](http://windows.microsoft.com/en-us/internet-explorer/internet-explorer-help) on Windows.com.

### Mail

You can use the Mail app to read and respond to your email messages from all your email accounts.

### Add email accounts

To find out how to add your email accounts to Mail, see [Set up your email](#page-19-0) in this guide.

### Using Mail

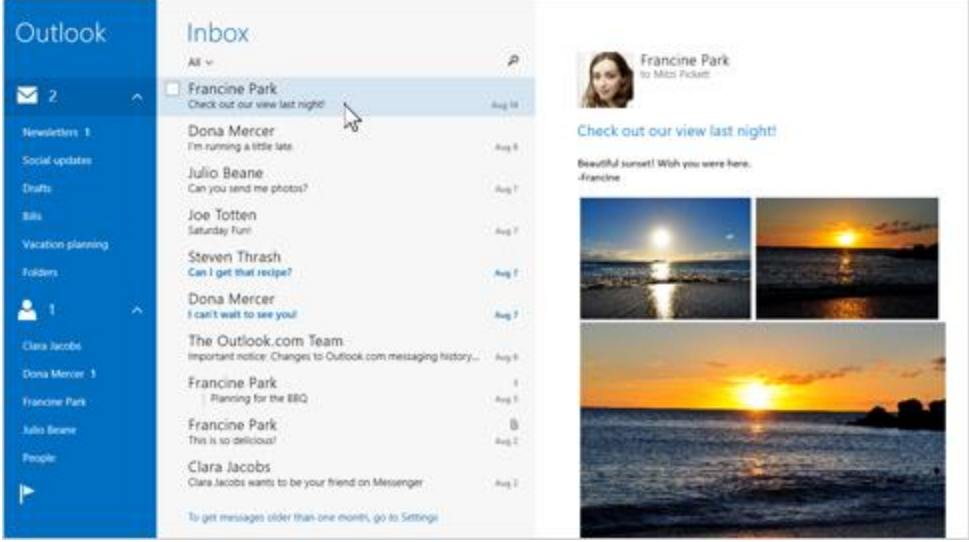

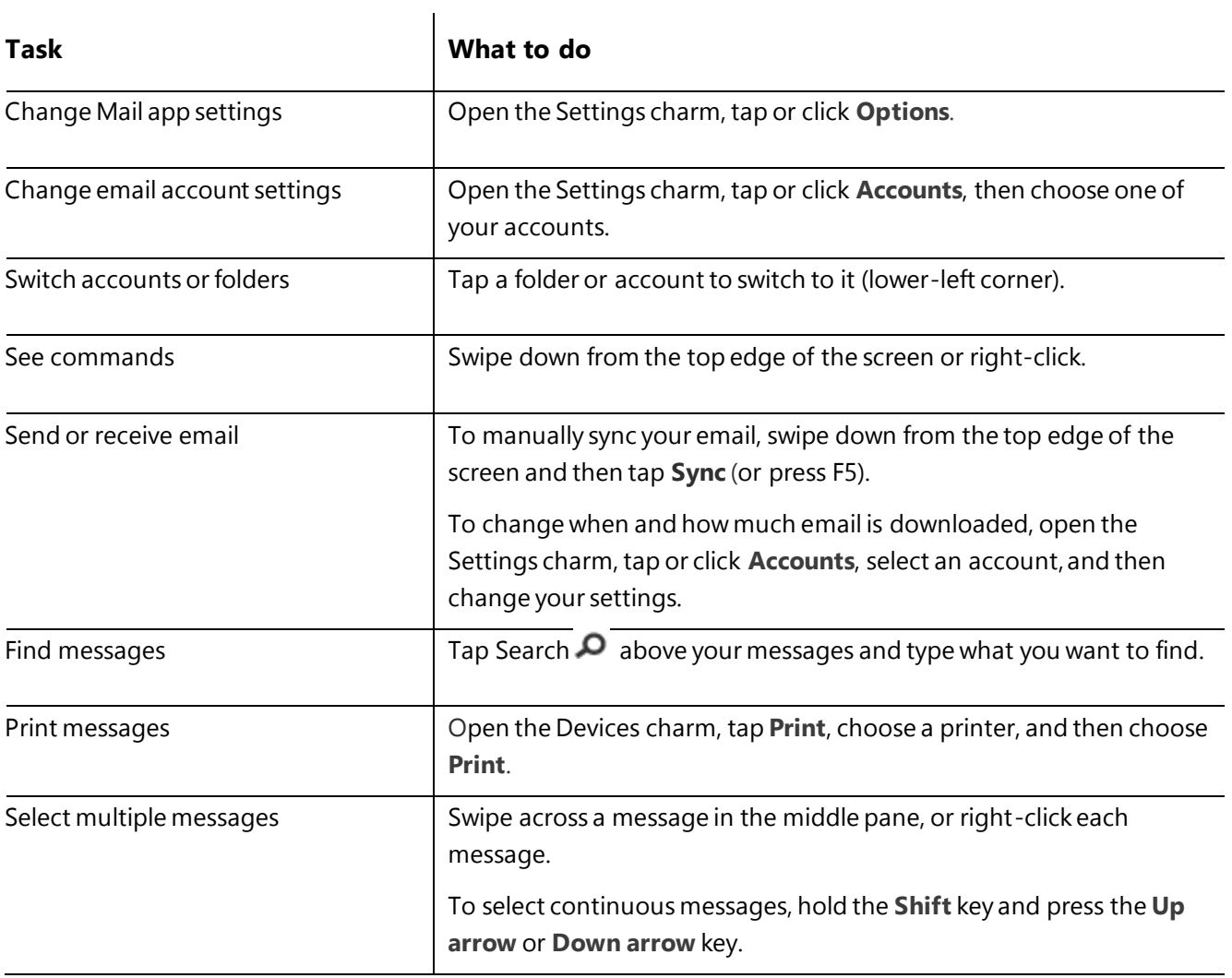

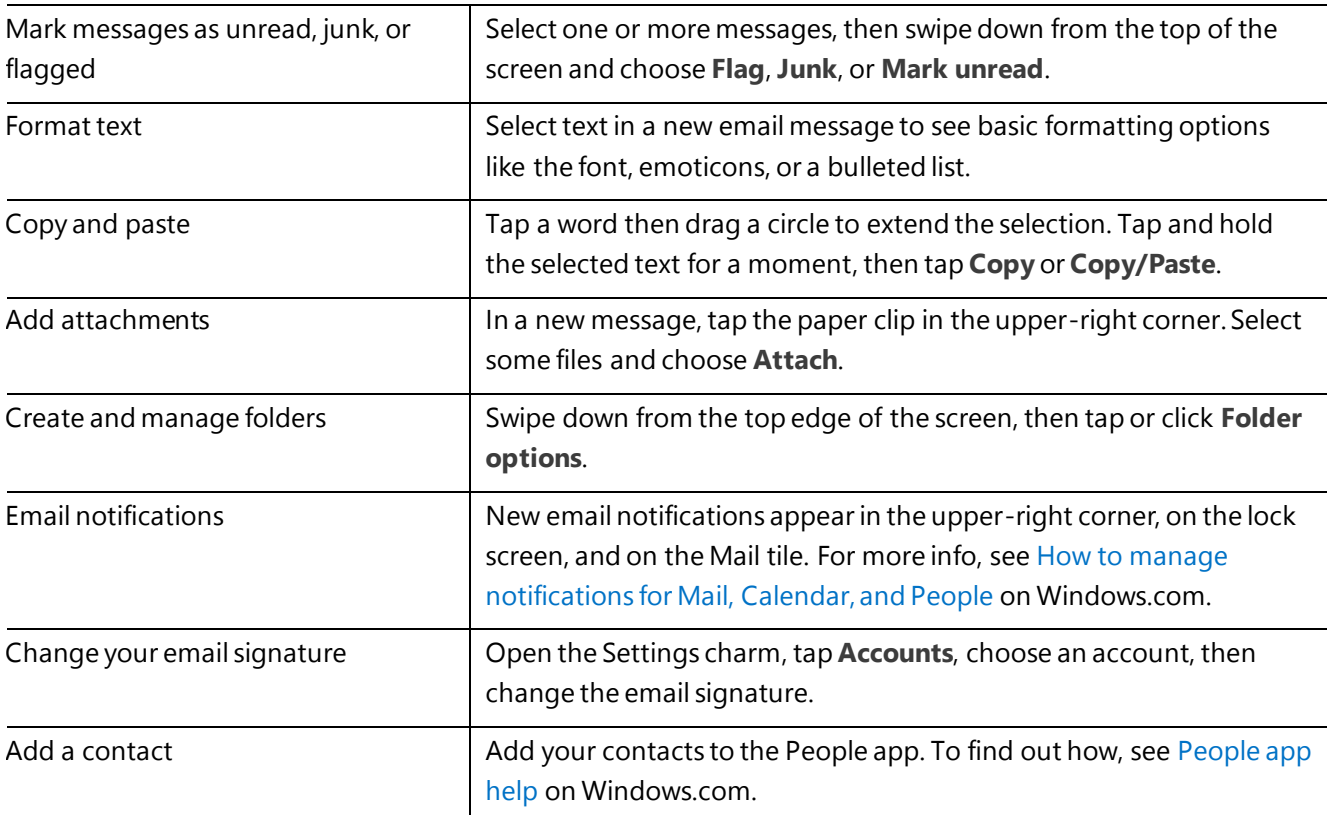

**Questions?** Check out [Mail app for Windows](http://windows.microsoft.com/en-us/windows-8/mail-app-tutorial) on Windows.com. If you're having a problem, see [Troubleshoot](http://www.microsoft.com/surface/en-us/support/email-and-communication/troubleshoot-mail)  [Mail](http://www.microsoft.com/surface/en-us/support/email-and-communication/troubleshoot-mail) on Surface.com.

### Other email apps?

- You can use a desktop app, like Outlook (sold separately). For more info, see [Microsoft Office](#page-77-0) in this guide.
- Look for an email app in the Windows Store.

# People

The People app is your address book and your social app all in one. When you connect your accounts, like Facebook and Twitter, you'll get all the latest updates, Tweets, and pictures in one place. You can write on someone's Facebook wall, comment on an update, or retweet a Tweet without switching to another app.

To find out how to add your accounts, se[e People: Add](#page-20-0)  [accounts](#page-20-0) in this guide.

For info on editing contacts and creating groups, see [Contact list management](http://windows.microsoft.com/en-us/windows/people/manage-people-contact-list) on Windows.com.

### Connect with people

Once you've added some people, you can…

- Send them a message or email.
- Call them using Skype.
- Map their address so that you have directions ready to go.
- Write on their Facebook wall.

*Pin a contact to Start*: Tap a contact, then swipe down from the top of the screen, and tap **Pin to Start**. Now you can tap the person's tile on Start to see what's new or contact them.

#### Post status updates and Tweets

- 1. Swipe down from the top edge of the screen, and then tap **Me**.
- 2. In the **What's new** section, choose a social network, write your message, and then tap send **.**

**Tips** 

- You can use the Share charm to share links or photos with your social networks. See [Share photos, links,](#page-43-0)  [and more](#page-43-0) in this guide.
- **Need help?** See [People app help](http://windows.microsoft.com/en-us/windows-8/people-app-faq) on Windows.com.

# Calendar and reminders

The Calendar app brings all your calendars together in one place. Reminders and notifications remind you about events and appointments, so that you don't miss a thing.

*To add a calendar*: Open the Settings charm, tap or click **Accounts** > **Add an account**.

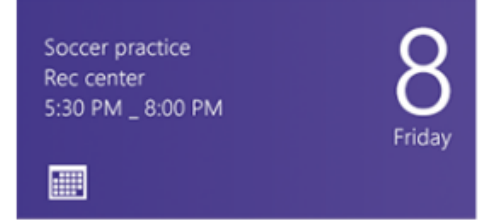

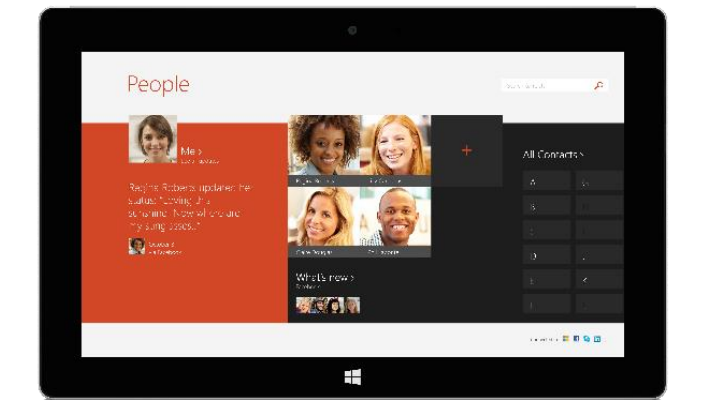

<span id="page-77-0"></span>**Note** Your Google calendar can't be synced with the Calendar app. For a workaround, see [How to see your](http://windows.microsoft.com/en-us/windows-8/see-google-events-calendar-app)  [Google events](http://windows.microsoft.com/en-us/windows-8/see-google-events-calendar-app) on Windows.com.

*To change your calendar options*: Open the Settings charm, tap or click **Options**, select the calendars you want to show and the colors that you want.

*To switch calendar views*: Swipe down from the top edge of the screen, then tap what you want to see.

### Calendar help

- Se[e Calendar app help](http://windows.microsoft.com/en-us/windows-8/calendar-app-faq) on Windows.com or open the Settings charm and tap **Help** (from the Calendar app).
- For info on how to get notified about upcoming events, see How to manage notifications for Mail, [Calendar, and People](http://windows.microsoft.com/en-us/windows-8/how-manage-notifications) on Windows.com.

# Microsoft Office

Tap the Office tile on your Start screen to buy, activate, or try Microsoft Office 365 Home Premium on Surface Pro. Here's how:

- 1. Go to the Start screen and tap or click **Microsoft Office**.
- 2. Tap or click one of the following options:
	- **Buy**. See the different options for buying Office.
	- **Activate**. Enter your Office product key if you've already bought Office.
	- **Try**. Install a one month trial of Office 365 Home Premium (includes the latest versions of Word, Excel, PowerPoint, Outlook, OneNote, Access, and Publisher).

### What's the difference between Office 2013 suites and Office 365?

You can subscribe to an Office 365 plan or buy an Office 2013 suite for your Surface Pro. To learn more about the difference between the Office 365 plans and Office 2013 suites, see [Office Frequently Asked Questions](http://office.microsoft.com/en-us/products/office-frequently-asked-questions-FX102926087.aspx) on Office.com.

To learn more about Office 365 Home Premium or buying Office for a single PC (for example, your Surface Pro), go to [Office.com/Buy.](http://office.com/Buy)

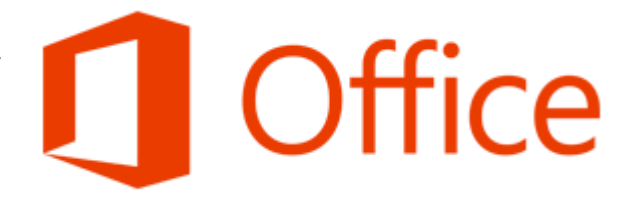

### How do I install Office 2010 on Surface Pro?

You can install Office 2010 from a CD or DVD, a website, or from a network. Here's how:

**Install from a CD or DVD**

To install Office 2010 from a CD or DVD, connect an external USB optical disc drive to your Surface Pro. If Office 2010 doesn't start installing automatically, open the Search charm, type **This PC** in the search box, then choose **This PC** from the search results. Open the CD or DVD folder, and open the program setup file, usually called Setup.exe or Install.exe.

#### **Install from a network**

Ask your network admin for help installing Office from your company network.

**Install from the Internet**

If you have the 25-character Product Key that came with your Office 2010 purchase, you can [install Office](https://www1.downloadoffice2010.microsoft.com/usa/registerkey.aspx?ref=pkc&culture=en-US)  [2010 from the Internet.](https://www1.downloadoffice2010.microsoft.com/usa/registerkey.aspx?ref=pkc&culture=en-US)

### Get started

If you're new to Office 2013, [download free Office 2013 Quick Start Guides.](http://office.microsoft.com/en-us/support/office-2013-quick-start-guides-HA103673669.aspx?CTT=5&origin=HA103673715) These printable guides have useful tips, shortcuts, and screenshots to help you get started.

To find out how to add your email accounts to Outlook, se[e Set up email in Outlook o](http://office.microsoft.com/en-us/web-apps-help/set-up-email-in-outlook-2010-or-outlook-2013-HA102823161.aspx?CTT=1)n Office.com.

### SkyDrive and Office work together

When you sign in with a Microsoft account, your docs are saved on SkyDrive (by default) so that you can access them from anywhere—your computer, phone, or the web. Saving Office docs on SkyDrive also makes it easy to share and work with other people. (If they don't have Office, they can use free [Office Web Apps.](http://office.microsoft.com/en-us/web-apps/)) For more info, see [SkyDrive and Office work together o](http://windows.microsoft.com/en-us/skydrive/work-together-office)n Windows.com.

#### Lync

Lync connects people everywhere as part of their everyday productivity experience. Lync provides instant messaging, voice, video, and a great meeting experience. There are two versions of Lync available for Surface Pro:

- **Lync app**. Free app from the Windows Store
- **Lync 2013**. Desktop app that can be purchased with an Office suite

**Important** Microsoft Lync requires Lync Server or an Office 365/Lync Online account.

### **OneNote**

OneNote is a digital notebook for all of your notes and information.You can create to-do lists, add pictures, and format notes with tables, bullets, and colors. When you sign in with a Microsoft account, your notes are saved in the cloud so that you can access them from your computer, phone, or the web.

You can use either of the following apps on Surface:

- **OneNote app**. Free app from the Windows Store
- **OneNote 2013 app**. Desktop app that can be purchased with Office or separately

You can add and edit notes using either OneNote app. You can also use OneNote on your phone, so that you can view and edit your notes on the go. (OneNote apps are available for Windows Phone, Android, and the iPhone.) To learn about using OneNote on your Windows Phone, se[e Use OneNote Mobile](http://www.windowsphone.com/en-US/how-to/wp8/office/use-onenote-mobile) on WindowsPhone.com.

### A few more things

- **File compatibility**. Office 2013 apps can open files created with previous versions of Office. To check compatibility between Office 2013 and previous versions of Office, see [Check file compatibility with](http://office.microsoft.com/en-us/word-help/check-file-compatibility-with-earlier-versions-HA010357401.aspx?CTT=1)  [earlier versions](http://office.microsoft.com/en-us/word-help/check-file-compatibility-with-earlier-versions-HA010357401.aspx?CTT=1) on Office.com.
- **Touch**. Check out the [Office Touch Guide](http://office.microsoft.com/en-us/support/office-touch-guide-HA102823845.aspx) on Office.com.
- **Pen**. To find out how to use the Pro Pen in Office apps (called *inking*), see [Use a pen to draw, write, or](http://office.microsoft.com/en-us/excel-help/use-a-pen-to-draw-write-or-highlight-text-on-a-windows-tablet-HA103986634.aspx?CTT=1)  [highlight text on a Windows tablet](http://office.microsoft.com/en-us/excel-help/use-a-pen-to-draw-write-or-highlight-text-on-a-windows-tablet-HA103986634.aspx?CTT=1) on Office.com.
- **Languages**. If you want to work with different languages, se[e Office Language Interface Pack](http://go.microsoft.com/fwlink/?LinkID=196101) on Office.com.

### <span id="page-79-0"></span>Camera

Surface Pro has two cameras. You can use the front-facing camera for Skype calls, and the rear-facing camera to record meetings and events. When Surface Pro is positioned on a desk using the first kickstand position (Surface Pro 2 has two kickstand positions, Surface Pro has one), the rear-facing camera points straight ahead.

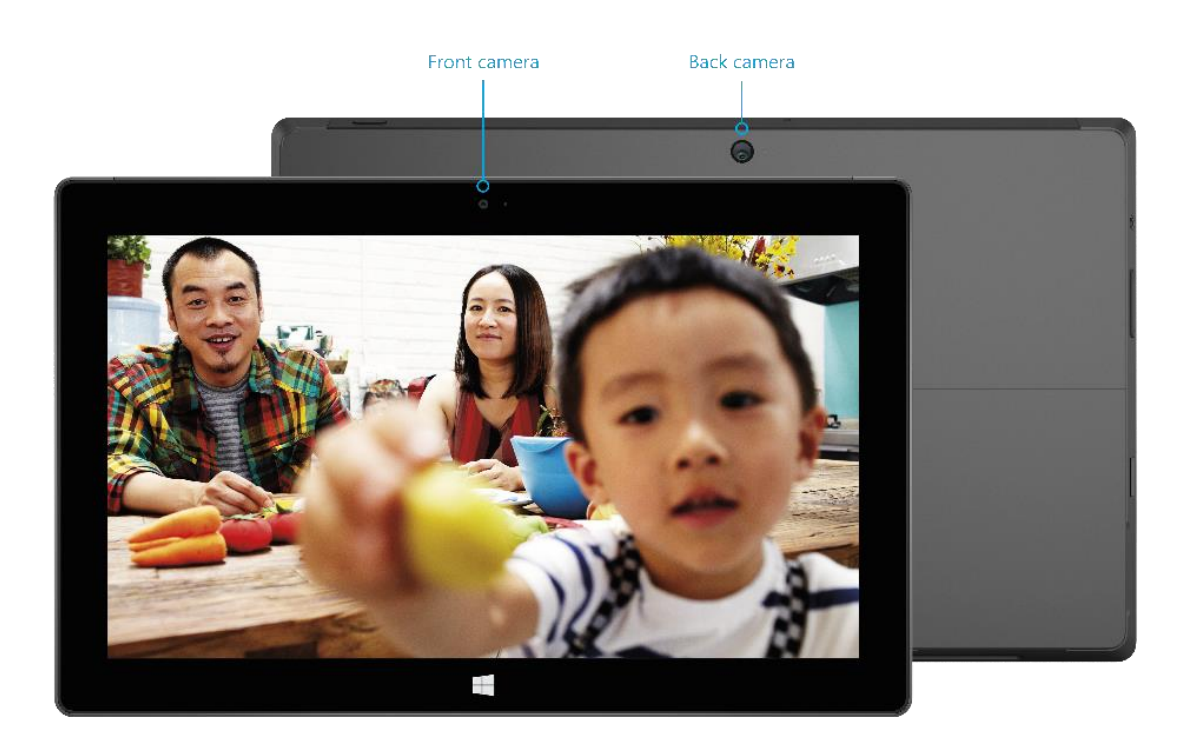

Record video in 720p HD, with a 16:9 aspect ratio (widescreen) with either camera. Take photos with either camera, too.

Both cameras are fixed focus, so you don't need to worry about focusing. A privacy light appears when either camera is on, so there are no surprises.

### Record videos and take photos

The Camera app is pre-installed on Surface or you can use another camera app from the Windows Store (search for Camera in the Store app). The following info is for the Camera app.

To take a photo or record a video:

• Open the Camera app, and then tap the on-screen Photo button or Video button  $\blacksquare$ .

**Tip** When you're recording video, you can tap anywhere on the screen to take a picture without stopping the recording.

#### *Camera options*

Swipe down from the top edge of the screen to see camera options such as timer, exposure, and the option to switch cameras. A few more camera options are available in Settings (open the Settings charm, and then choose **Options**).

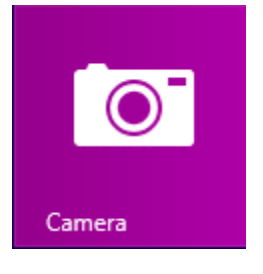

### How to get the best shot (Surface Pro 2 only)

The Camera app on Surface Pro 2 automatically captures several images right before and after you take a photo. This way if you miss a moment, you can look through the images to find the photo you want. Here's how:

- 1. After you take a photo, tap the image in the lower-left corner (see picture).
- 2. Turn the dial to review the images.
- 3. When looking at the one you want to save, tap or click the **Save** button in the dial.

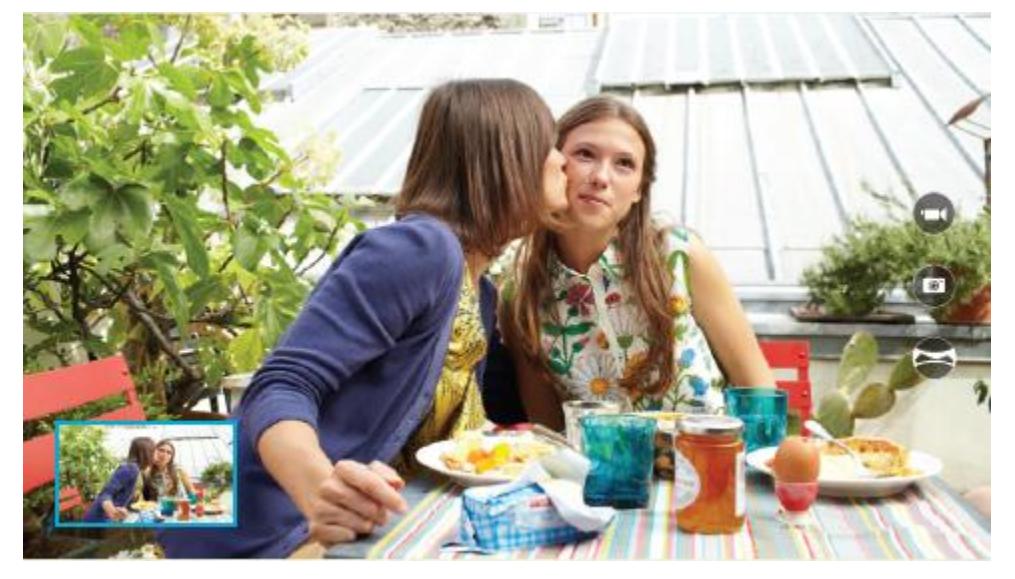

### Take photos from the lock screen

You can quickly take a photo or video from the lock screen. Here's how:

- 1. If the screen is off, tap a key or turn Surface on.
- 2. Swipe down from the top edge of the lock screen.
- 3. Tap the Photo button  $\bullet$  or anywhere on the screen.
- 4. To see your camera roll or change settings, tap or click the **Unlock** button, sign in to your Surface, and open the Camera app.

*To turn the lock screen camera on or off:* Open the Settings charm, tap **Change PC settings**> **PC and devices** > **Lock screen** > **Swipe down on the lock screen to use the camera** (under **Camera** at the bottom of the screen).

### Take a panorama

You can capture unique immersive panoramas using the Camera app. Here's how:

- 1. Open the Camera app and point the camera at your starting point for the panorama.
- 2. Tap the Panorama button  $\blacksquare$ .
- 3. Slowly tilt or rotate the camera in any direction. When you align the new image with the existing images, the camera automatically takes the next image.
- 4. When you've taken all the pictures you want in your panorama, tap the check mark.

The Camera app stitches together the images and saves the panorama in your camera roll (panorama files in the Camera Roll folder have a .Pano file extension).

**For best results**, keep the camera in the same place as you tilt and rotate it, as if it's on a tripod. Move slowly and steadily when lining up the image, and then pause to capture it. If your body blocks the viewfinder, keep the camera in the same place and step around it until you're out of the way. See [Camera app and webcams: FAQ](http://windows.microsoft.com/en-us/windows-8/camera-app-faq) to watch a video showing best practices for taking a panorama.

Use the Camera, Photos, or SkyDrive apps to view your panoramas. You can share links to your panoramas on SkyDrive—se[e Share and print photos](http://windows.microsoft.com/en-us/windows-8/sharing-printing-photos) on Windows.com.

### <span id="page-82-0"></span>View photos and videos (Camera Roll)

There are lots of ways to see the photos and videos you've taken with the Camera app:

- **Camera app**: Swipe to the right to look through your recent photos and videos. You can also swipe down from the top edge of the screen, and then tap **Camera roll**.
- **Photos**, **File Explorer**, or the **SkyDrive app**: Go to the Pictures folder, and then to the Camera roll folder.

You can choose to have the photos and videos that you take with Surface automatically uploaded to SkyDrive. To find out how, se[e Store photos on SkyDrive](http://windows.microsoft.com/en-us/windows-8/storing-photos-skydrive) on Windows.com.

### <span id="page-83-0"></span>Edit photos

The Photos app can make automatic corrections for you, or you can experiment with lighting and color adjustments, effects, plus cropping and rotating.

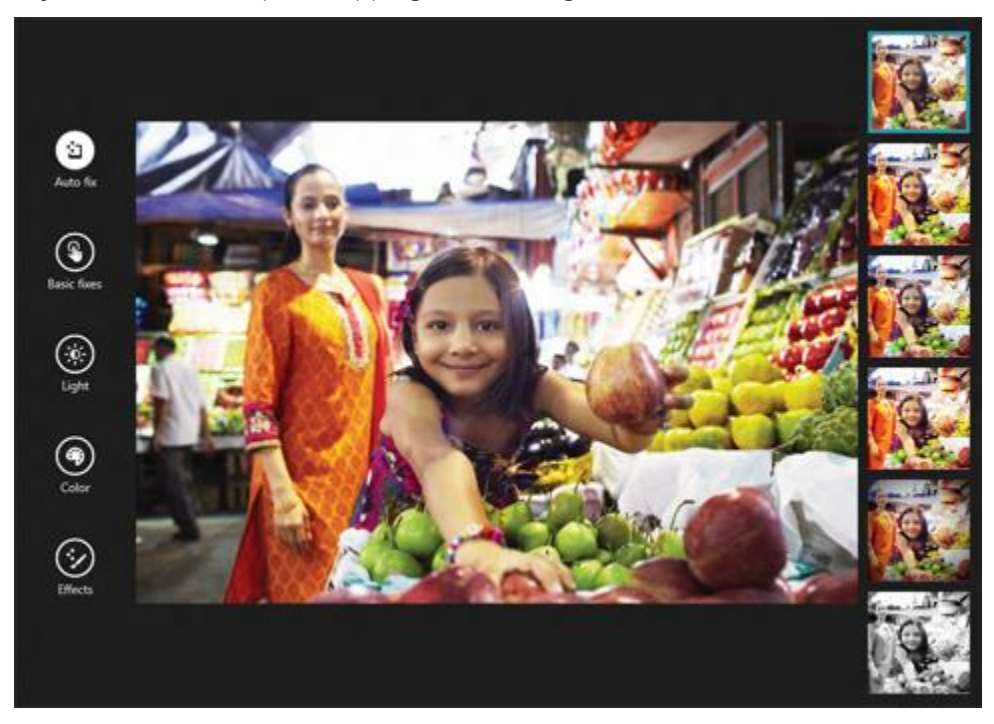

- 1. Open a photo in the Camera, Photos, or the SkyDrive app.
- 2. Swipe down from the top edge of the screen.
- 3. Tap or click **Edit**.
- 4. Choose from auto and basic fixes, light and color adjustments, and effects.
- 5. Once the picture is how you like it, swipe down from the top edge to save your changes.

### Share and print photos

For info about sharing and printing your photos, se[e Share and print photos](http://windows.microsoft.com/en-us/windows-8/sharing-printing-photos) on Windows.com.

### Edit videos

To delete or trim videos:

- 1. Open the video using the Camera, Photos, or the SkyDrive app.
- 2. Swipe down from the top edge of the screen.
- 3. Do one of the following:
	- Tap or click **Delete** to delete the video.
	- Tap or click **Trim** to make the video shorter. Move the handles at the left and right ends of the time line to the new start and stop points you want.

### *Other video editing apps*

You can use the Movie Moments app to edit your videos into short movies that are 60 seconds or less. You can trim scenes, highlight key moments with captions, and add music. For more info see, [How to use Movie Moments](http://windows.microsoft.com/en-us/windows-8/movie-moments) on Windows.com

If you want to make more advanced edits or work with longer videos, search the Windows Store for other video editing apps such as Movie Maker.

# **Music**

With the Music app, you can play music in your collection, stream music from one of the largest digital music catalogs, and buy new music from the Xbox Music Store<sup>1</sup>. You can also discover new music by creating a Radio station based on your favorite artists.

<sup>1</sup>Free streaming limited to 10 hours/month after 6 months; unlimited with paid Xbox Music Pass subscription. Free music streaming, Xbox Music Pass, and Xbox Music aren't available in all countries or regions. See [Xbox Music](http://www.xbox.com/en-US/music) for more info.

### Play music

- 1. From the Start screen, tap or click **Music**. If prompted, sign in with your [Microsoft account.](#page-46-0)
- 2. On the left, tap or click **Collection**.
- 3. Choose to see your collection arranged by Albums, Artists, or Songs. Or use Search  $\bullet$  to find what you want to play.
- 4. Select a song or album, and then tap or click the Play button.

**No music?** If your Collection is empty[, add songs to your Music folder](http://support.xbox.com/en-US/music-and-video/music/how-to-add-music) and they'll appear in the Music app. If your music is on another computer that's part of your home network (homegroup), you can [join the homegroup](#page-68-0)

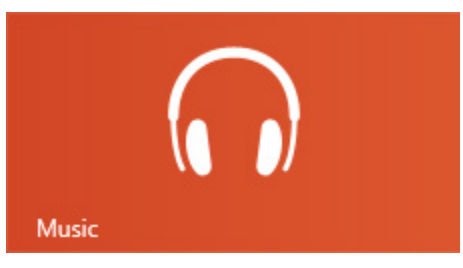

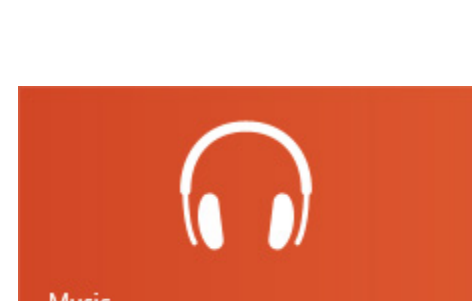

Penguin ju

and listen to music without copying files to your Surface. For help copying music to your Music folder, see [Add](#page-65-0)  [files to Surface](#page-65-0) in this guide.

**Playlists**. For help creating playlists, se[e Music app](http://windows.microsoft.com/en-us/windows-8/music) on Windows.com.

**Want bigger sound?** Connect external speakers to the headset jack or USB port on Surface, or wirelessly connect speakers with *Bluetooth* wireless technology. Se[e Connect devices](#page-58-0) in this guide for more info.

### Stream music

When you're signed in with your Microsoft account, you can stream millions of songs for free\*. You'll hear some [ads](http://support.xbox.com/en-US/music-and-video/music/ads-while-streaming) when you're listening to songs you don't own, and there's some fine print you should read about [streaming](http://www.xbox.com/en-US/music)  **limits** 

*To stream music*: Tap or click **Explore**, choose a new album, or use Search (**Q**) to find an artist, album, or song that you want to play.

\*Internet required; ISP fees apply. Free music streaming, Xbox Music Pass, and Xbox Music aren't available in all countries or regions. Se[e Xbox Music](http://www.xbox.com/en-US/music) for more info.

### *Xbox Music Pass*

If you want to stream music without hearing ads and be able to download songs to your Surface, Windows Phone or Xbox, try a subscription for [Xbox Music Pass.](http://www.xbox.com/en-US/music/music-pass)

### Create a radio station

Radio creates a dynamic playlist of songs from similar artists.

*To create a new station*: Tap or click **Radio**, tap **Create new station** and type an artist's name.

### Buy songs and albums

You can buy music using the payment option associated with your Microsoft account. Here's how:

Find a song or album that you want. You can use Search  $\Box$  to quickly find something. If you don't see a buy option, swipe down from the top edge of the screen to see more commands.

*To see your billing history and payment options*: Open the Settings charm, then tap or click **Account**.

### More music apps

- You can also use Windows Media Player (desktop app) to play music and videos. For help using Windows Media Player, se[e Getting started with Windows Media Player](http://windows.microsoft.com/en-us/windows-8/getting-started-with-windows-media-player) on Windows.com.
- You can also browse or search for music apps in th[e Windows Store.](#page-50-0)

### Need help?

If you need help, see [Xbox Music](http://support.xbox.com/en-US/browse/music-and-video/music) on support.xbox.com.

### Photos

You can use this app to view photos on Surface and on your SkyDrive. If you have photos on your camera or phone, you can import them using this app.

To see your photos, go to the Start screen and open the Photos app. Photos from your Pictures folder appear in the Photos app. To see commands like Slide show and Select all, swipe down from the top edge of the screen.

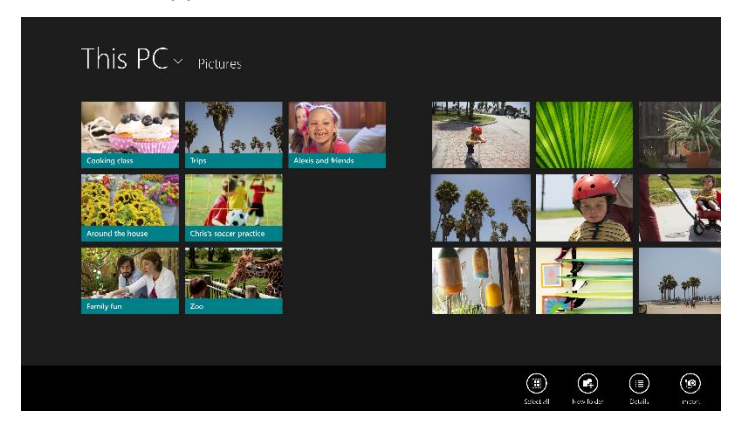

**Notes**

- For help with the Photos app, see [Photos app for Windows: FAQ](http://windows.microsoft.com/en-US/windows-8/photos-app-faq) on Windows.com.
- To see the file formats supported by the Photos app, see [Which file types are supported?](http://www.microsoft.com/Surface/en-US/support/storage-files-and-folders/which-file-types-are-supported) on Surface.com.

### Import photos or videos

You can import photos from your camera, phone, or removable storage (USB flash drive or microSD memory card). To find out how, see [View and import photos and home videos o](http://www.microsoft.com/surface/support/music-photos-and-video/view-and-import-photos)n Surface.com.

### Edit photos

For info on how to do this, see [Edit photos](#page-83-0) in this guide.

**Tips**

- If you have lots of photos or videos, you can store them on SkyDrive and access them from any webconnected device (including Surface). For more info, see [Store photos on SkyDrive](http://windows.microsoft.com/en-us/windows-8/storing-photos-skydrive) on Windows.com.
- Want to take photos or videos? See the [Camera](#page-79-0) topic in this guide.
- To find out how to share and print photos, see [Share and print photos](http://windows.microsoft.com/en-us/windows-8/sharing-printing-photos) on Windows.com.

### Video

You can use the Video app to watch home videos on your Surface, and rent or buy TV shows and movies from the Xbox Video Store.

The Video app uses the [Xbox Video](http://go.microsoft.com/fwlink/p/?LinkId=260636)\* service for movies and TV shows. And, it features Instant-on streaming in HD, so you don't have to wait for anything to download—just start watching.

\*The Xbox Video service isn't available everywhere. Read this info to see where [it's available.](http://go.microsoft.com/fwlink/?LinkId=263598)

### Play videos

- 1. From the Start screen, tap or click **Video**.
- 2. Scroll to the left to see your videos.
- 3. Tap or click a video to play it.

**No videos?** If you don't see any videos, [add videos to your Videos folder](http://support.xbox.com/en-US/music-and-video/video/how-to-add-video) o[r join a homegroup.](#page-68-0) For help copying videos to your Videos folder, see [Add files to Surface](#page-65-0) in this guide.

**More video apps?** Browse the Windows Store for more video and entertainment apps.

**Notes**

- You can stream videos from Surface to your TV. Se[e Connect to a TV, monitor, or projector](#page-60-0) in this guide.
- For help using the Video app, see [Xbox Video](http://support.xbox.com/en-US/browse/music-and-video/video) on support.xbox.com.

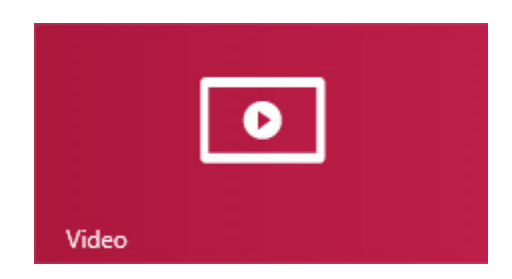

# Skype

Skype is the always-on app that makes staying in touch easier than ever. Connect with friends, family, and colleagues by using Skype calls and chat.

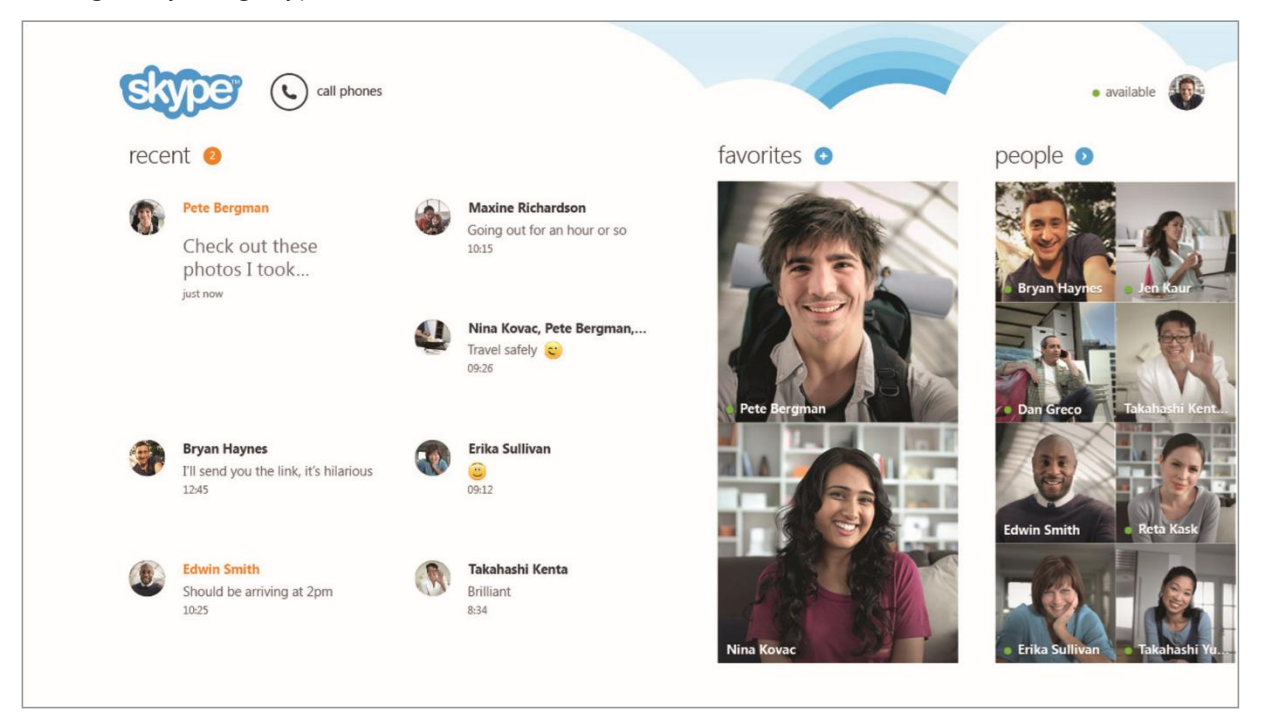

**Included with your Surface Pro 2 purchase**: One year of free voice calling to landlines in over 60 countries, and free [Skype WiFi](http://wifi.skype.com/) at over 2 million hotspots worldwide. To activate your free Skype experience, use the code included in your Surface Pro 2 packaging. [Offer details.](http://www.skype.com/surface)

### Set up Skype

See th[e Skype \(IM and calls\): Add contacts](#page-20-1) topic in this guide.

### Call and chat

To find out how to add contacts, send instant messages, and make calls, see [Skype on Surface](http://www.microsoft.com/surface/support/email-and-communication/skype) on Surface.com. **Tips**

- *To change settings or see help topics*: Open the Settings charm from the Skype app.
	- *To switch between the front and rear-facing cameras while in a video call*: Tap the webcam image.
- A desktop version of Skype is also available—se[e Skype for Windows desktop](http://www.skype.com/en/download-skype/skype-for-windows/) on Skype.com.

SkyDrive

# **SkyDrive**

With SkyDrive, you'll never be without the documents, photos, and videos that matter to you. Your Microsoft account includes cloud storage that's accessible from any of your devices—your computer, tablet, and phone.

 To see what's on your SkyDrive, go to Start and tap or click **SkyDrive**. (You can also open the SkyDrive folder in File Explorer.)

All of the files that you've saved on SkyDrive appear (you can also open files

saved on Surface or your network). Tap or click a folder name to see the contents. Tap or click a file to open it. Office files open in Office apps and music files open in Xbox Music.

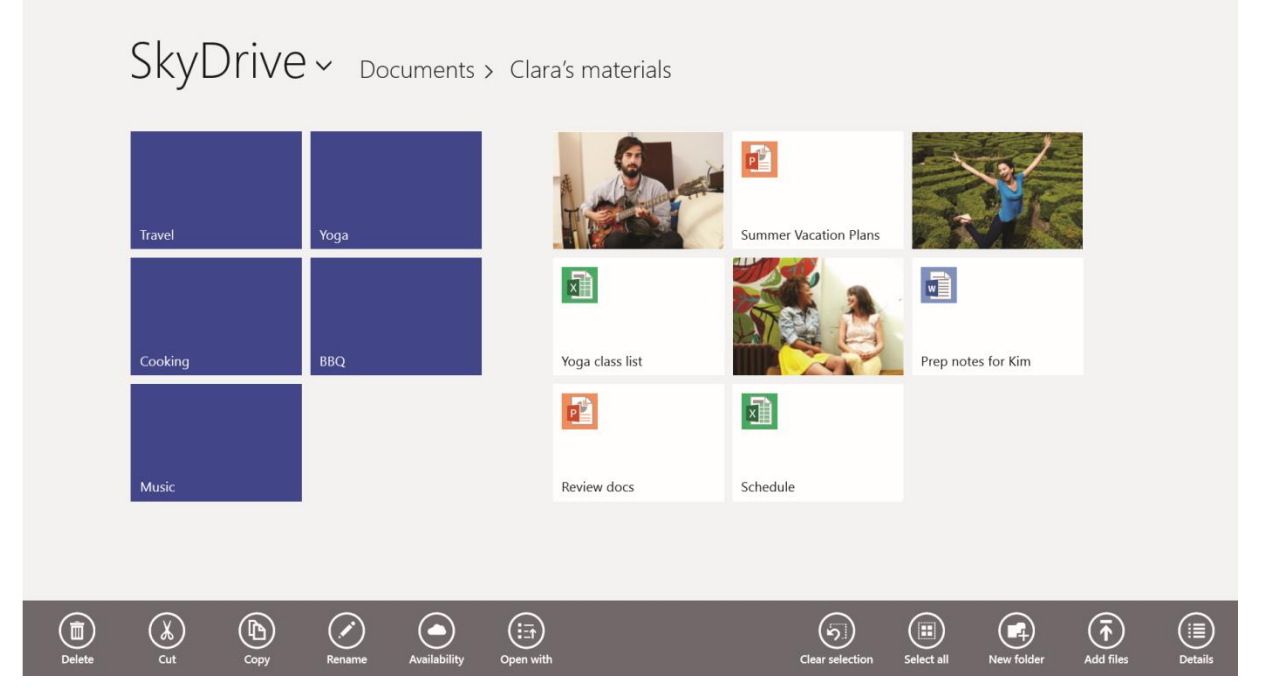

Swipe down from the top edge of the screen to see commands.

**Included with your Surface Pro 2 purchase**: 200GB of free SkyDrive storage, for two years. To activate your free SkyDrive storage, just use the code included in your Surface Pro 2 packaging. [Offer details.](http://www.skydrive.com/surface)

To learn more about using SkyDrive, see [SkyDrive on Surface](http://www.microsoft.com/surface/support/storage-files-and-folders/skydrive-on-surface) o[r Getting started with SkyDrive](http://windows.microsoft.com/en-us/windows-8/getting-started-skydrive-tutorial) on Windows.com.

**Tips**

- Pictures that you take with the Camera app are saved to SkyDrive by default. See th[e View photos and](#page-82-0)  [videos](#page-82-0) topic for more info.
- **Need help with SkyDrive?** From the SkyDrive app, open the Settings charm and then tap or click **Help**.

### Get to your files from anywhere

When your files are on SkyDrive, you can get to them from any device. You can go to [SkyDrive.com](http://www.skydrive.com/) or use one of the [SkyDrive mobile apps.](http://windows.microsoft.com/en-us/skydrive/mobile)

### Save and open files

You can work with SkyDrive files from the apps you use. When you choose to open or save files from an app, you can choose SkyDrive as the location (if it isn't already selected). If you don't want to save to SkyDrive, tap the arrow to switch to **This PC**.

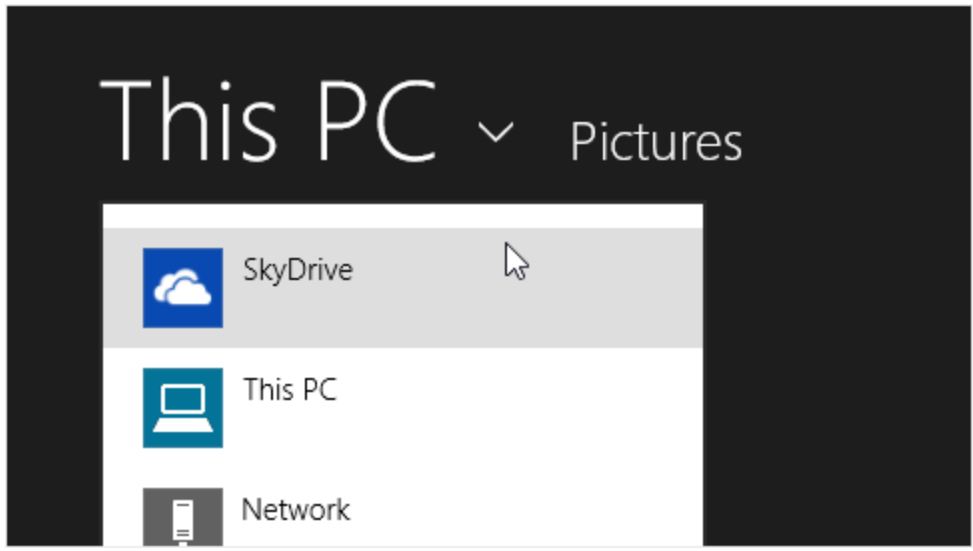

### Use SkyDrive to share files

With SkyDrive, it's easy to share files securely and easily with your friends or coworkers. They won't need to install any special programs or sign up for a new account, and they can use any web browser to get to the files you share with them.

You can use SkyDrive to share photos, Office docs, and other files with people. Here's how:

- 1. Open the SkyDrive app and select the files that you want to share. (Swipe down on a file or folder to select it.)
- 2. Open the Share charm, and then decide how you want to share:
	- **By email**. Choose **Mail**.
	- **On a social network**. Choose **People**, then choose a social network.

To learn more about sharing files, see [Share files and photos](http://windows.microsoft.com/en-us/skydrive/sharing-files-photos) on Windows.com.

### SkyDrive desktop app

You can also install a SkyDrive desktop app if you'd like ([Get the free app\)](http://windows.microsoft.com/en-us/skydrive/download). To learn more, see SkyDrive desktop [app](http://windows.microsoft.com/en-us/skydrive/windows-app-faq) on Windows.com.

# Xbox Games

With the Xbox Games app, you can discover all of the latest Xbox games made for Windows 8.1 and get extras for the game you last played. You can also view all the games you've played across your Xbox 360, Windows PC, and Windows Phone.

With the Xbox Games app, you can see which friends are online and what they're playing. See who's on top in the leaderboard of your favorite game. You can also view all the achievements you've earned over time.

For more info, see [Windows 8.1 and Xbox: Better together](http://windows.microsoft.com/en-us/windows-8/windows-xbox) on Windows.com.

### **SmartGlass**

Be sure to check out th[e Xbox SmartGlass app](http://go.microsoft.com/fwlink/p/?LinkId=320280) too—it's available for free in the Windows Store, and turns Surface into a great second screen companion. For more info, see th[e Xbox SmartGlass website](http://go.microsoft.com/fwlink/p/?LinkId=317688).

To check the availability of the SmartGlass app in your region, see the [Xbox on Windows](http://go.microsoft.com/fwlink/?LinkId=260543) feature list.

### Maps

Maps can show you where you are, where you want to go, and provide directions to get you there. Maps also shows you traffic conditions to help you find the fastest route.

**Note** You need to be connected to the Internet to use Maps.

- **Move around the map**. Slide your finger across the screen in any direction.
- **Zoom in and out**. Pinch your fingers together or apart on the map.
- **Go to your current location**. Swipe down from the top edge of the screen, then tap **My location**.
- **Get directions**. Swipe down from the top edge of the screen, then tap **Directions**.

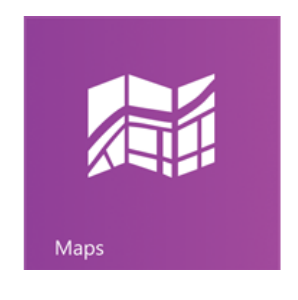

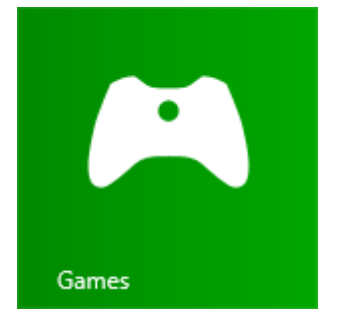

# More built-in apps

Here are some additional apps pre-installed on your Surface Pro:

### News

Keep up to date with what's happening in the world using this photo-rich app.

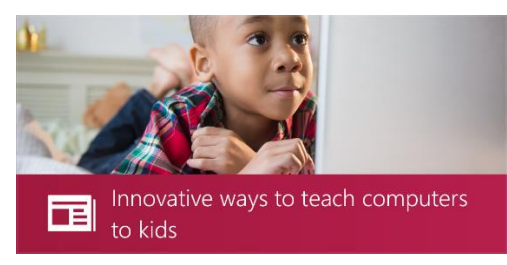

### Alarms

Manage and keep track of time by using alarms, timers, or a stopwatch. For more info, see [Alarms app](http://windows.microsoft.com/en-us/windows-8/alarms-app-faq) on Windows.com.

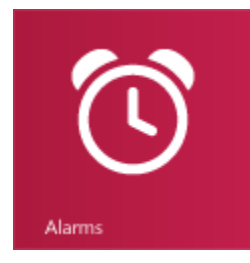

### **Travel**

Plan your trip via travel guides, booking tools, real-time currency conversion, and weather forecasts.

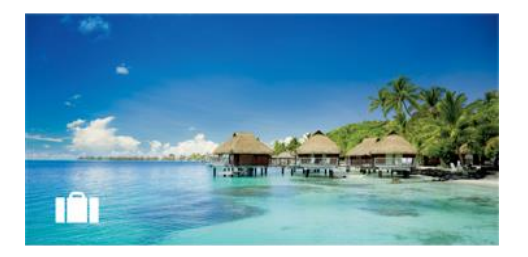

### **Finance**

Stay on top of financial news and market data from global sources.

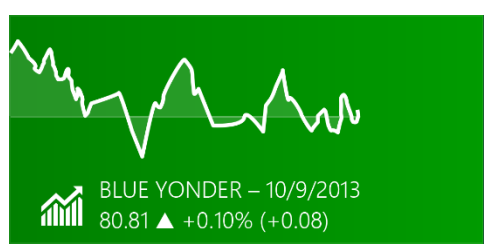

### Reading List

Keep track of content that you want to read later. For more info, se[e Reading List app](http://windows.microsoft.com/en-us/windows-8/reading-list-app-faq) on Windows.com.

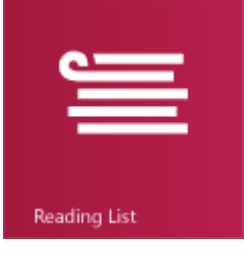

### Sports

Keep up with all the sports and teams you care about with Live Tile updates on your favorite teams.

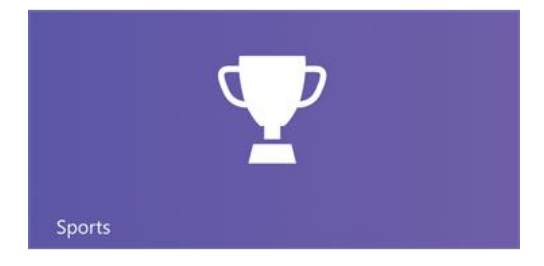

### **Weather**

Prepare for the latest conditions with hourly, daily, and 10-day forecasts. Compare weather from multiple providers, check radar maps, and view historical weather.

### Food & Drink

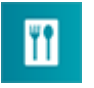

This app features a hands-free cooking mode, a recipe and wine catalog, as well as tips and techniques from celebrity chefs.

### Movie Moments

Turn your videos into short movies (60 seconds or less). You can add captions, trim scenes, and add music. For more info, se[e Movie Moments app](http://windows.microsoft.com/en-us/windows-8/movie-moments-app-faq) on Windows.com.

### Health & Fitness

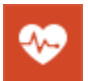

This app has over 1,000 exercise videos, a nutritional and medical reference, and exercise and diet trackers.

### Reader

Read files in PDF and XPS formats. For more info, see [Reader app](http://windows.microsoft.com/en-us/windows-8/reader-app-faq) on Windows.com.

### Additional built-in apps:

- [Scan](http://windows.microsoft.com/en-us/windows-8/scan-app-faq)—use this app to scan pictures or documents.
- [Sound Recorder](http://windows.microsoft.com/en-us/windows-8/sound-recorder-app-faq)—use this app to record audio such as a lecture or meeting.
- [Calculator](http://windows.microsoft.com/en-us/windows-8/calculator-app-faq)—use this app for basic calculations, advanced math (Scientific mode) and converting units of measure.

*\*Note Some features or apps may not be available in all regions.*

# Additional info you should know

This section includes a few more things that would be helpful for you to know.

# Windows Updates

Windows Update automatically installs important updates as they become available. If a restart is needed to finish installing an update, you'll see a message on your lock screen like this:

*Windows Update Your PC will restart in 2 days to finish installing important updates.*

When you see this message, do any of the following:

- Open the Settings charm, tap or click **Power** > **Update and restart**.
- From the lock screen, tap the Power icon and then **Update and restart**.
- Do nothing and Windows will install the updates and restart Surface in 2 days.

### Manually check for Windows updates

- 1. Open the [Settings charm,](http://www.microsoft.com/surface/support/surface-with-windows-RT/getting-started/get-to-know-windows-RT) tap or click **Change PC Settings**> **Update and recovery** > **Windows Update** > **Check now**.
- 2. If updates are available, tap or click **View details**.
- 3. Choose the updates you want to install, and then tap or click **Install**.

### See your update history

 Open th[e Settings charm,](http://www.microsoft.com/surface/support/surface-with-windows-RT/getting-started/get-to-know-windows-RT) tap or click **Change PC Settings**> **Update and recovery** > **Windows Update** > **View your update history**.

If you have questions or problems with Windows Update, se[e Windows Update: Frequently Asked Questions](http://windows.microsoft.com/en-us/windows-8/windows-update-faq) on Windows.com.

#### Firmware updates

Firmware is software that controls how the Surface hardware functions. You'll see a notification on Surface when a firmware update is available. When this happens, follow the on-screen instructions to update Surface.

**Important** Plug Surface into an electrical outlet before updating your firmware.

# How can I help protect my Surface from viruses?

Windows Defender and Windows SmartScreen are built-into Windows 8 to help guard against viruses, spyware, and other malicious software in real time. Se[e Security checklist for Windows](http://windows.microsoft.com/en-us/windows-8/security-checklist-windows) for more info.

- To learn more, see [How can I help protect my PC from viruses?](http://windows.microsoft.com/en-us/windows-8/how-protect-pc-from-viruses) on Windows.com.
- To manually scan Surface by using Windows Defender, se[e How do I find and remove a virus?](http://windows.microsoft.com/en-US/windows-8/how-find-remove-virus) on Windows.com.

# Windows Firewall

Windows Firewall helps prevent hackers and some types of malware from getting to your Surface through the Internet or your network. Windows Firewall is turned on by default. To learn more about Windows Firewall settings, see [Windows Firewall from start to finish](http://windows.microsoft.com/en-us/windows-8/windows-firewall-from-start-to-finish) on Windows.com.

# BitLocker Drive Encryption

You can encrypt—or "scramble"—data on your Surface using BitLocker Drive Encryption to help keep it secure. Only someone with the right encryption key (like a password or PIN) can unscramble and read it. BitLocker can encrypt your entire hard drive, helping to block hackers from stealing your password. If your Surface is lost or stolen, BitLocker also helps keep other people from accessing your data.

You can use BitLocker Drive Encryption to help protect your files on an entire drive. BitLocker can help block hackers from accessing the system files they rely on to discover your password. You can still sign in to Windows and use your files as you normally would.

To find out how to turn on Bitlocker Drive Encryption for your Surface Pro, se[e Help protect your files with](http://windows.microsoft.com/en-us/windows-8/bitlocker-drive-encryption)  [BitLocker.](http://windows.microsoft.com/en-us/windows-8/bitlocker-drive-encryption)

# Keyboard shortcuts

Keyboard shortcuts are key combinations that you can use to perform a task, such as switching between open apps. For a list of shortcuts, se[e Keyboard shortcuts](http://windows.microsoft.com/en-us/windows-8/keyboard-shortcuts) on Windows.com.

# **Accessibility**

Ease of Access features let you use your Surface the way you want. To see what settings are available:

Open the Settings charm, tap or click **Change PC settings**> **Ease of Access**.

For info about these features, see [Ease of Access features](http://windows.microsoft.com/en-us/windows/personalization-accessibility-help#personalization-accessibility-help=windows-8&v1h=win8tab3&v2h=win7tab1&v3h=winvistatab1&v4h=winxptab1) on Windows.com.

# Speech recognition

Windows Speech Recognition makes using a keyboard and mouse optional. You can control your Surface with your voice and dictate text instead.

For more info, see [How to use Speech Recognition](http://windows.microsoft.com/en-US/windows-8/using-speech-recognition) on Windows.com.

# Take a screen shot

To take a snapshot of your screen, press and hold the  $\blacksquare$  below the touchscreen, and then press the volume rocker down (along the left edge). The screen dims briefly when the screen is captured. A picture of the screen is saved in the Screenshots folder, which is in the Pictures folder. You can use File Explorer, Photos, or the SkyDrive app to see your screenshots.

You can also use the Share charm to share a screen shot with someone. For more info, se[e Share a link](#page-43-1) in this guide.

To capture part of the screen, see [Use Snipping Tool to capture screen shots](http://windows.microsoft.com/en-us/windows-8/use-snipping-tool-capture-screen-shots) on Windows.com.

# Default apps

The default app is the app that Windows automatically uses when you open a type of file, such as a song, or photo. For example, when you open a PDF file attached to an email message, you can choose which app opens the PDF file (assuming you have more than one PDF app installed). To set your default apps:

- 1. Open the Settings charm, tap or click **Change PC settings** > **Search and apps** > **Defaults**.
- 2. You can choose a default app for the web, email, music, video, and photos. If you want to associate a file type or protocol with an app, choose **Defaults apps by file type** or **Default apps by protocol**.

## How to restore, refresh, or reset your Surface

If you're having problems with your Surface, you can try to restore, refresh, or reset it. Restore is a way to undo recent system changes you've made. Refresh reinstalls Windows, keeping your files, settings, and apps. Reset reinstalls Windows but deletes your files, settings, and apps—except for the apps that came with Surface.

For more info, see [Restore, refresh, or reset Surface Pro](http://www.microsoft.com/surface/support/warranty-service-and-recovery/restore-refresh-or-reset-surface-pro) on Surface.com.

# Surface Pro BIOS/UEFI and starting from a USB device

Surface Pro uses a standard firmware interface called UEFI (Unified Extensible Firmware Interface). To find out how to access the Surface UEFI firmware settings and boot from a USB device, see [How do I use BIOS/UEFI?](http://www.microsoft.com/Surface/en-US/support/warranty-service-and-recovery/how-to-use-the-bios-uefi) on Surface.com

# BitLocker recovery key

If a security event or hardware failure locks your Surface, you'll need a BitLocker recovery key to sign in. If you sign in to your Surface with a Microsoft account, a copy of your BitLocker recovery key is automatically backed up to that account. To get your recovery key, go online to BitLocker [Recovery Keys.](http://go.microsoft.com/fwlink/?LinkId=237614)

For more info, see [Help protect your files with BitLocker](http://windows.microsoft.com/en-us/windows-8/bitlocker-drive-encryption) on Windows.com.

# Accessories

Accessories add to your Surface experience.

### Typing Covers

Click in a unique keyboard that doubles as a cover. Choose from the following Typing Covers:

- **Touch Cover** is a super-thin, pressure-sensitive keyboard and touchpad.
- **Type Cover** is a slim version of a traditional laptop keyboard with moving keys and a touchpad.

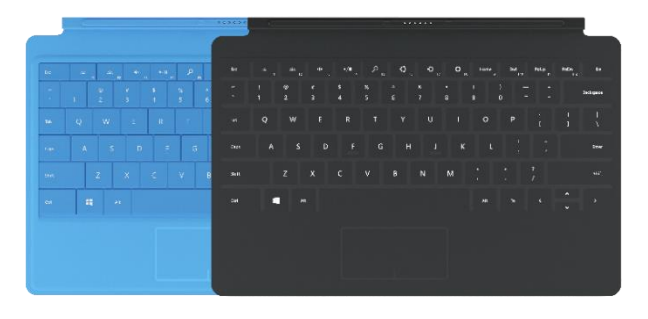

Some Typing Covers are available in different colors or designs<sup>2</sup>. To see what's available, check ou[t Covers](http://www.microsoft.com/Surface/en-US/accessories) on Surface.com.All Typing Covers can be used with Surface Pro and Surface Pro 2.

<sup>2</sup> Colors and designs vary by region.

### Wireless Adapter for Typing Covers

The Wireless Adapter lets you wirelessly connect a Typing Cover to your Surface. This way you can connect Surface to a monitor or TV, and type from another location like your couch. For more info, see [Wireless Adapter for Typing Covers](#page-32-0) in this guide.

### Video Adapters

Surface video adapters let you connect your Surface to an HDTV, monitor, or projector (adapters and cables sold separately).

See [Connect to a TV, monitor, or projector](#page-60-0) in this guide for more info.

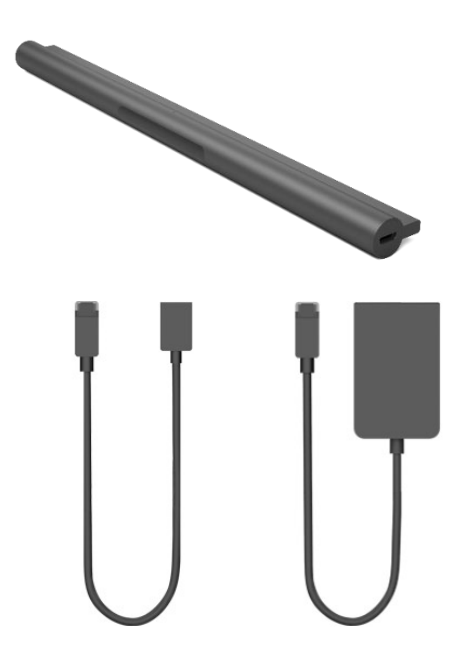

### Car Charger with USB

Use the Car Charger to charge your Surface and a USB accessory (such as your phone) while you're traveling in your car. For more info, see [Car Charger](#page-24-0) in this guide.

### Docking Station

The Docking Station lets you quickly connect Surface Pro to all your desktop PC peripherals, such as another monitor, an Ethernet connection, speakers, and a full-size keyboard. To learn more, see [Docking](#page-62-0) Station in this guide.

### Surface Music Kit

Ever wanted to play DJ? This Cover is a compact version of a traditional audio mixing board, with buttons, pads, and slider controls that you can use to create and remix music. For more info, see [Surface Music Kit features](http://www.microsoft.com/surface/en-us/support/music-photos-and-video/surface-music-kit) on Surface.com.

### Ethernet adapter

You can use the Surface Ethernet adapter to connect Surface Pro to a wired network. For more info about this, see [Connect to a wired](#page-67-0)  [network](#page-67-0) in this guide.

### Arc Touch Mouse Surface Edition

This special edition Arc Touch Mouse is designed for comfort and flattens for portability (no wires or cables, just *Bluetooth*).

For setup info, see [Arc Touch Mouse for Surface](http://www.microsoft.com/surface/support/touch-mouse-and-search/touch-mouse) on Surface.com.

### Wedge Touch Mouse Surface Edition

This special edition Wedge Touch Mouse is small enough to fit in your pocket, and wirelessly connects to Surface using *Bluetooth*.

For setup info, see [Wedge Touch Mouse for Surface](http://www.microsoft.com/surface/support/touch-mouse-and-search/touch-mouse) on Surface.com.

Check out all of the Surface accessories at [Surface.com/Accessories.](http://www.microsoft.com/Surface/accessories)

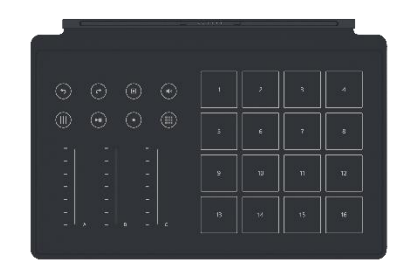

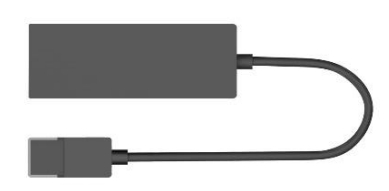

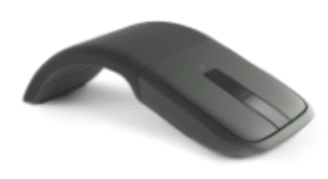

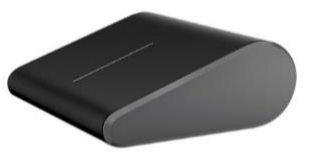

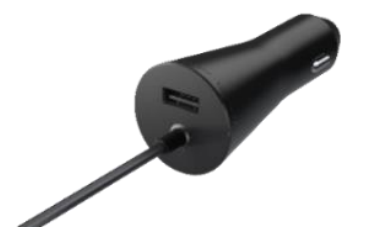

# Care and cleaning

Here's how to keep your Surface looking and working great.

## Touchscreen care

Scratches, finger grease, dust, chemicals, and ultraviolet light can affect the performance of the touchscreen. Here are a few things you can do to help protect the screen:

- **Clean frequently**. Wipe the touchscreen with a soft, lint-free cloth to clean it. You can dampen the cloth with water or an eyeglass cleaner, but don't apply liquids directly to the touchscreen. Also don't use window cleaner or other chemical cleaners.
- **Keep it covered**. Close the Cover when you're in transit or not using Surface. If you don't have a Cover, you can use a sleeve to protect the touchscreen (sleeves are available at [Surface.com/Accessories](http://www.microsoft.com/Surface/accessories)).
- **Keep it out of the sun**. Don't leave Surface in direct sunlight for an extended amount of time. Ultraviolet light and excessive heat can damage the touchscreen.

### Cover care

You can clean the Cover with a lint-free cloth, dampened with mild soap and water. If the spine or the magnetic connections get dirty, you can clean them with isopropyl alcohol (also called rubbing alcohol).

## Battery care

- **Operating temperature**. Surface is designed to work between 32°F and 95°F (or 0°C to 35°C). Lithiumion batteries are sensitive to high temperatures, so keep your Surface out of the sun and don't leave it in a hot car.
- **Recharge anytime**. The battery doesn't need to be empty or low before you recharge. You can recharge the battery whenever you'd like. However, it's best to let the battery run down to 10% at least once per month before you recharge it.

# Safety and warranty

 Read th[e Safety and regulatory information](http://www.microsoft.com/Surface/en-US/support/hardware-and-drivers/safety-and-regulatory-information) for important safety info and the terms of the Surface Limited Warranty.

# Help, Service, and Support

# Surface help

**Support**. For help and support info, go to [Surface.com/Support.](http://www.microsoft.com/Surface/support/) Find answers and share ideas with other Surface enthusiasts online in the [Surface Community forum](http://answers.microsoft.com/en-us/surface) (Answers.Microsoft.com).

**Registration**. If you haven't registered your Surface, go to [Surface.com/Support/Register.](http://surface.com/Support/Register)

**Warranty and service**. For warranty info, see [Surface warranty](http://www.microsoft.com/surface/support/warranty) on Surface.com. If your Surface needs service, see [How to get service for Surface](http://www.microsoft.com/surface/en-us/support/warranty-service-and-recovery/how-do-i-get-my-surface-serviced) on Surface.com.

# Windows help

- Swipe up from the center of the Start screen and then type **Help and Support**.
- From Start, tap or click **Help+Tips**. This app has info to help you get up to speed on using Windows.
- Go online t[o Windows.com.](http://windows.microsoft.com/en-us/windows/home)

# App help and troubleshooting

**App Help**. When you're in an app, open the Settings charm and look for Help. (If you can't find Help content, check the company's website for help info.)

**App problems?** Se[e Troubleshoot problems with an app](http://windows.microsoft.com/en-us/windows-8/what-troubleshoot-problems-app) on Windows.com.

# That's it!

You've come to the end of this guide. We hope you've found it helpful.

Check out [Surface.com/Accessories](http://www.microsoft.com/surface/en-us/accessories/) for the latest info on Surface accessories. For the latest news about Surface, check out our [Surface Blog](http://blog.surface.com/). For the latest buzz about Surface, follow us:

- [Surface on Twitter](https://twitter.com/surface)
- **[Surface on Facebook](https://www.facebook.com/Surface)**
- **[Surface on Pinterest](http://pinterest.com/surface/)**

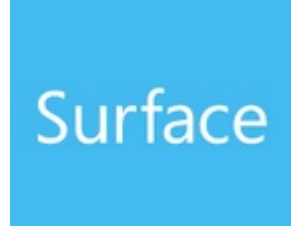